# **Experion PKS Rail I/O Modules Series H Implementation Guide**

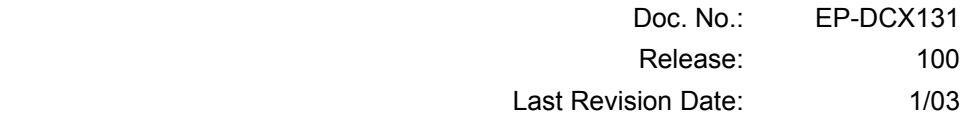

# **Notices and Trademarks**

#### **Copyright 2003 by Honeywell, Inc. Release 100 – January 2003**

While this information is presented in good faith and believed to be accurate, Honeywell disclaims the implied warranties of merchantability and fitness for a particular purpose and makes no express warranties except as may be stated in its written agreement with and for its customers.

In no event is Honeywell liable to anyone for any indirect, special or consequential damages. The information and specifications in this document are subject to change without notice.

Honeywell, and **TotalPlant** are U.S. registered trademarks.

Other brand or product names are trademarks of their respective owners.

Honeywell ACS – Industry Solutions 2500 West Union Hills Dr. Phoenix, AZ 85027 **800-343-0228** 

# **About This Document**

# **Contacts**

#### **Wide Web**

The following lists Honeywell's World Wide Web sites that will be of interest to our industrial automation and control customers.

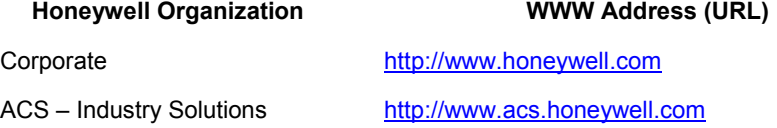

#### **Telephone**

Contact us by telephone at the numbers listed below.

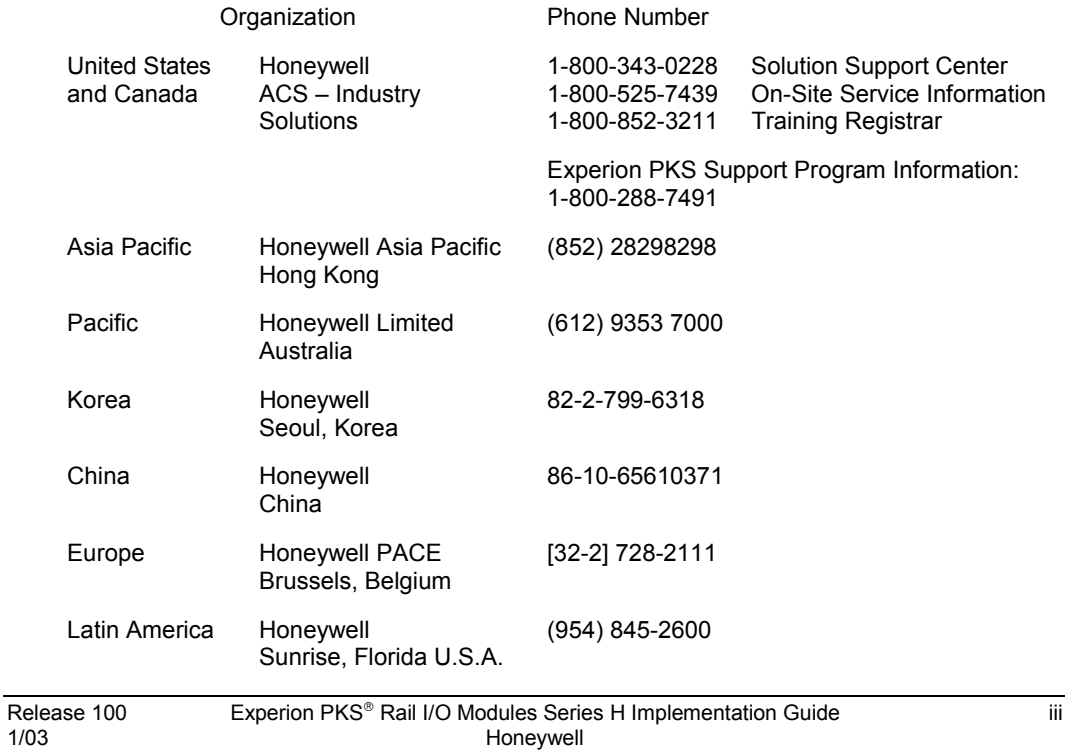

About This Document

# **Symbol definitions**

The following table lists those symbols used in this document to denote certain conditions.

#### **Symbol Definition**

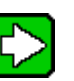

Used to identify information that can not be classified as requiring special consideration, but as "nice-to-know."

Used to identify information that requires special consideration.

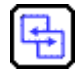

#### **REFERENCE - INTERNAL**

Used to identify an information reference source internal to the document set.

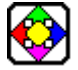

#### **REFERENCE - EXTERNAL**

Used to identify an information reference source external to the document set.

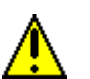

#### **CAUTION**

**ATTENTION** 

**TIP** 

Refers to the Product Manual for additional information.

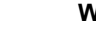

#### **WARNING**

Refers the to the Product Manual for additional information.

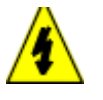

#### **SHOCK HAZARD**

WARNING: risk of electrical shock. This symbol warns the user of a potential shock hazard where HAZARDOUS LIVE voltages greater than 30 Vrms, 42.4 Vpeak, or 60 VDC may be accessible.

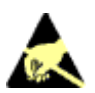

#### **ESD HAZARD**

Electrostatic Discharge (ESD) hazards. Observe precautions for handling electrostatic sensitive devices

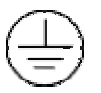

Protective Earth (PE) terminal. Provided for connection of the protective earth (green or green/yellow) supply system conductor.

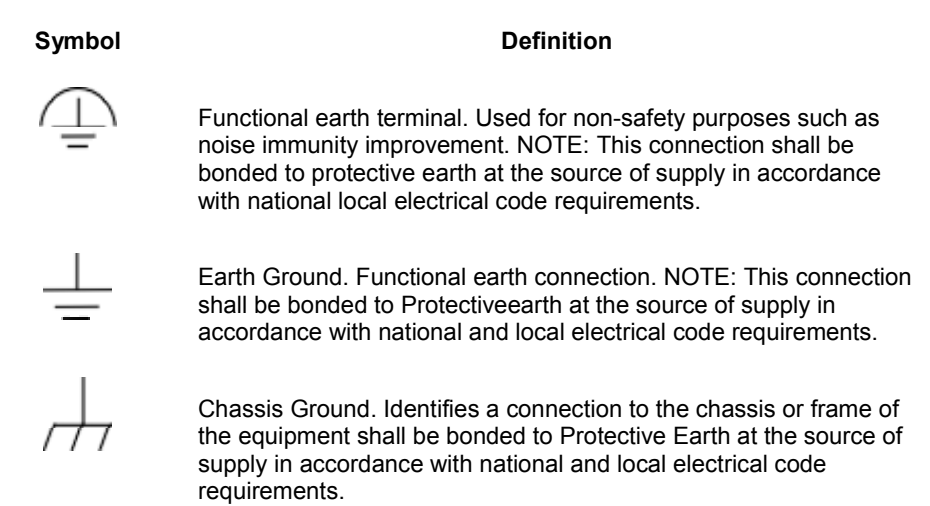

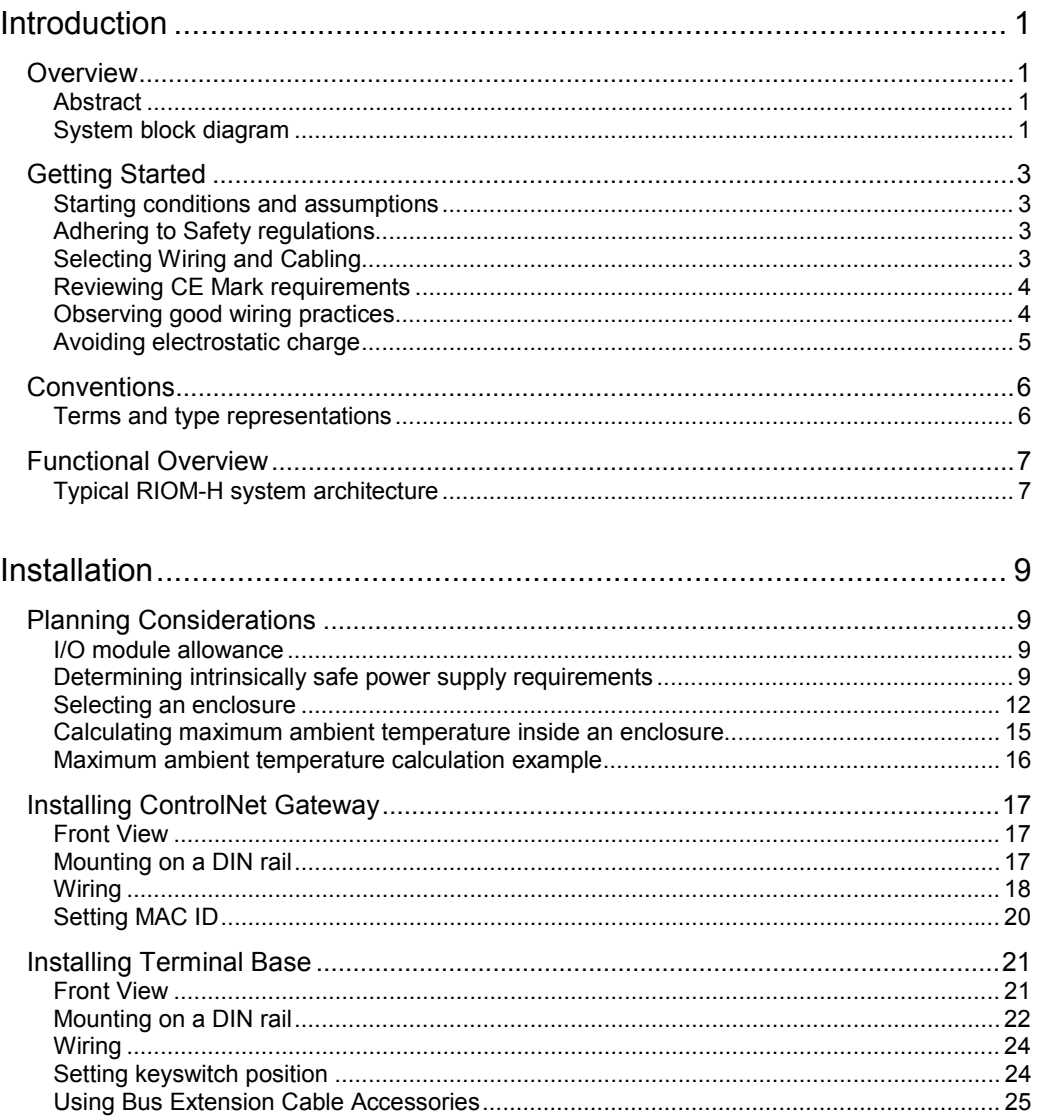

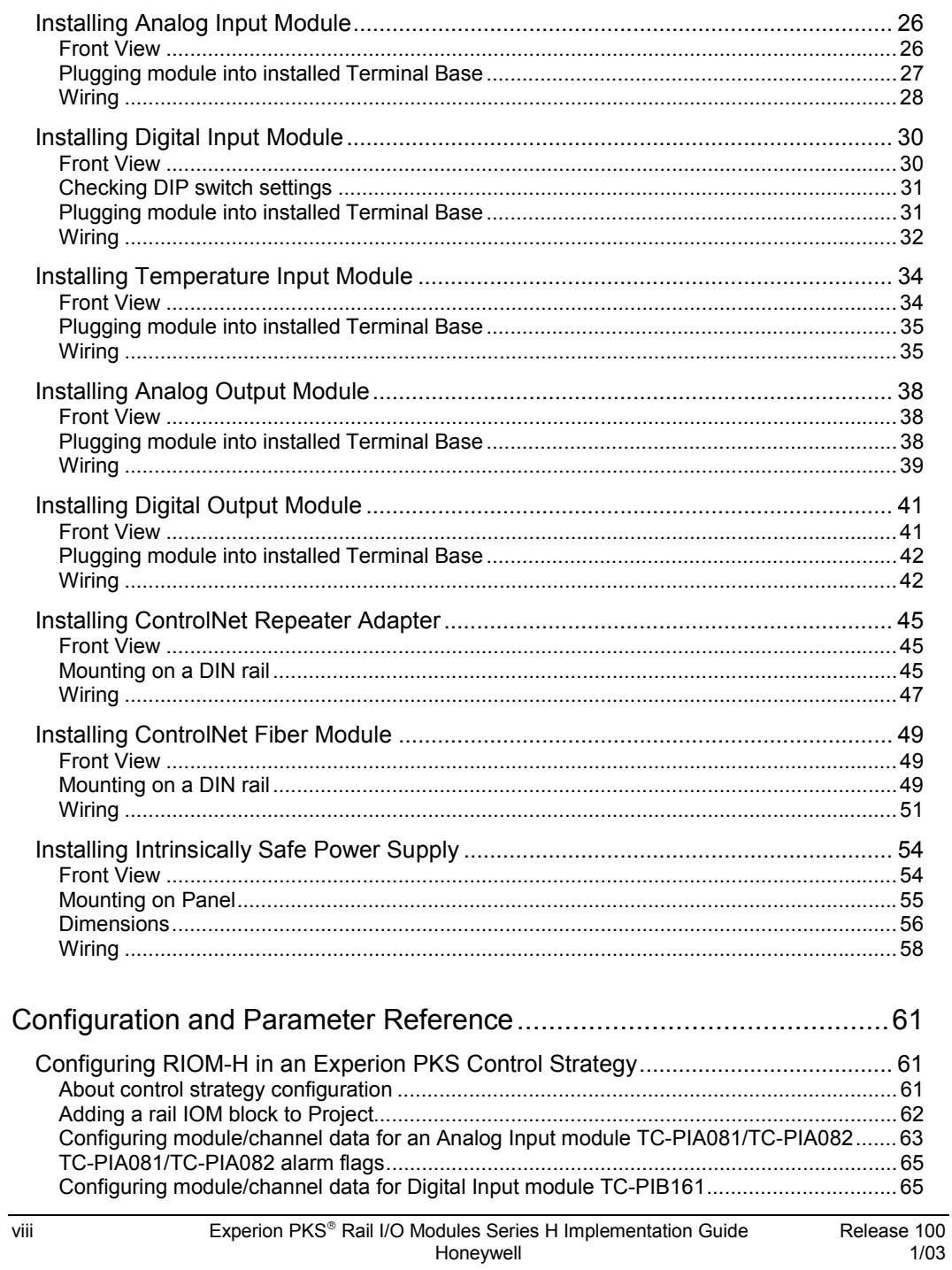

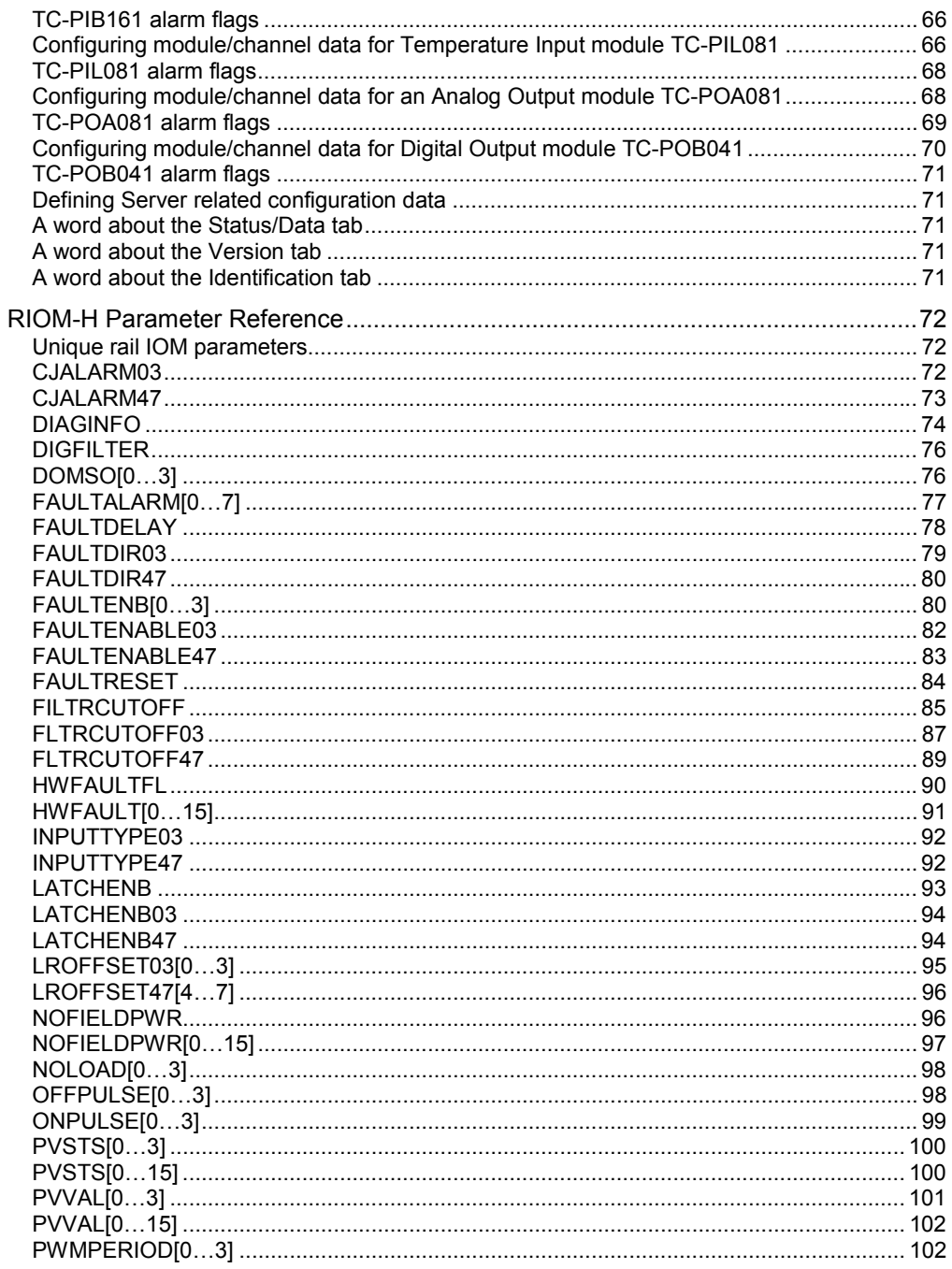

Release 100<br>1/03

Experion PKS<sup>®</sup> Rail I/O Modules Series H Implementation Guide<br>Honeywell

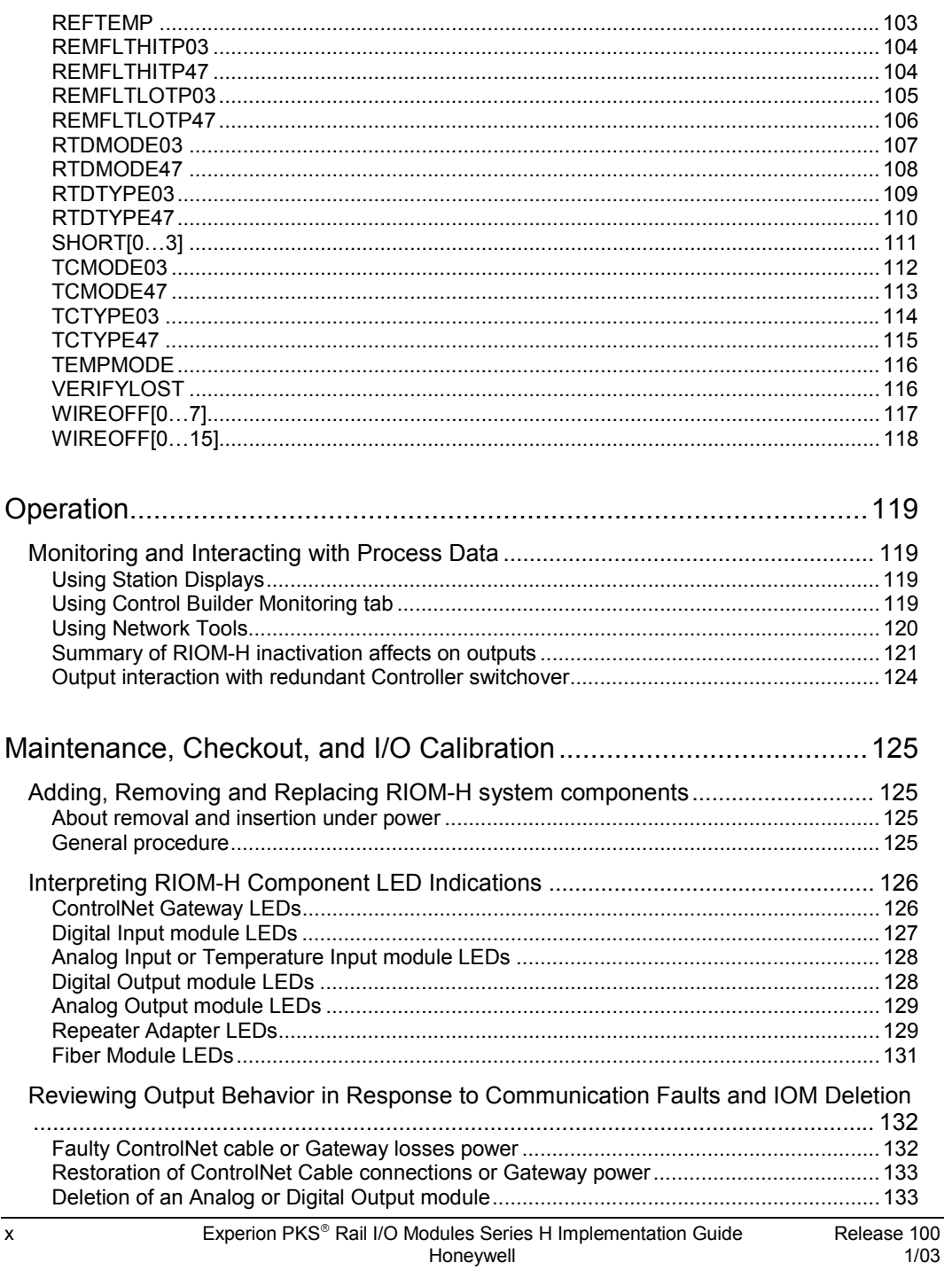

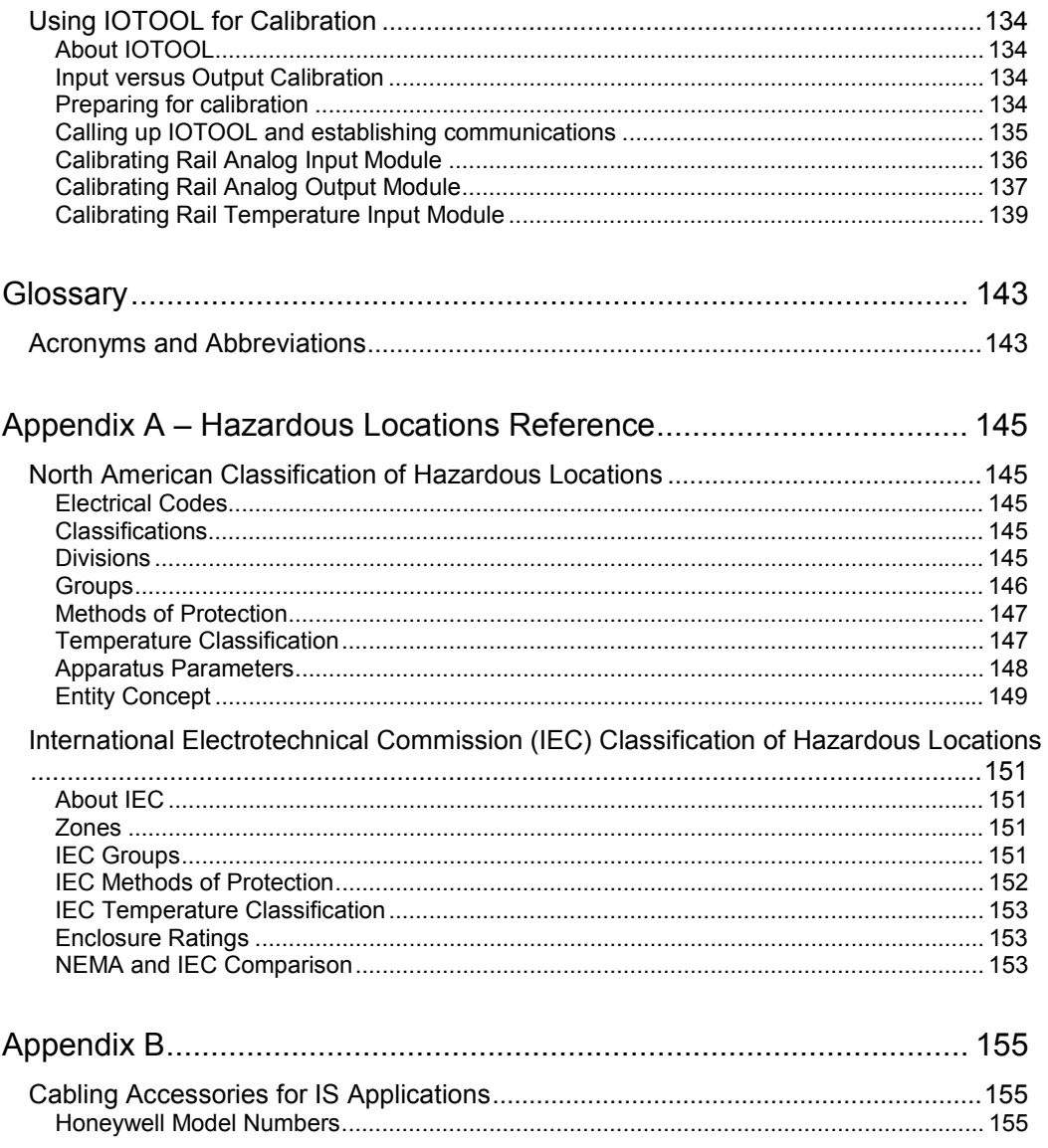

# **Figures**

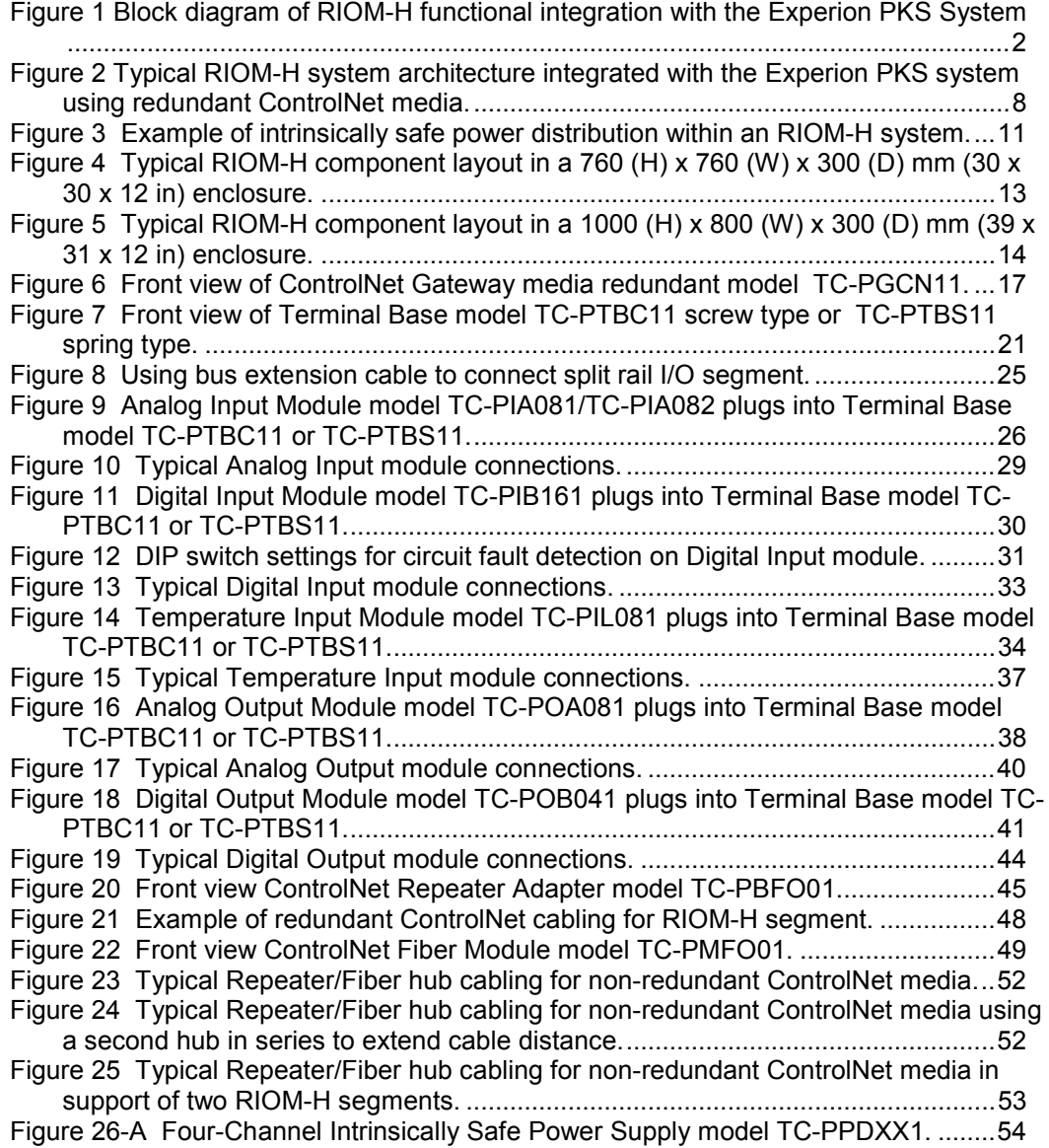

Figures

# **Introduction**

## **Overview**

#### **Abstract**

The Rail Input/Output Module – Series H (RIOM-H) products are designed for use in locations with potentially explosive atmospheres. They complement the existing Experion PKS system rack I/O components by providing a seamless integration with the ControlNet communications network through a Galvanically Isolated/Intrinsically Safe (GI/IS) Gateway and a fiber optic-coupling scheme.

This means that existing information, in the online documentation database known as Knowledge Builder, still applies for the overall Experion PKS system. This Guide is intended to provide information about the RIOM-H components only as a supplement to the existing data.

If this is a new Experion PKS system installation, we recommend that you familiarize yourself with the contents of these other Knowledge Builder publications before reading this Guide:

- *Planning Guide ControlNetInstallation Guide*
- *Control Hardware Installation Guide*

These Guides provide general planning details and installation considerations for the Experion PKS system in general. For the sake of brevity, this Guide does not repeat the applicable general guidelines, considerations, cautions, etc. that are covered in these other Guides.

#### **System block diagram**

The following diagram gives a simplified graphic representation of the RIOM-H integration with the Experion PKS system. This will give you a quick idea of how the RIOM-H components are functionally integrated with the overall operation of the Experion PKS system.

#### **Introduction**

#### Overview

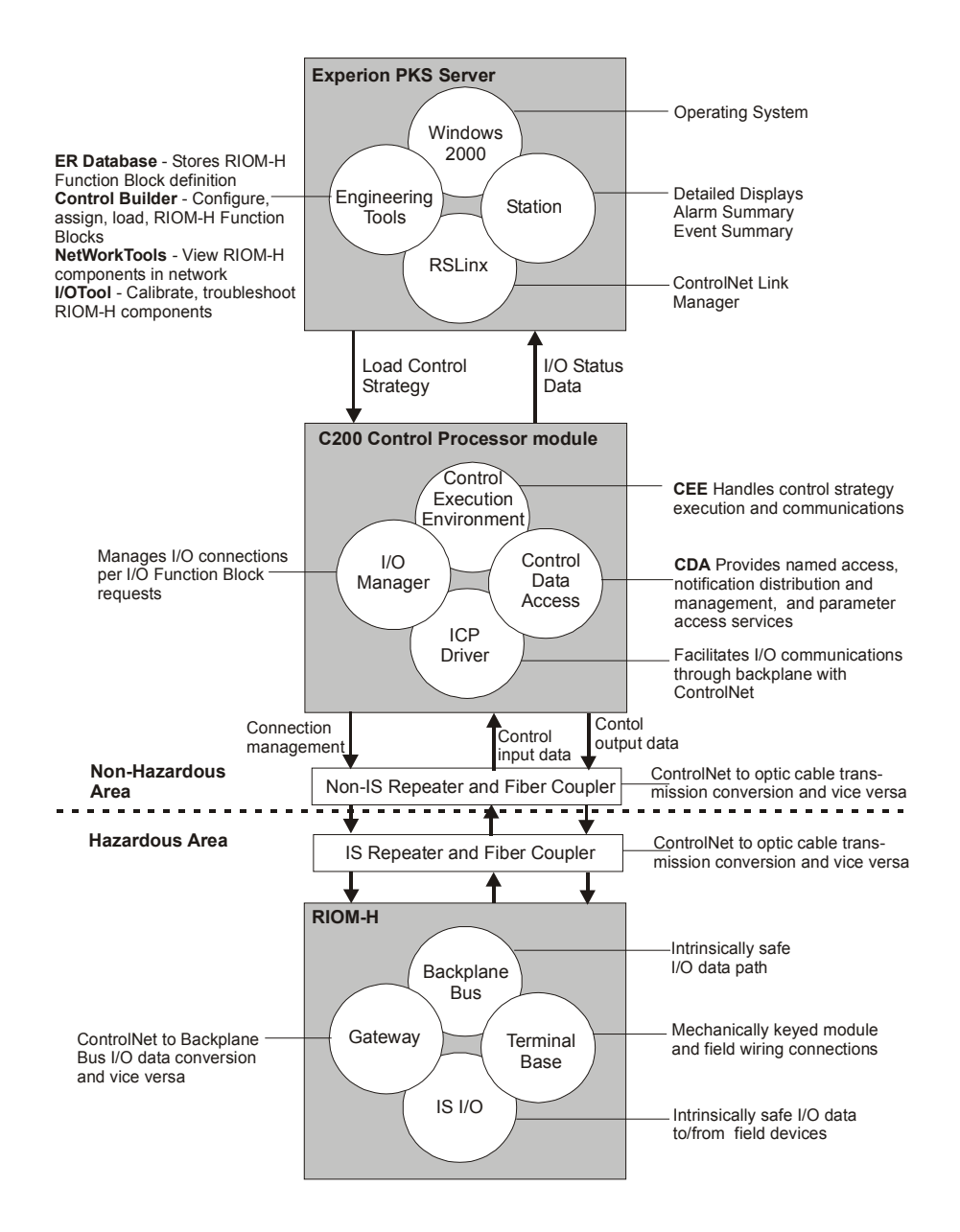

#### **Figure 1 Block diagram of RIOM-H functional integration with the Experion PKS System**

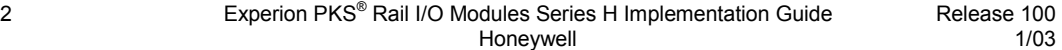

Release 100

# **Getting Started**

#### **Starting conditions and assumptions**

We assume that:

- You have reviewed and/or are familiar with the information provided for planning and installing a basic Experion PKS system consisting of an Experion PKS Server and Hybrid Controller. This information provides general guidelines that are pertinent to overall system implementation.
- You have ordered and received your RIOM-H components.
- You have classified the potentially explosive atmosphere and defined its boundaries.

For general reference, Appendix A provides an overview of hazardous area classifications and the I/O entity values for the RIOM-H components.

#### **Adhering to Safety regulations**

You are responsible for adhering to all applicable national codes and local ordinances for applying intrinsically safe equipment in a potentially explosive atmosphere.

#### **Selecting Wiring and Cabling**

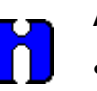

#### **ATTENTION**

- Honeywell offers a complete array of ControlNet cabling accessories approved for use with RIOM-H components located in potentially explosive atmospheres. See Appendix B.
- Be sure any cabling used with RIOM-H components meets all national and local codes, and carries an approved Intrinsically Safe identification marking.

You will need shielded, stranded 24 to 14 AWG wire for I/O connections, coaxial cable for ControlNet connections, and fiber optic cable type 62.5/125 micron with ST termination for fiber optic system connections.

You are responsible for selecting the wire and cable that is appropriate for your planned routing method and meets both national and local electrical and fire codes.

Since cable routes can vary from using plenum air returns to being buried underground, we suggest that you work with a cable manufacturer to select the wiring that meets your particular installation requirements. If you have access to the Internet, you can visit the

#### **Introduction** Getting Started

Belden Wire and Cable Company web site at *www.belden.com* for helpful technical data on a wide variety of wire and cable types.

#### **Reviewing CE Mark requirements**

For this product to comply with the EMC Directive, you must adhere to the following special installation requirements:

- Mount the Gateway and its associated Terminal Bases in an enclosure with a RF seal.
- Install a ferrite core on:

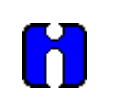

### **ATTENTION**

Honeywell offers a kit of assorted ferrites. See Appendix B.

- − The Power Supply output (channel) cable at the point where it enters the sealed enclosure.
- − The power input cable to the Gateway at the point where the cable connects to the power input terminals on the Gateway.
- − Each ControlNet coaxial trunk cable at the point where the cable exits the enclosure.
- For analog I/O connections, use shielded multicore cable with a shield for each channel. The isolation for each channel must be greater than 500V.
- For digital I/O connections, use shielded multicore cable.

#### **Observing good wiring practices**

To promote electromagnetic compatibility, observe the following four general wiring practice guidelines.

- **Guideline 1**: Be sure all inactive metal parts have a good ground connection.
	- − Connect all inactive metal parts, including their entire surface and with low impedance, to ground.
	- − Use special contact plates or remove the insulated protective layers on the contact points for screw connections on varnished or anodized metal parts.
	- − Avoid using aluminum parts whenever possible for grounding. Since aluminum oxidizes easily, it is not very suitable for grounding.
	- − Make a central connection between ground and the protective conductor.

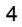

- **Guideline 2**: Be sure the wiring is properly run.
	- − Separate the wiring according to these four categories: high current, power supply, signal line and data line.
	- − Always run the high current wiring and signal/data line wiring in separate conduits or bundles.
	- − Run the signal/data line wiring in metal trays or as close as possible to bus bar, metal rails, and metal enclosure areas.
- **Guideline 3**: Be sure the shielded wires are securely fastened.
	- − Use shielded cable for signal and data lines.
	- − Run the entire surface area of the shielded wire inside the enclosure on a shielded bus bar and fasten it with a cable clamp. Then, run the shielded signal line to the I/O module terminal connections. Remove the last 10 cm (4 in) of the shield from the signal line before connecting it to the terminal.
	- − Never use "pigtails" to connect the cable shield to the protective conductor.
	- − All shields should be grounded at one end only preferably the I/O module end in the enclosure.
	- − When a distribution box is used for dividing a multicore cable into separate cables, be sure the potential of the cable shields is isolated from the metal housing of the distribution box. The distribution box must be made of metal. The metal housing can be connected to a protective conductor
- **Guideline 4**: Make a uniform reference potential
	- − If there are potential differences between installations, run enough dimensional potential equalizer connections.
	- − Check the use of ground. It can serve as a measure of protection.
	- − Avoid ground loops by connecting the installations and enclosures with central and additional devices radically to the earth ground and protective conductor.

#### **Avoiding electrostatic charge**

Protect the system against electrostatic charge. Post the "**Attention**" label shipped with each Gateway and each Repeater Adapter near the system or even right on the enclosure door.

# **Conventions**

#### **Terms and type representations**

The following table summarizes the terms and type representation conventions used in this Guide.

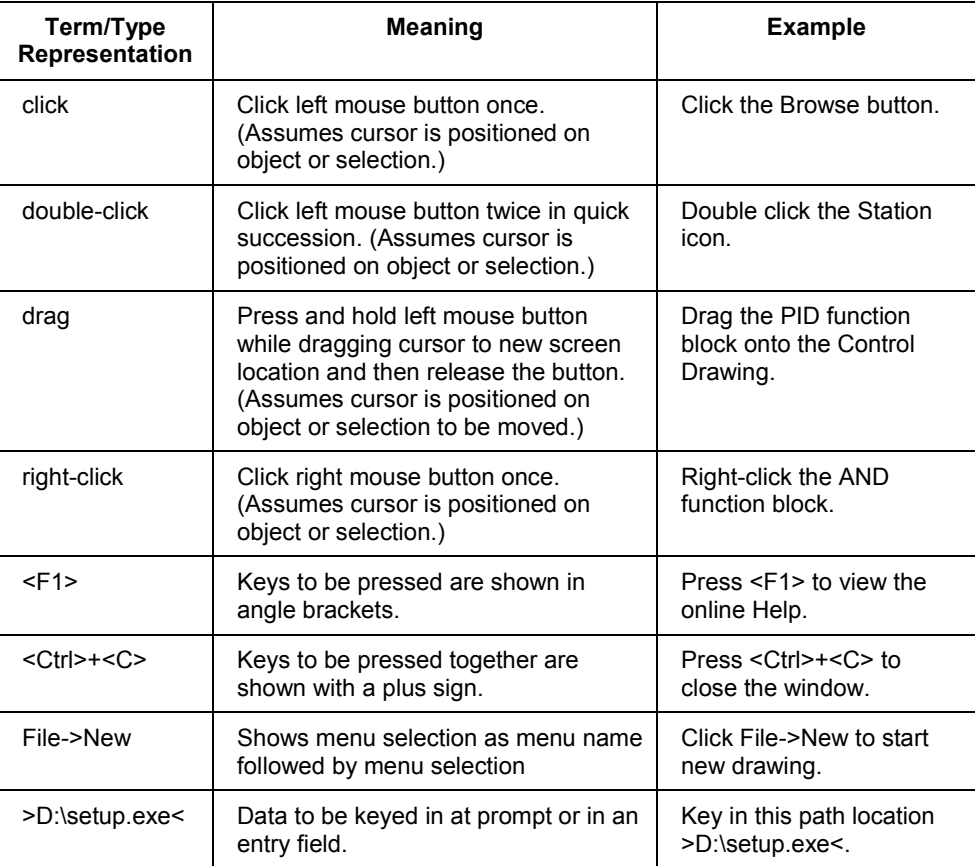

# **Functional Overview**

#### **Typical RIOM-H system architecture**

Figure 2 is a graphic representation of the components functionally identified in the block diagram in Figure 1. A typical RIOM-H system includes:

- Non-Intrinsically Safe Repeater/Fiber Hub (two needed for redundant media)
- Intrinsically Safe Repeater/Fiber Hub (two needed for redundant media)
- ControlNet Gateway Redundant Media
- Terminal Base (up to eight per Gateway)
- Analog and/or Digital Plugin I/O Modules (mechanically keyed to Terminal Base)
- Intrinsically Safe Power Supply (not shown)

The ControlNet Gateway serves as the communication interface between the intrinsically safe I/O data on the backplane bus and the fiber optic coupled I/O data on the I/O data bus to the Experion PKS system. The ControlNet Gateway module and Terminal Base components connect together to form an instant internal backplane bus. Each Terminal Base features a mechanical key, so it can be "keyed" to support any one of the given plugin I/O modules before making field wiring connections to the base.

### **Introduction**

Functional Overview

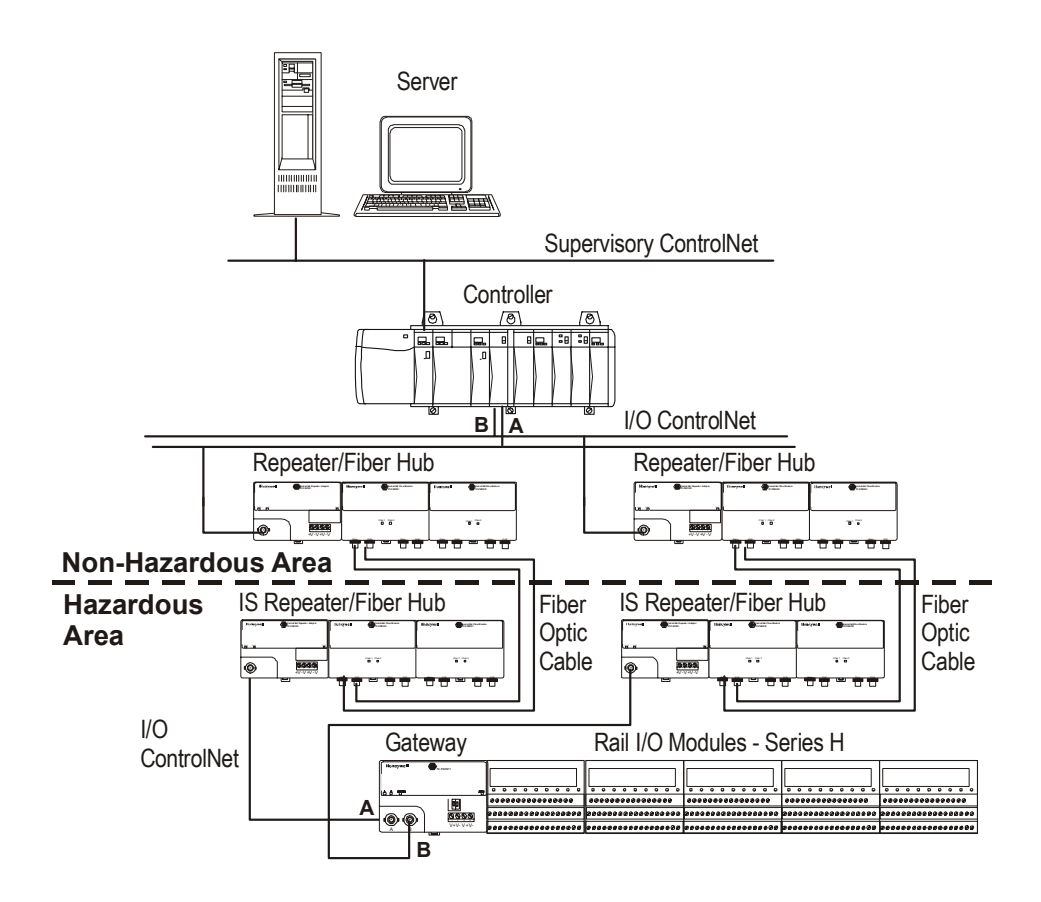

**Figure 2 Typical RIOM-H system architecture integrated with the Experion PKS system using redundant ControlNet media.** 

# **Installation**

# **Planning Considerations**

**I/O module allowance** 

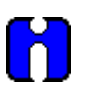

#### **ATTENTION**

A C200 Control Processor module (CPM) with a 5 millisecond Control Execution Environment (CEE-5ms) does **not** support operation with RIOM-H components. Only the 50 millisecond Control Execution Environment (CEE-50ms) is compatible with RIOM-H.

Be sure your Experion PKS System I/O requirements do not exceed the capacities listed in the following table.

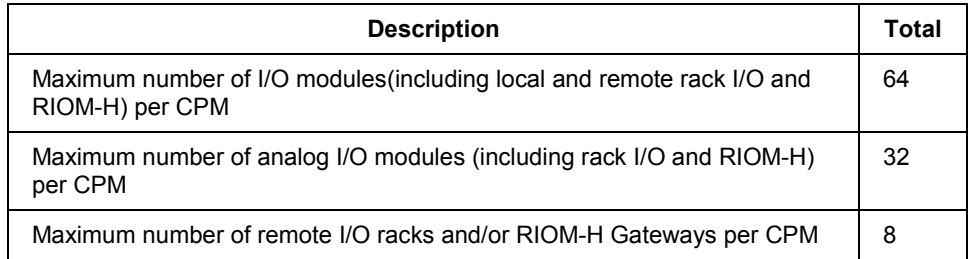

#### **Determining intrinsically safe power supply requirements**

Each intrinsically safe power supply has four separate channels. Each power supply channel can handle one (1) Unit Load. The following table lists the power requirement in Unit Load and power dissipation in Watts for the given RIOM-H component for reference.

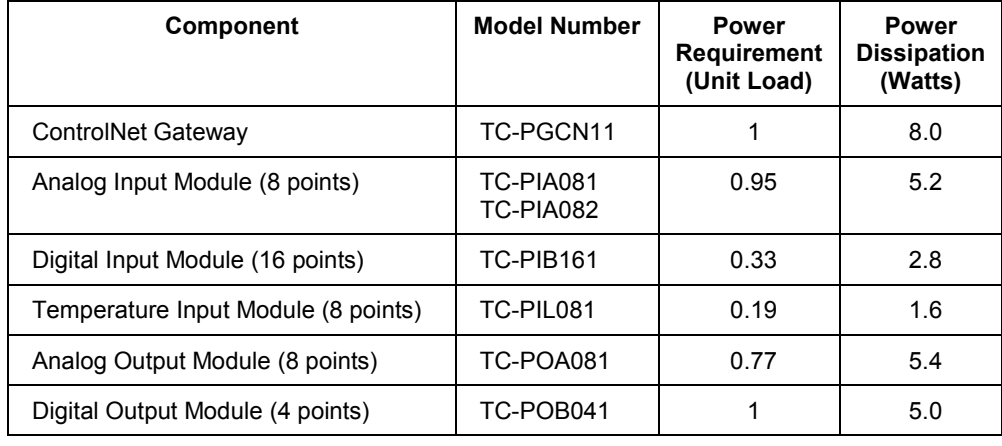

Release 100 **Experion PKS<sup>®</sup> Rail I/O Modules Series H Implementation Guide** 9 1/03 Honeywell

#### **Installation**

Planning Considerations

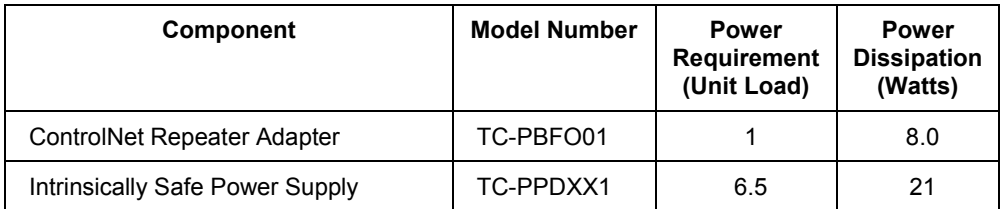

To calculate the number of intrinsically safe power supplies your system requires:

- multiply the number of each component in the system by its power requirement (Unit Load) from the above table,
- add the power requirements for all components to find the total power requirement for your system,
- round the total power requirement answer to the next highest number to find the total number of power supply channels required.
- divide the total number of channels by 4 and round the answer to the next highest number to find the number of power supplies needed.

For example, assume that your system includes these components:

- 3 Gateways =  $3 \times 1 = 3$
- 4 Digital Output Modules =  $4 \times 1 = 4$
- 9 Digital Input modules =  $9 \times 0.33 = 2.97$
- 7 Temperature Input modules =  $7 \times 0.19 = 1.33$
- 1 Repeater adapter =  $1 \times 1 = 1$

The total power requirements equal  $3 + 4 + 2.97 + 1.33 + 1 = 12.3$  total.

The number of channels required is 12.3 rounded to 13 channels.

The number of power supplies required equal  $13 / 4 = 3.25$  rounded to 4 power supplies.

Figure 3 shows how this example system might be configured schematically.

#### **Installation**

Planning Considerations

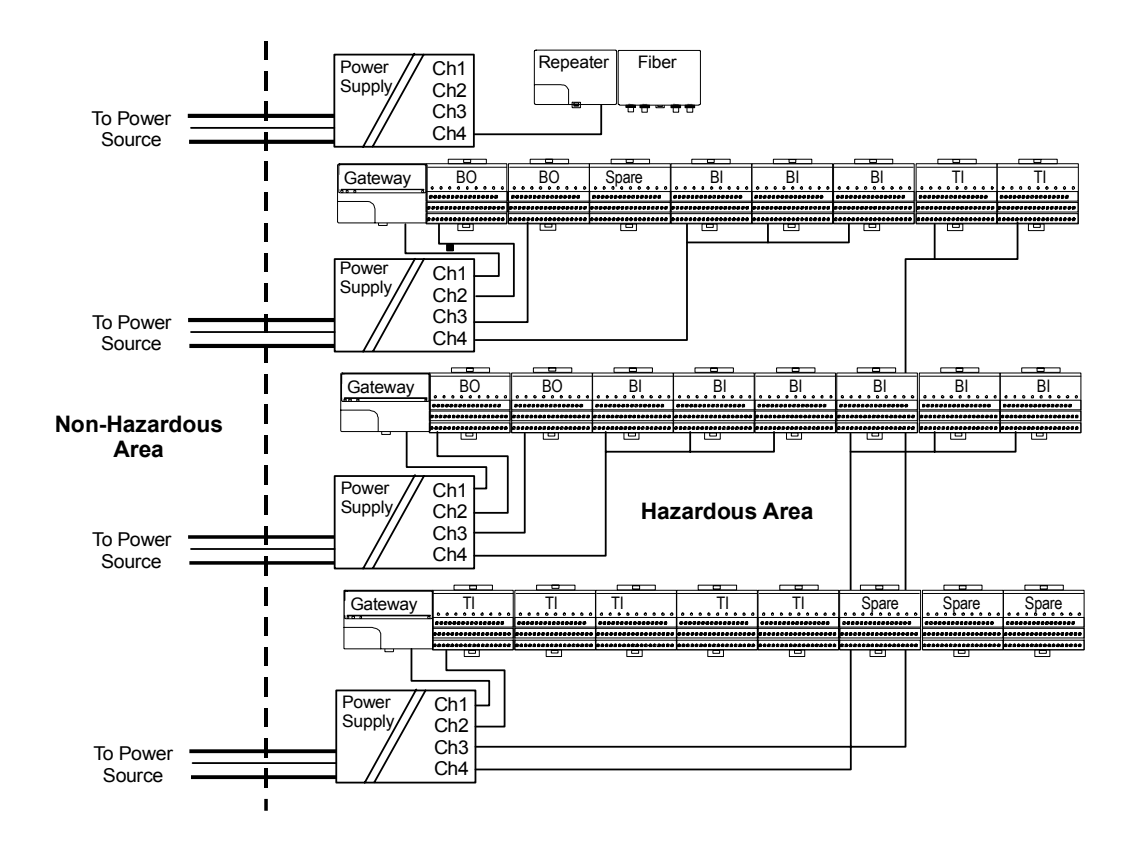

**Figure 3 Example of intrinsically safe power distribution within an RIOM-H system.** 

#### **Selecting an enclosure**

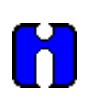

**ATTENTION** 

With the exception of the intrinsically safe power supply; do not expose the RIOM-H components to the environment. The components are designed to meet an IP20 rating.

To meet EMC directive requirements, you must mount all components except the power supply in a shielded enclosure.

Consider the following things when selecting an enclosure for RIOM-H components:

- The number of RIOM-H components to be installed in one enclosure.
- Are power supplies to be mounted inside or outside the enclosure?
- Are all the components to be mounted in one large enclosure or several small enclosures?
- What are the thermal dynamics of the enclosure?
- Will component heat dissipation cause the interior temperature to exceed  $70^{\circ}$ C  $(158°F)?$

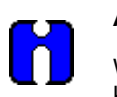

#### **ATTENTION**

We recommend that you mount the power supplies outside the enclosure to keep heat dissipation inside the enclosure to a minimum.

You can mount the RIOM-H components in either a horizontal or vertical arrangement. You must always install the ControlNet Gateway at the left end of an I/O module segment. Figures 4 and 5 show typical RIOM-H component arrangements in two different size enclosures.

For reference, the small size enclosure in Figure 4 is equivalent to a Rittal model number AE1073-600 with an EMC shielding option for CE Mark Compliance. The larger size enclosure in Figure 5 is equivalent to a Rittal model number AE1180.700 that includes EMC shielding.

**Installation** Planning Considerations

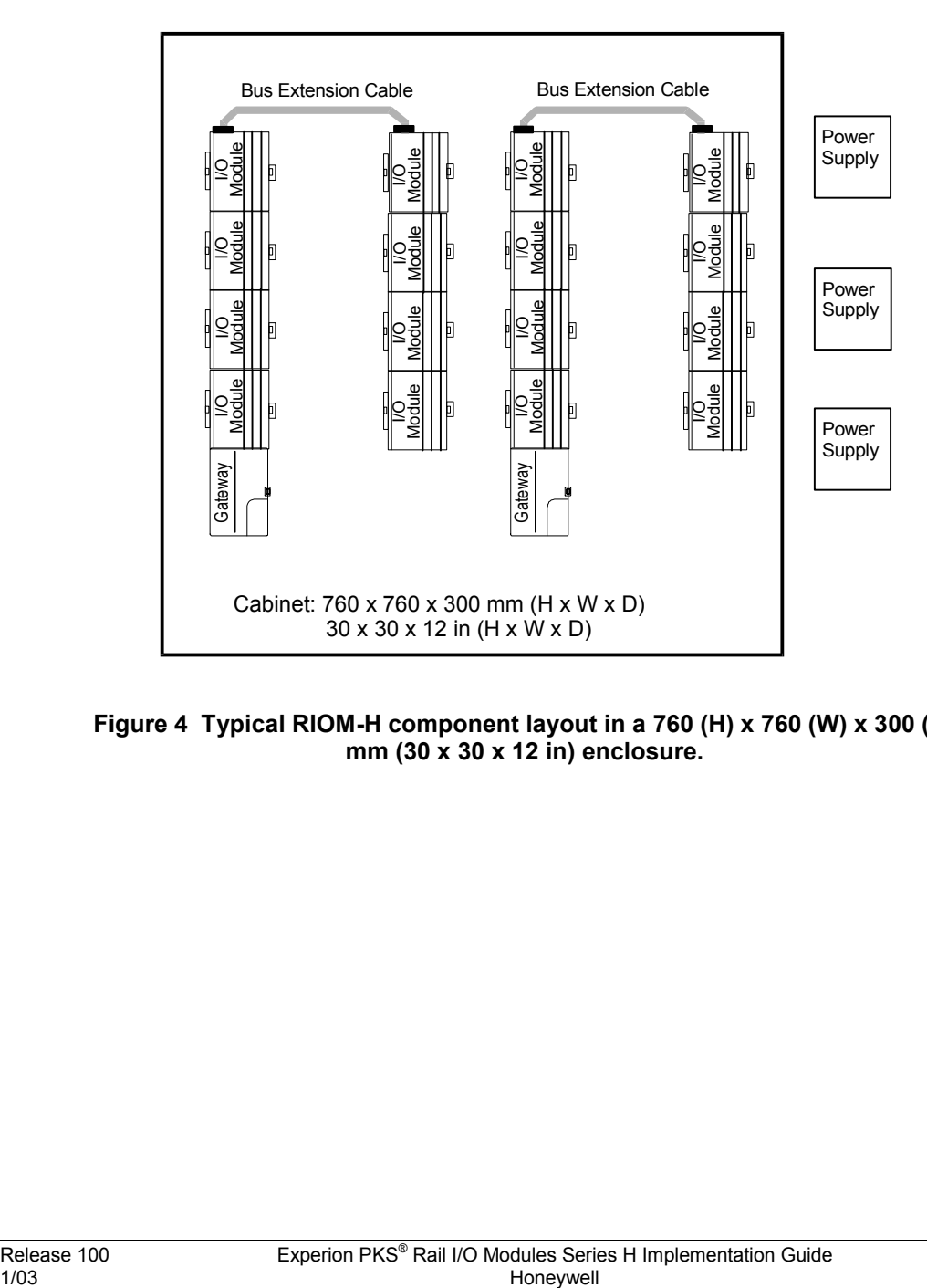

**Figure 4 Typical RIOM-H component layout in a 760 (H) x 760 (W) x 300 (D) mm (30 x 30 x 12 in) enclosure.** 

#### **Installation** Planning Considerations

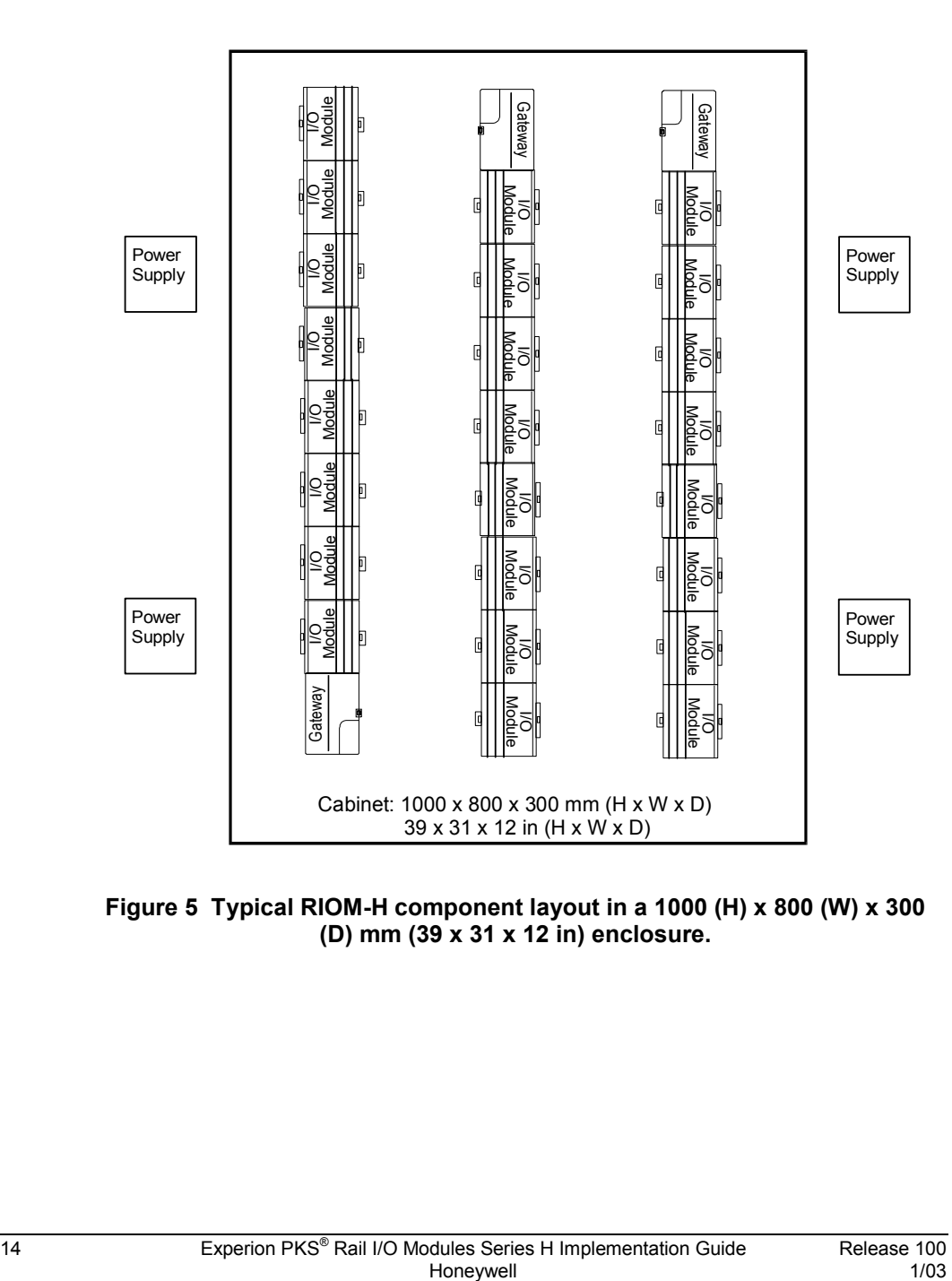

**Figure 5 Typical RIOM-H component layout in a 1000 (H) x 800 (W) x 300 (D) mm (39 x 31 x 12 in) enclosure.** 

#### **Calculating maximum ambient temperature inside an enclosure**

Since ambient temperature can affect the working life of components, you must calculate the maximum ambient temperature inside an enclosure based on the power dissipation of the installed components and the thermal characteristics of the enclosure. Use the following formula to calculate the maximum temperature increase that can occur inside an enclosure with respect to the outside ambient temperature.

• deltaT<sub>max</sub> =  $Q_v / k \bullet A_{eff}$ 

Where:

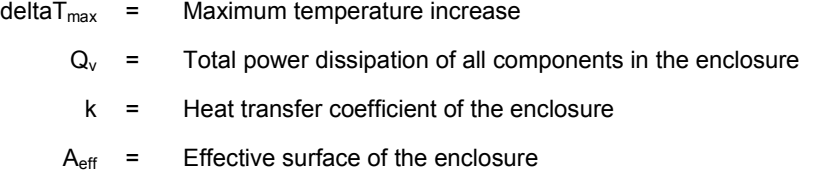

To calculate the total power dissipation  $(Q_v)$ , simply multiply the power dissipation listed in the previous power requirement table by the corresponding number of components installed in the enclosure and sum the values.

Look in the enclosure manufacturer's technical documentation to find the heat transfer coefficient (k) of the enclosure. A typical coefficient for a sheet steel housing is  $5W/m^2$ <sup>°</sup>C (0.9 BTU)

Use the following formula to calculate the effective surface area  $(A<sub>eff</sub>)$  for a wallmounted enclosure. In this case, the back of the enclosure is mounted against the wall and the outside top, bottom, sides, and front surfaces are exposed to free air.

• A<sub>eff</sub>  $[m^2] = H x (W + 2 x D) + 2 x W x D$ 

Where:

- $W =$  Width of the enclosure in meters
- H = Height of the enclosure in meters
- $D =$  Depth of the enclosure in meters

Where an enclosure is mounted can have an impact on the effective surface area calculation. For example, an enclosure mounted in a location with plenty of surrounding free space provides better heat dissipation. You may want to refer to an Engineering Handbook to review the rules for calculating the effective surface area or review DIN 57600 Part 500 and VDE 660 Part 500 standards.

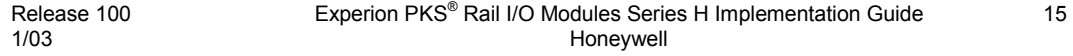

#### **Installation** Planning Considerations

If the calculation reveals that the maximum ambient temperature inside the case will exceed the  $70^{\circ}$ C (158 $^{\circ}$ F) operating limit for RIOM-H components, you must consider moving the enclosure to a location with a lower maximum ambient temperature, removing some components from the enclosure, or getting a larger enclosure.

#### **Maximum ambient temperature calculation example**

For example, assume that you have these components mounted inside a 1000(H) x 800 (W) x 300 (D) mm enclosure mounted to a wall:

- 3 Gateways =  $3 \times 8 = 24$
- 4 Digital Output Modules =  $4 \times 5 = 20$
- 9 Digital Input modules =  $9 \times 2.8 = 25.2$
- 7 Temperature Input modules =  $7 \times 1.6 = 11.2$

The total power dissipation  $(Q_v)$  equals  $24 + 20 + 25.2 + 11.2 = 80.7$  rounded to 81 W total.

The enclosure's heat transfer coefficient (k) is  $5W/m^2$  °C

The effective surface area  $(A_{\text{eff}})$  of the wall-mounted enclosure is:

 $A_{\text{eff}}$  = 1 x (0.8 + 2 x 0.3) + 2 x 0.8 x 0.3 = 1.88 m<sup>2</sup>

Then, substituting into the formula for maximum temperature increase yields:

deltaT<sub>max</sub> = 81 W / (m<sup>2</sup> ° C / 5W)  $\bullet$  1.88 m<sup>2</sup> = 8.6 ° C (15.5 ° F)

In this example, if the ambient temperature outside the enclosure reaches a maximum of  $45^{\circ}$ C (113<sup>°</sup>F), the maximum ambient temperature inside the enclosure will be approximately  $54^{\circ}$ C (129 $^{\circ}$ F). This means the maximum ambient temperature inside the case is within the  $70^{\circ}$ C (158 $^{\circ}$ F) operating limit for RIOM-H components.

# **Installing ControlNet Gateway**

#### **Front View**

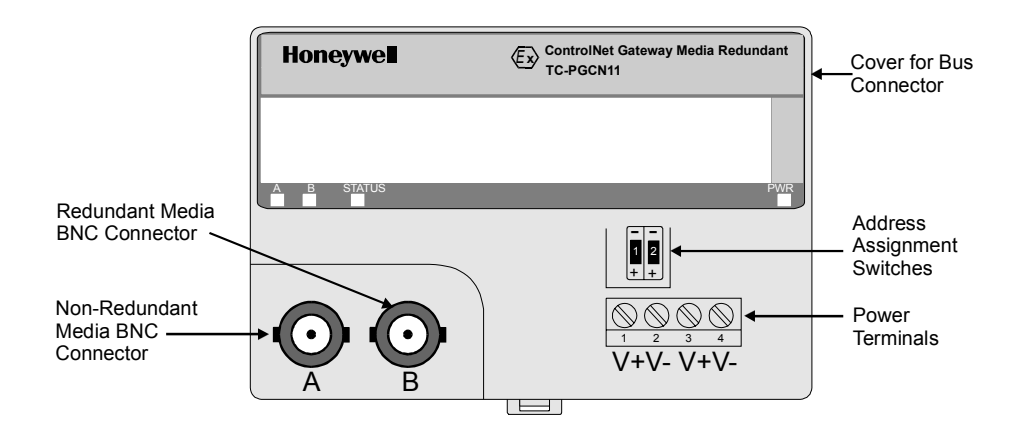

#### **Figure 6 Front view of ControlNet Gateway media redundant model TC-PGCN11.**

#### **Mounting on a DIN rail**

 $\overline{a}$ 

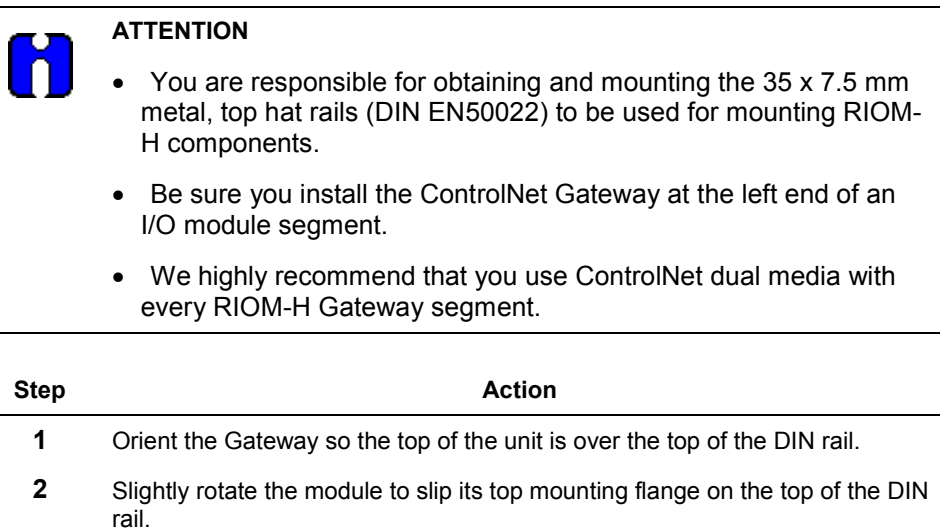

#### **Installation** Installing ControlNet Gateway

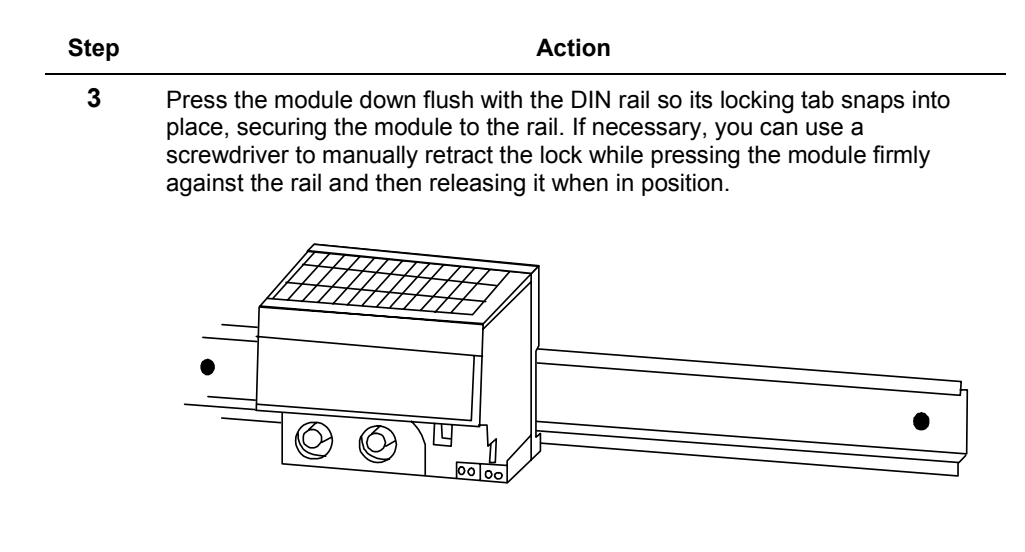

**4** Leave the protective covers on the connectors until you are ready to make the connections.

#### **Wiring**

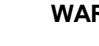

## **WARNING**

- Use only an intrinsically safe power supply to power the Gateway. The maximum intrinsically safe values must not be exceeded.
- Use only RIOM-H components with the Gateway, so that the intrinsically safe values of the backplane bus system are not exceeded.
- Do not use the Gateway in an intrinsically safe environment after it has been exposed to non-intrinsically safe signals.

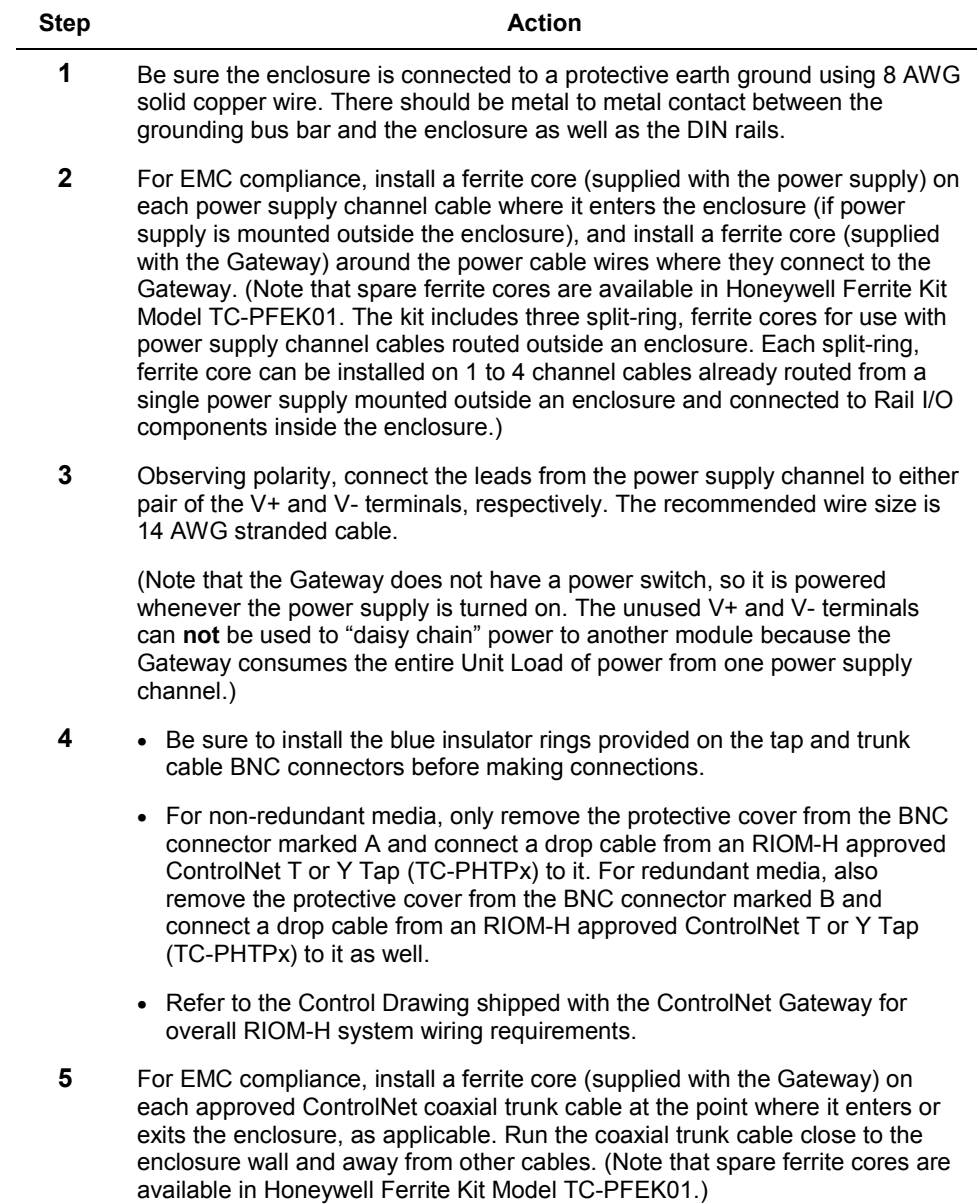

#### **Installation** Installing ControlNet Gateway

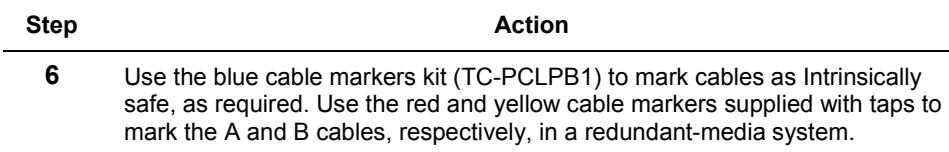

#### **Setting MAC ID**

You must set the required Media Access Control (MAC) ID (or I/O ControlNet address) by using the switches on the front of the Gateway module. Press the –or + button to lower or raise the value of each digit. The valid address range for a Gateway on an I/O ControlNet network of the Experion PKS system is 02 to 20. Since the Gateway can not function as a "Keeper node" on the I/O ControlNet network, it must **not** use an address of 01. It must also **not** use any address already assigned to another node on the same I/O ControlNet network.

# **Installing Terminal Base**

**Front View** 

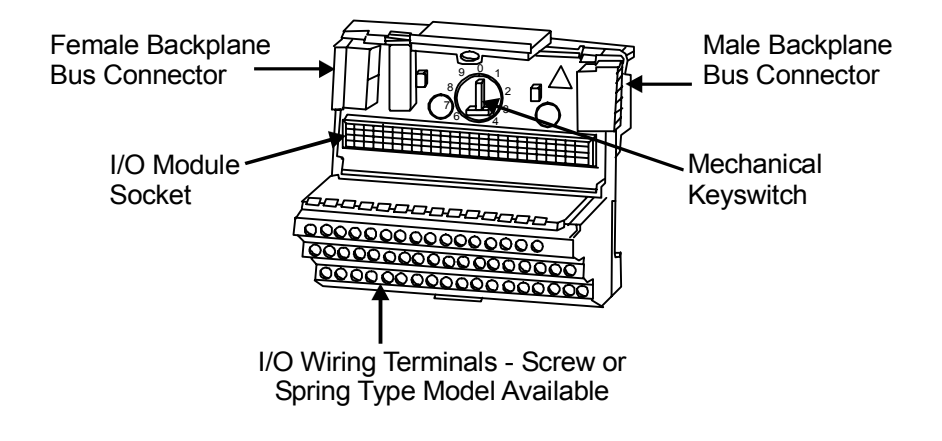

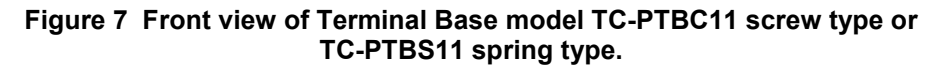

#### **Mounting on a DIN rail**

**ATTENTION**  This procedure assumes that a ControlNet Gateway or another Terminal Base is already installed and that the power supply is turned Off. **Step Action** Action **1** • Remove the protective cover from the backplane bus connector on the Gateway or the male backplane bus connector on the Terminal Base. • Be sure the female bus connector on this Terminal Base is fully retracted into the Base module. **2** Orient the Terminal Base so the top of the unit is over the top of the DIN rail to the right of the installed Gateway or adjacent Terminal Base. **3** Slightly rotate the Terminal Base to slip its top mounting flange on the top of the DIN rail and slide the unit against the Gateway or mating Terminal Base, so its hook is aligned with the notch on the rear of the Gateway or mating Terminal Base.

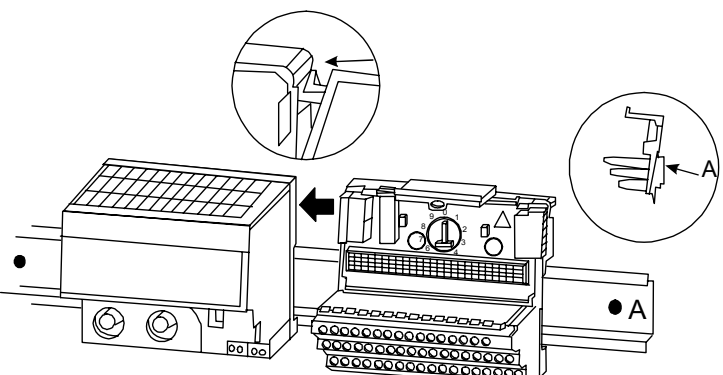
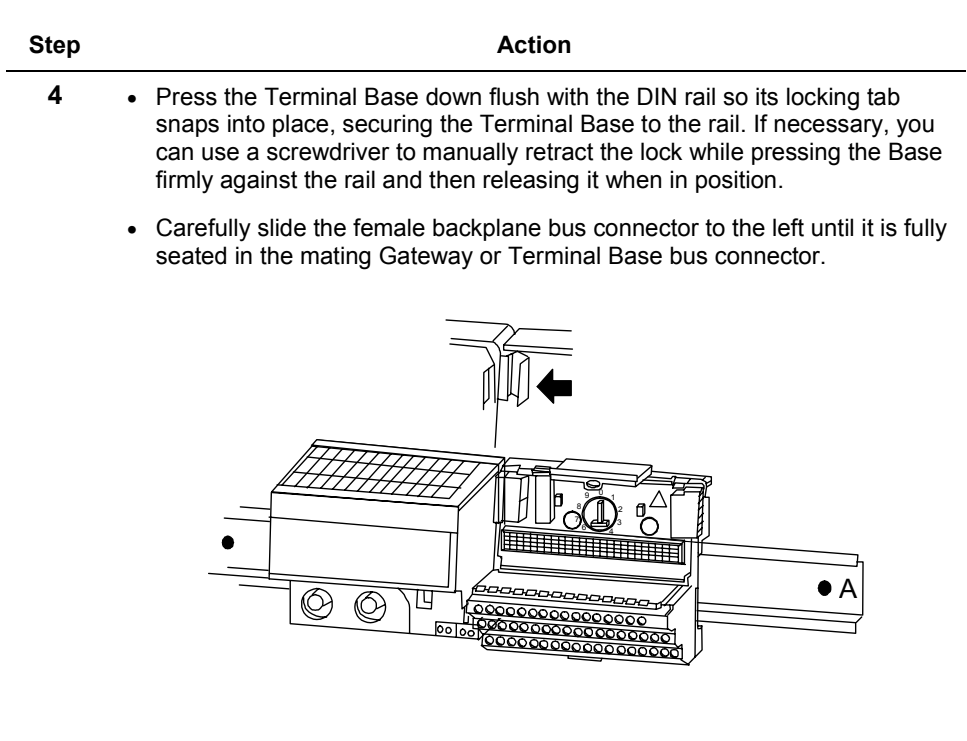

**5** Leave the protective cover on the male backplane bus connector until you are ready to make the connection.

### **Wiring**

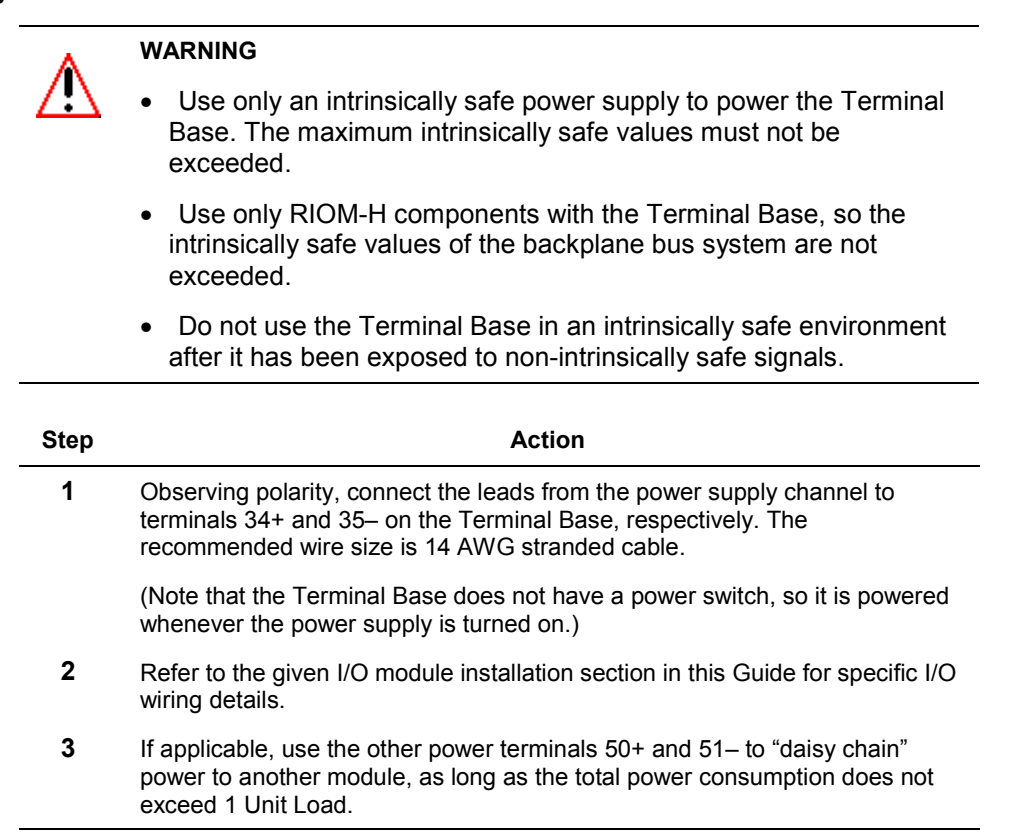

### **Setting keyswitch position**

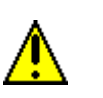

### **CAUTION**

Once you set the keyswitch position for a given I/O module and make the I/O wiring connections specific to that module, do **not** change the keyswitch position without rewiring the I/O connections accordingly.

The position of the keyswitch on the Terminal Base is I/O module specific as noted in the following table. This keys the Terminal Base to a given I/O module type, so a keyed module can **not** be accidentally replaced with another type of module.

#### **Installation** Installing Terminal Base

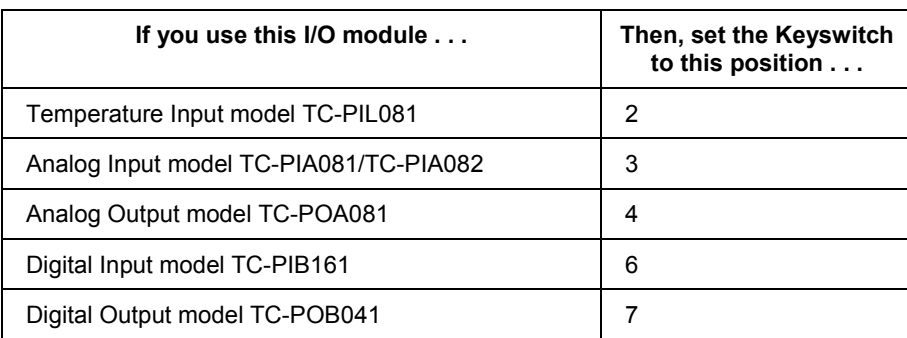

### **Using Bus Extension Cable Accessories**

The following bus extension cables are available to connect split DIN Rail configurations together.

TC-PKTX30: 30 cm (12 in) long, two female connectors

TC-PKTX90: 90 cm (36 in) long, two female connectors

Use the TC-PKTXxx cables to join rails in a split configuration as shown in Figure 8. You can use only one bus extension cable per I/O segment. Once you plug the cable connectors into the corresponding backplane bus connectors on the Terminal Bases, secure the cable connectors to the panel with the hardware supplied.

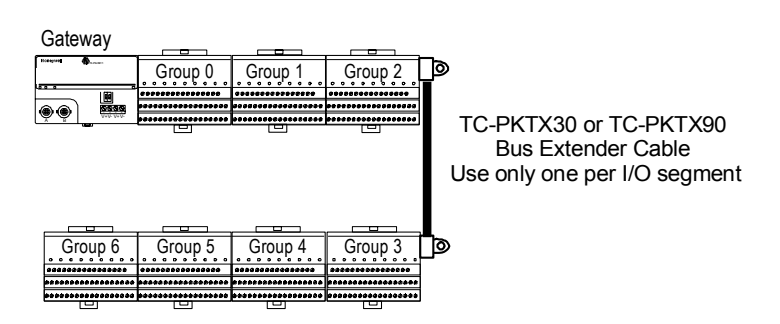

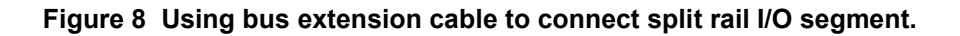

# **Installing Analog Input Module**

# **Front View**

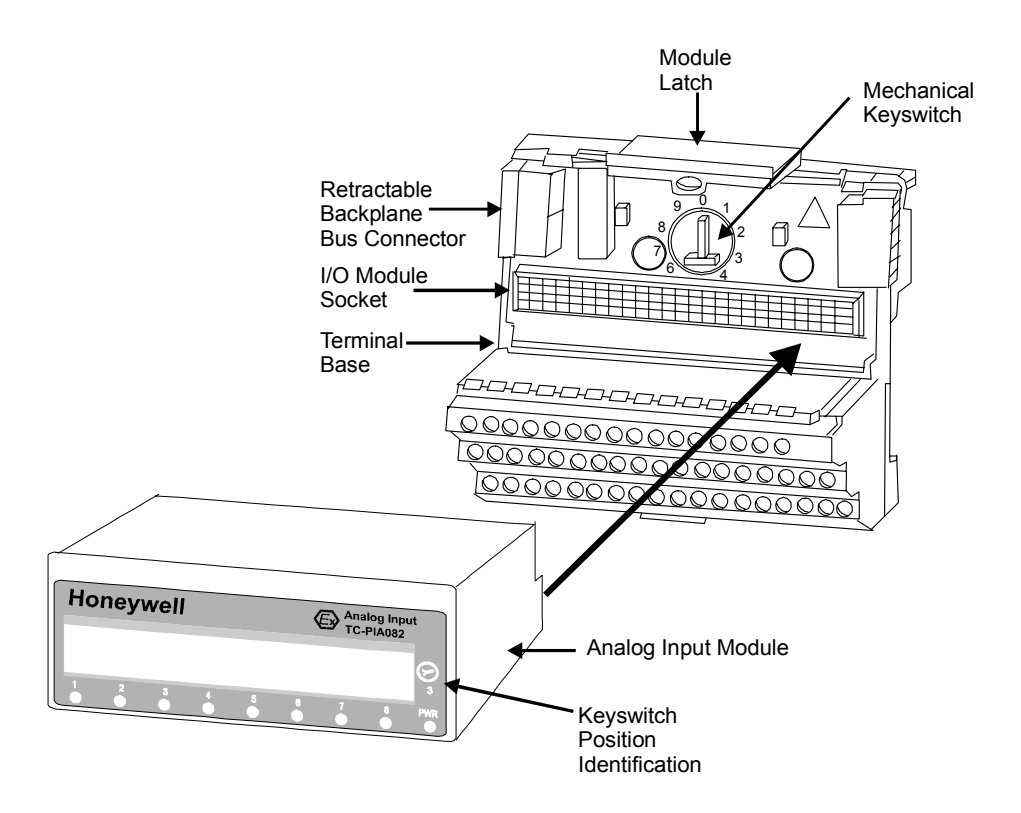

**Figure 9 Analog Input Module model TC-PIA081/TC-PIA082 plugs into Terminal Base model TC-PTBC11 or TC-PTBS11.** 

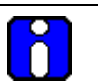

## **ATTENTION**

Analog Input Module model TC-PIA082 is a direct replacement for model TC-PIA081. The TC-PIA081 module has been withdrawn from sale and is no longer available.

### **Plugging module into installed Terminal Base**

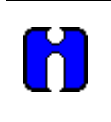

# **ATTENTION**

This procedure assumes that the Terminal Base is already installed and connected to another Terminal Base or the Gateway, and that the power supply is turned Off.

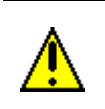

### **CAUTION**

Be sure that at least one other Rail I/O module of any type is present in the Gateway segment that is to include an Analog Input module. Do **not** construct a Gateway segment that includes only an Analog Input module.

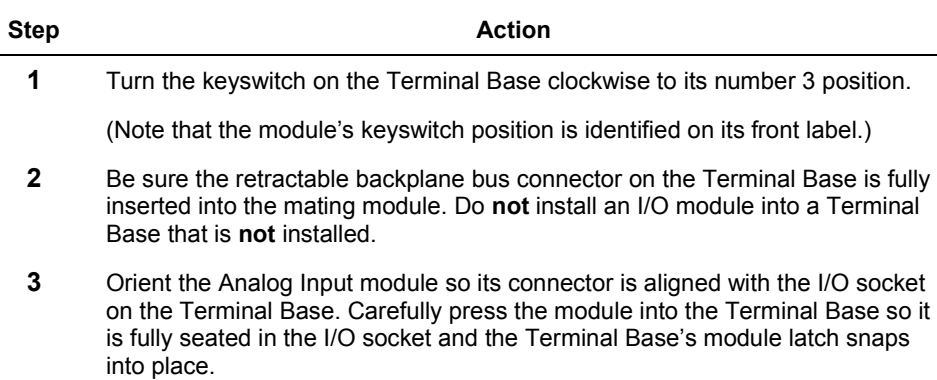

### **Wiring**

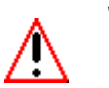

### **WARNING**

- Use only an intrinsically safe power supply to power the Terminal Base and Analog Input module. The maximum intrinsically safe values must not be exceeded.
- Use only RIOM-H components with the Terminal Base and Analog input module, so the intrinsically safe values of the backplane bus system are not exceeded.
- Do **not** use the Terminal Base or Analog Input module in an intrinsically safe environment after it has been exposed to nonintrinsically safe signals.

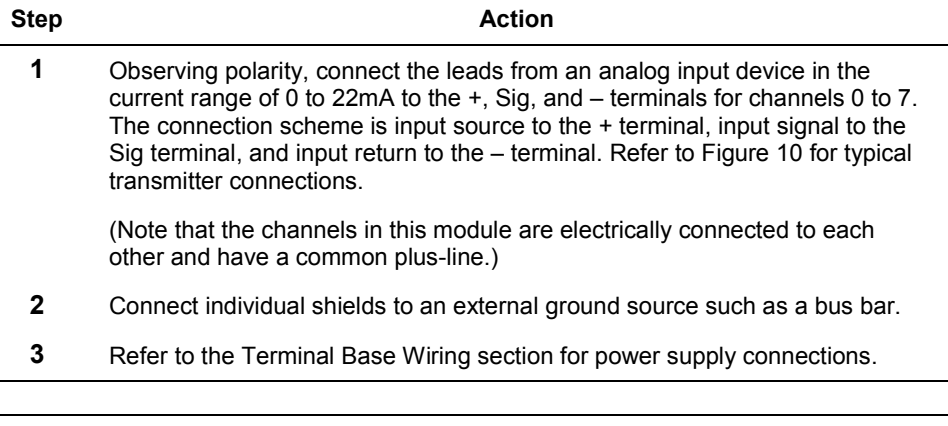

# **CAUTION**

Do **not** use the unused terminals (3, 7, 11, 15, 20, 24, 28, 32, 37, 38, 39, 46, 47, 48) with an Analog Input module on this Terminal Base unit. Using these terminals for any purpose can result in damage to the module and/or unintended operation of your system (Figure 10).

Do **not** connect shields to the chassis ground terminals 16, 33, 40, 41, 42, 43, 44, and 45.

# **ATTENTION**

When interconnecting several lines, you must consider the total accumulated power and check for intrinsic safety.

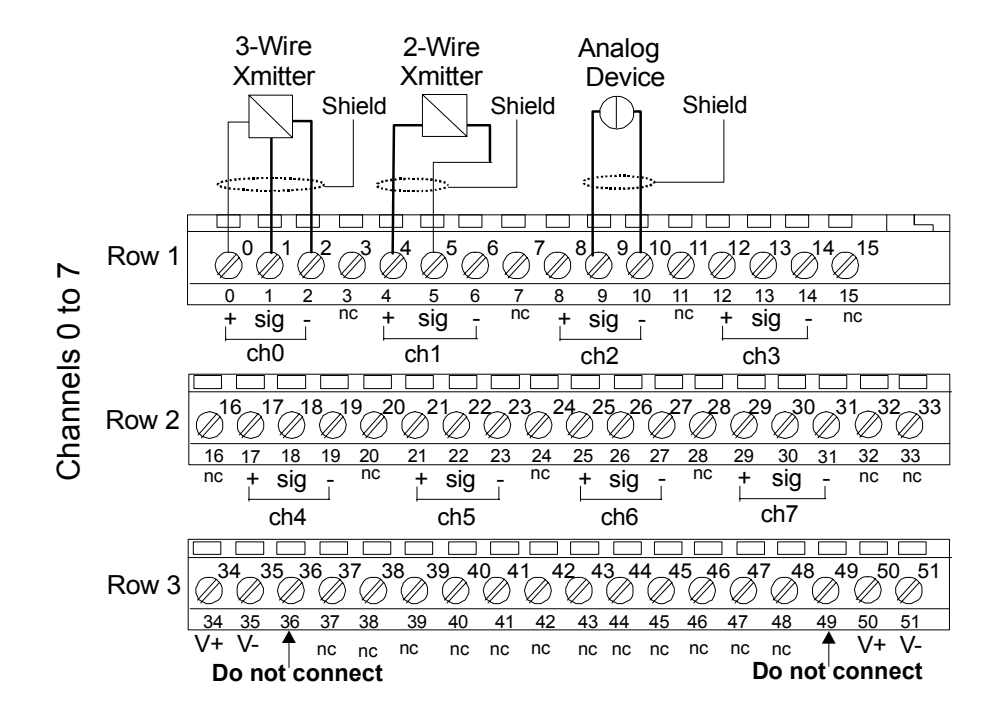

**Figure 10 Typical Analog Input module connections.** 

# **Installing Digital Input Module**

**Front View** 

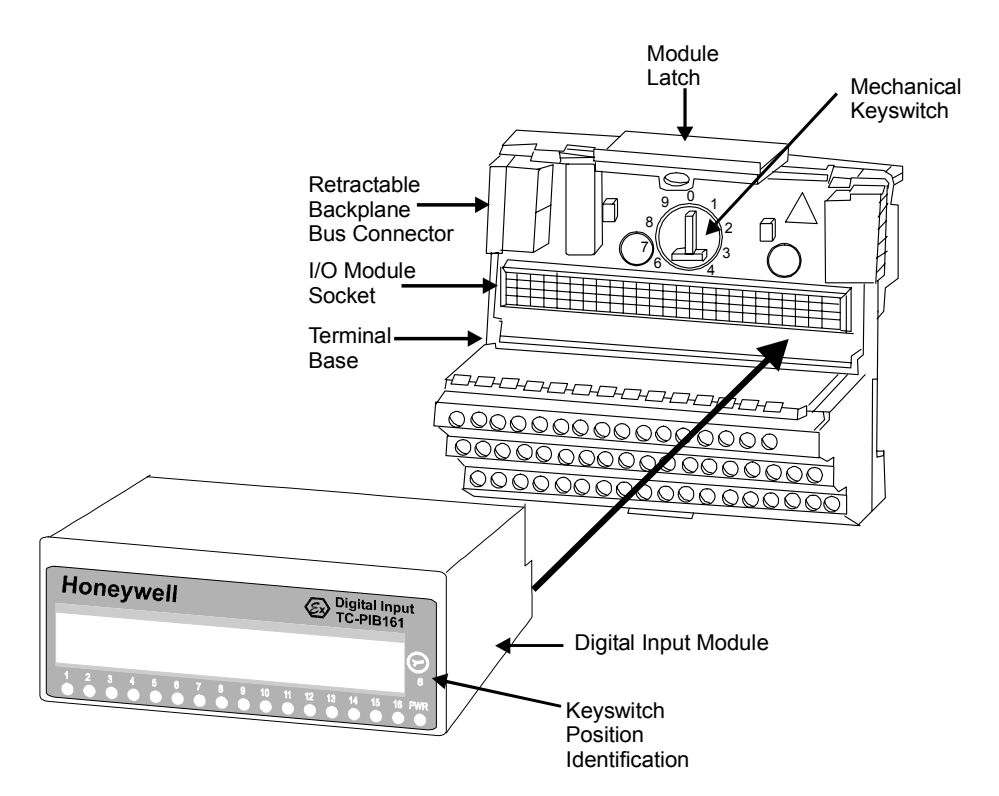

**Figure 11 Digital Input Module model TC-PIB161 plugs into Terminal Base model TC-PTBC11 or TC-PTBS11.** 

### **Checking DIP switch settings**

There are four DIP switches on the bottom of the Digital Input Module. Each switch is used to activate or deactivate the circuit fault detection on one group of four channels, as shown in Figure 12. The default setting is ON for circuit fault detection activated.

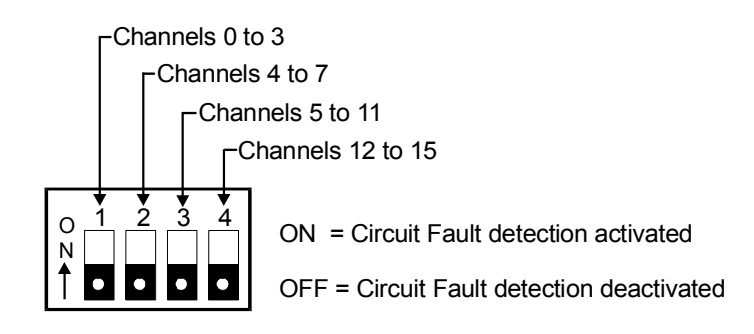

### **Figure 12 DIP switch settings for circuit fault detection on Digital Input module.**

### **Plugging module into installed Terminal Base**

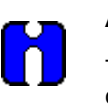

# **ATTENTION**

This procedure assumes that the Terminal Base is already installed and connected to another Terminal Base or the Gateway, and that the power supply is turned Off.

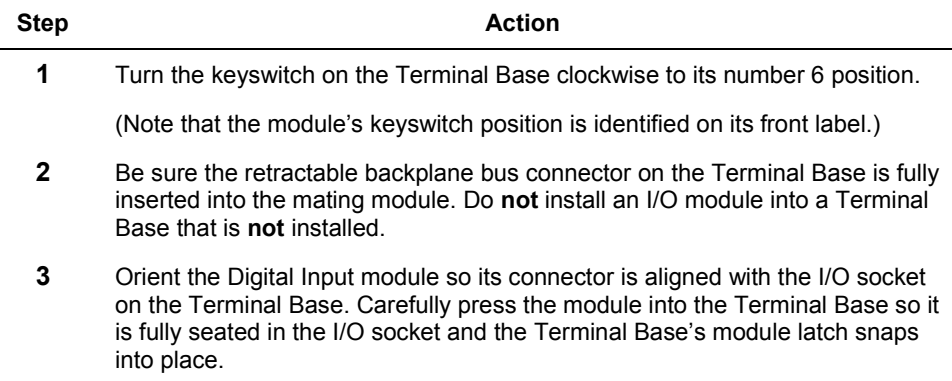

### **Wiring**

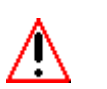

**WARNING** 

- Use only an intrinsically safe power supply to power the Terminal Base and Digital I/O module. The maximum intrinsically safe values must not be exceeded.
- Use only RIOM-H components with the Terminal Base and Digital I/O module, so the intrinsically safe values of the backplane bus system are not exceeded.
- Do not use the Terminal Base nor Digital Input module in an intrinsically safe environment after it has been exposed to nonintrinsically safe signals.

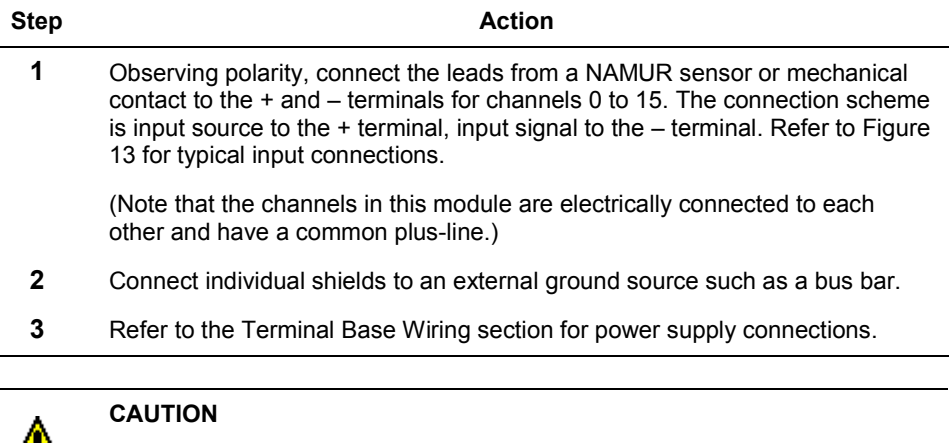

Æ

Do **not** use the unused terminals (37, 38, 39, 46, 47, 48) on this Terminal Base unit with a Digital Input module. Using these terminals for any purpose can result in damage to the module and/or unintended operation of your system. (Figure 13).

Do **not** connect shields to the chassis ground terminals 16, 33, 40, 41, 42, 43, 44, and 45.

# **ATTENTION**

When interconnecting several lines, you must consider the total accumulated power and check for intrinsic safety.

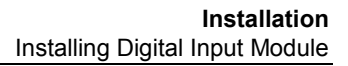

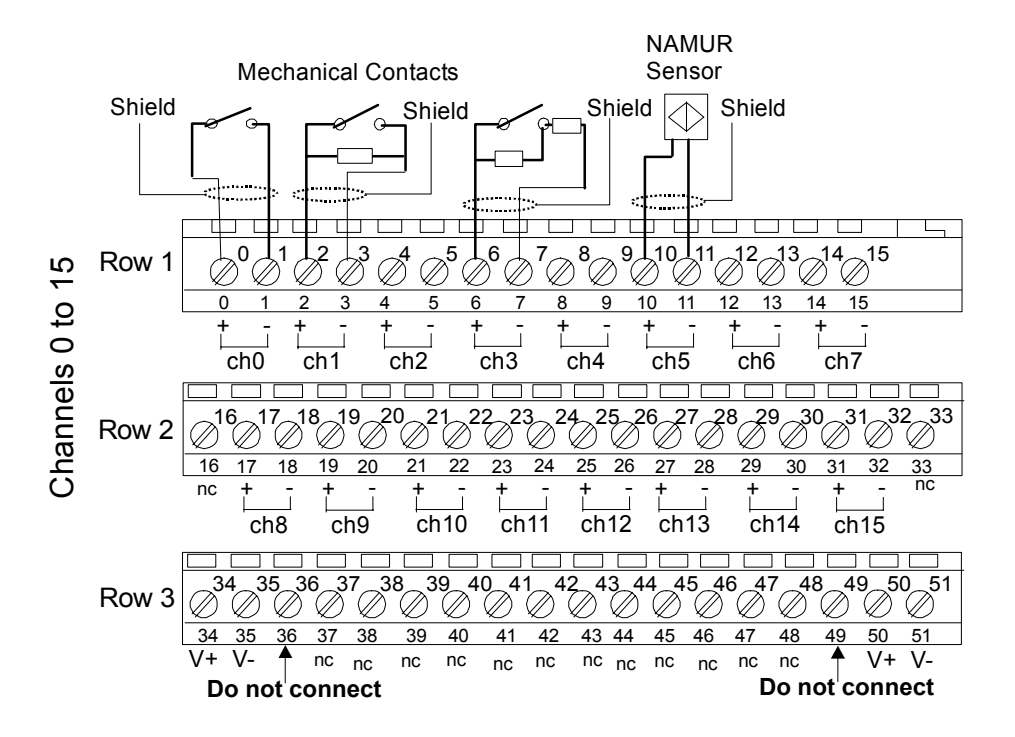

**Figure 13 Typical Digital Input module connections.** 

# **Installing Temperature Input Module**

**Front View** 

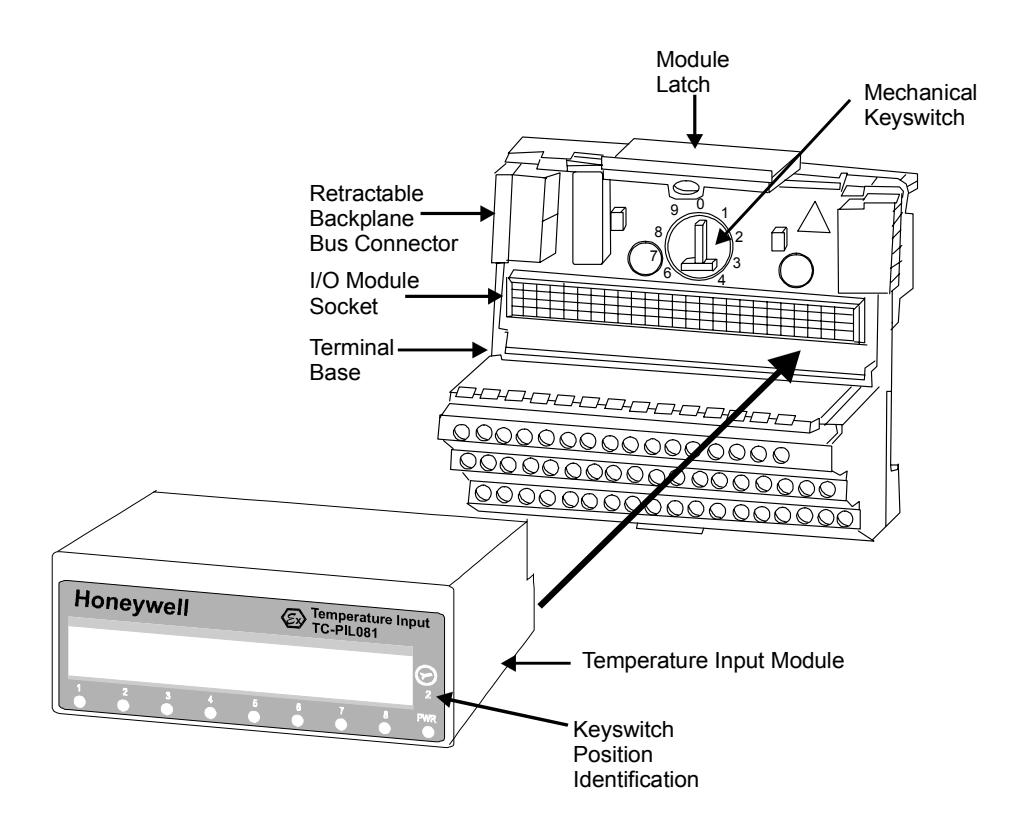

**Figure 14 Temperature Input Module model TC-PIL081 plugs into Terminal Base model TC-PTBC11 or TC-PTBS11.** 

### **Plugging module into installed Terminal Base**

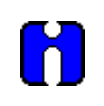

### **ATTENTION**

This procedure assumes that the Terminal Base is already installed and connected to another Terminal Base or the Gateway, and that the power supply is turned Off.

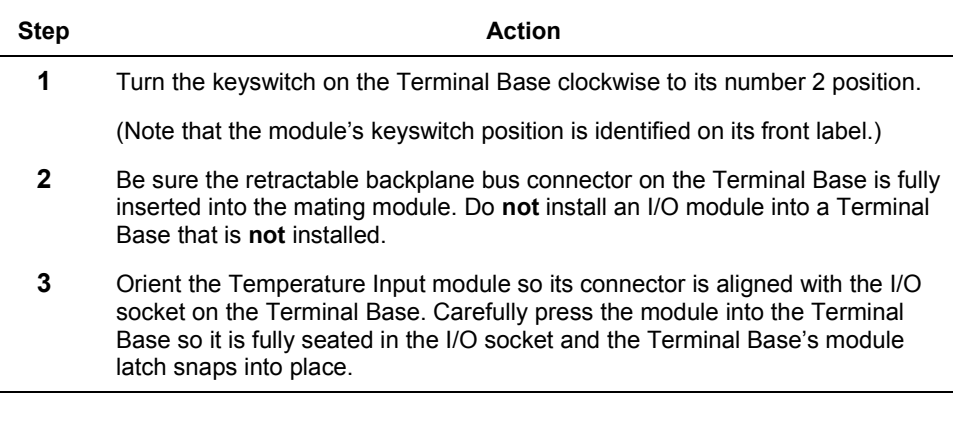

# **Wiring**

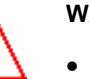

### **WARNING**

- Use only an intrinsically safe power supply to power the Terminal Base and Temperature Input module. The maximum intrinsically safe values must not be exceeded.
- Use only RIOM-H components with the Terminal Base and Temperature input module, so the intrinsically safe values of the backplane bus system are not exceeded.
- Do not use the Terminal Base nor Temperature Input module in an intrinsically safe environment after it has been exposed to nonintrinsically safe signals.

### **Installation** Installing Temperature Input Module

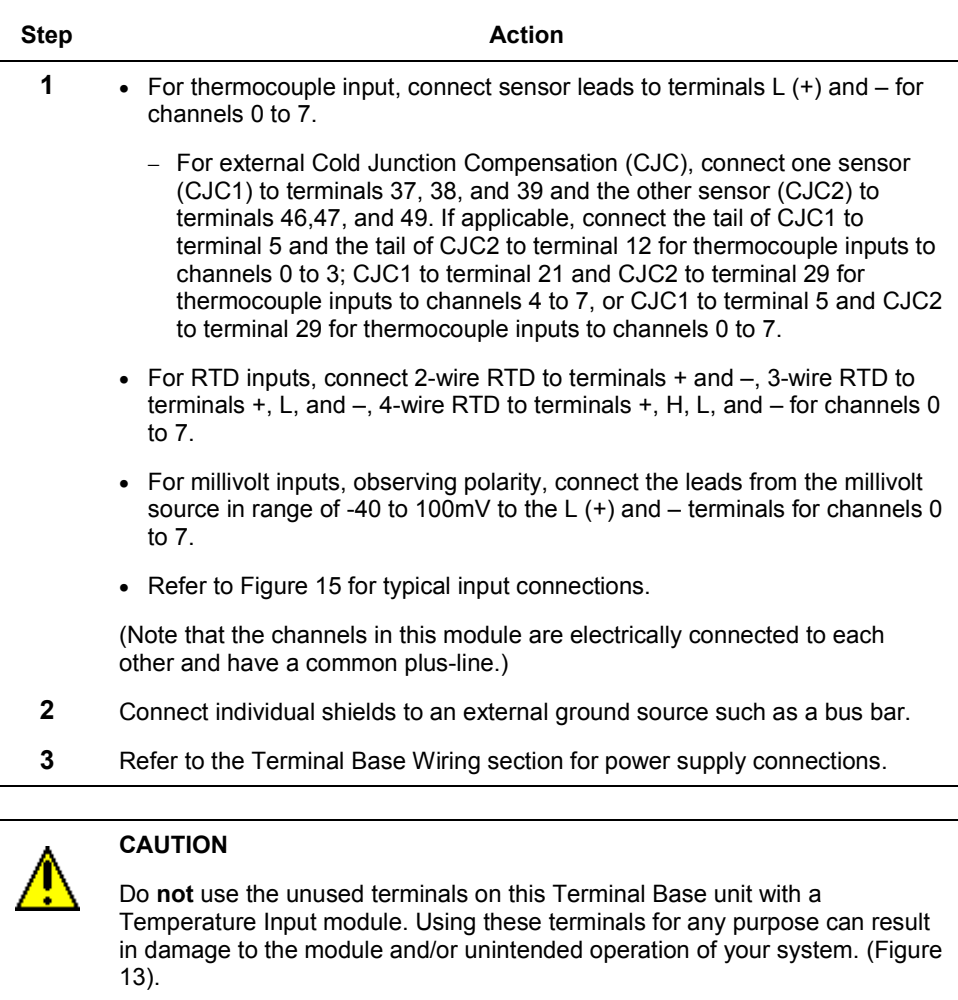

Do **not** connect shields to the chassis ground terminals 16, 33, 40, 41, 42, 43, 44, and 45.

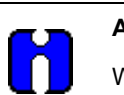

# **ATTENTION**

When interconnecting several lines, you must consider the total accumulated power and check for intrinsic safety.

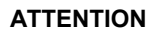

The sensor type accepted as inputs to Channels 0 to 3 and Channels 4 to 7 are user configurable. This means that Channels 0 to 3 could be configured to accept RTD inputs from a selected sensor type and Channels 4 to 7 could be configured to accept Thermocouple inputs from a selected sensor type. If the Thermocouple sensor type is millivolts, you can not mix straight millivolt inputs with Thermocouple inputs within the same channel group 0-3 or 4-7. Note that Figure 15 shows a mix of Thermocouple and millivolt inputs to channel group 4-7 for general reference only. This is **not** a valid wiring configuration.

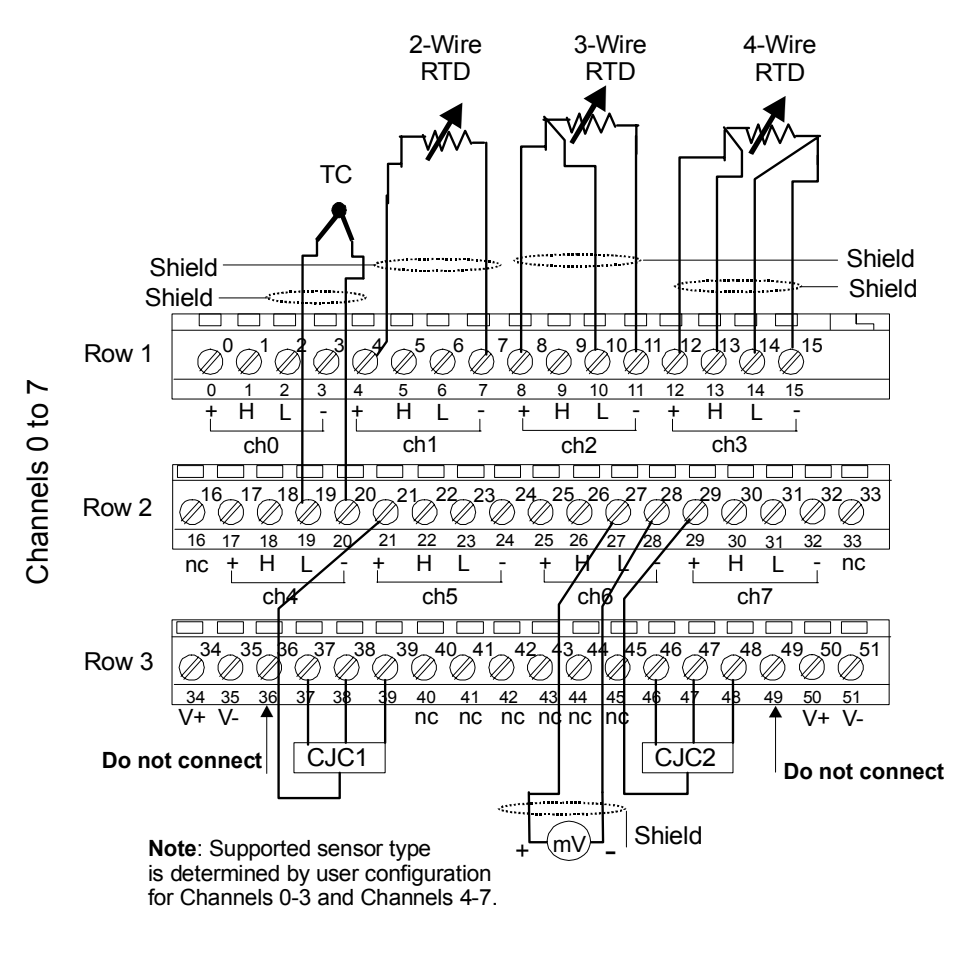

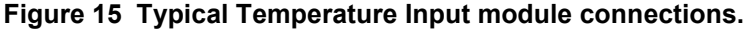

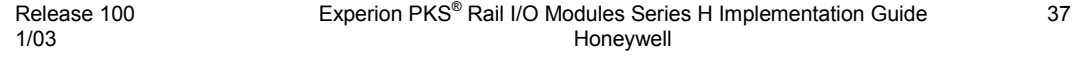

# **Installing Analog Output Module**

**Front View** 

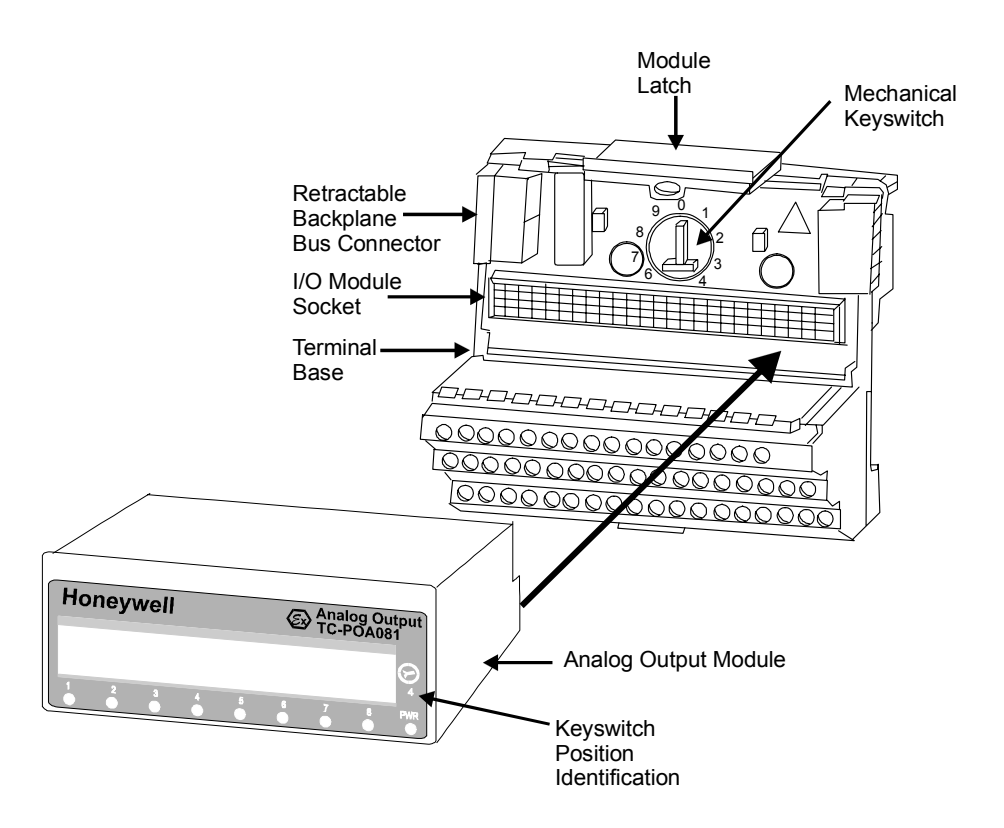

**Figure 16 Analog Output Module model TC-POA081 plugs into Terminal Base model TC-PTBC11 or TC-PTBS11.** 

# **Plugging module into installed Terminal Base**

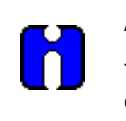

# **ATTENTION**

This procedure assumes that the Terminal Base is already installed and connected to another Terminal Base or the Gateway, and that the power supply is turned Off.

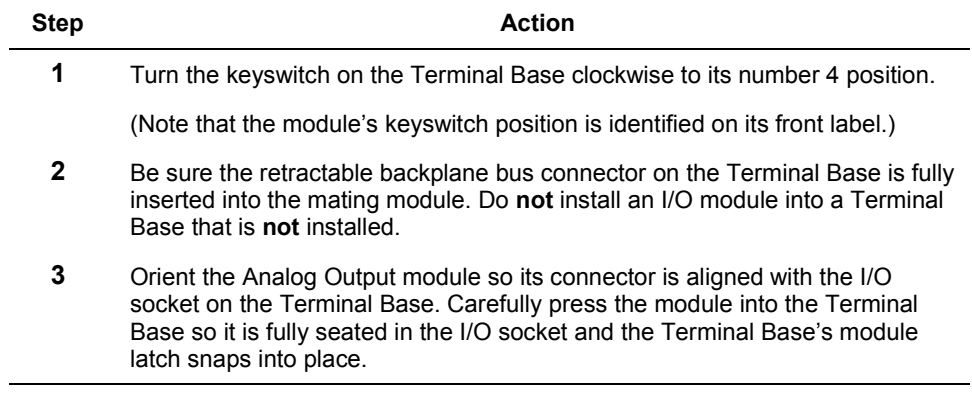

# **Wiring**

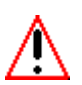

### **WARNING**

- Use only an intrinsically safe power supply to power the Terminal Base and Analog Output module. The maximum intrinsically safe values must not be exceeded.
	- Use only RIOM-H components with the Terminal Base and Analog Output module, so the intrinsically safe values of the backplane bus system are not exceeded.
	- Do **not** use the Terminal Base or Analog Output module in an intrinsically safe environment after it has been exposed to nonintrinsically safe signals.

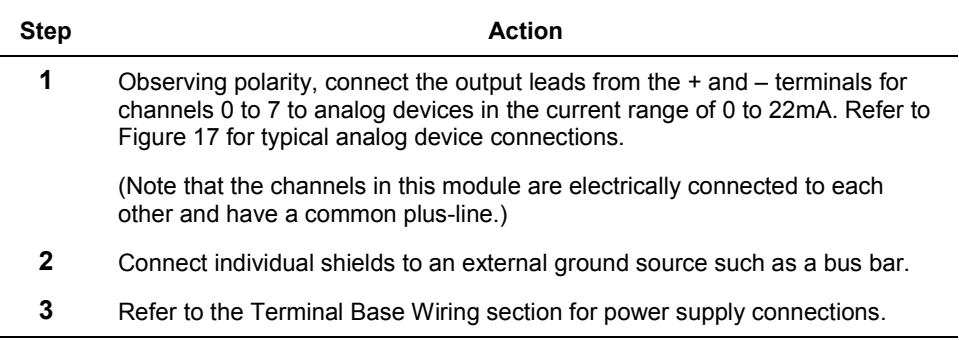

### **CAUTION**

Do **not** use the unused terminals (2, 3, 6, 7, 10, 11, 14, 15, 19, 20, 23, 24, 27, 28, 31, 32, 37, 38, 39, 46, 47, 48) on this Terminal Base unit with an Analog Output module. Using these terminals for any purpose can result in damage to the module and/or unintended operation of your system (Figure 17).

Do **not** connect shields to the chassis ground terminals 16, 33, 40, 41, 42, 43, 44, and 45.

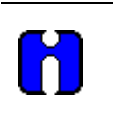

### **ATTENTION**

When interconnecting several lines, you must consider the total accumulated power and check for intrinsic safety.

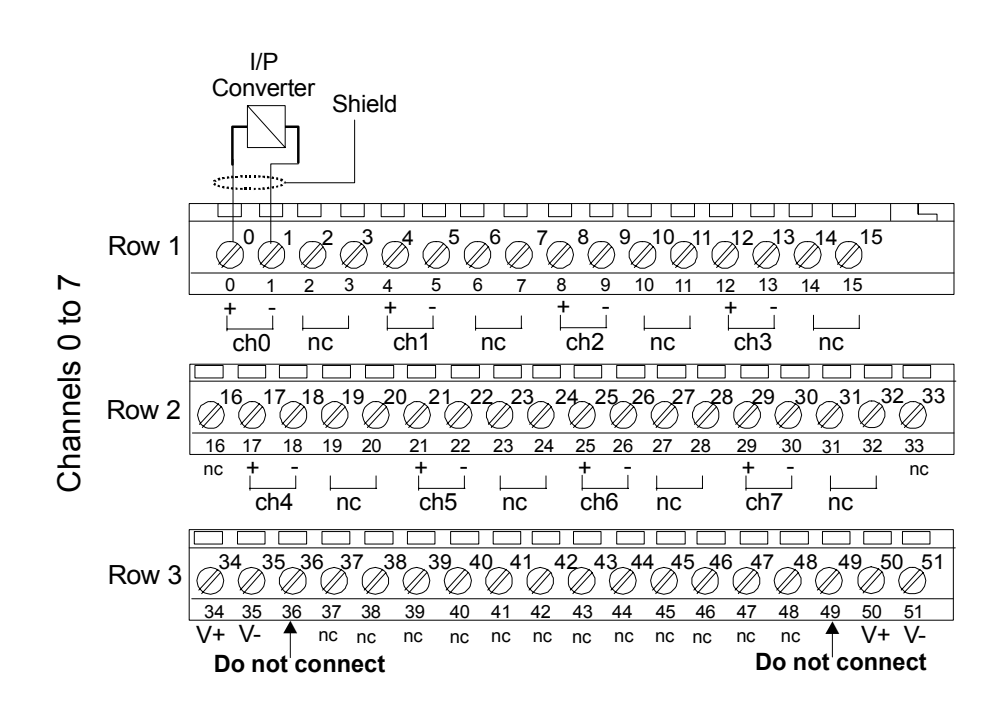

**Figure 17 Typical Analog Output module connections.** 

# **Installing Digital Output Module**

**Front View** 

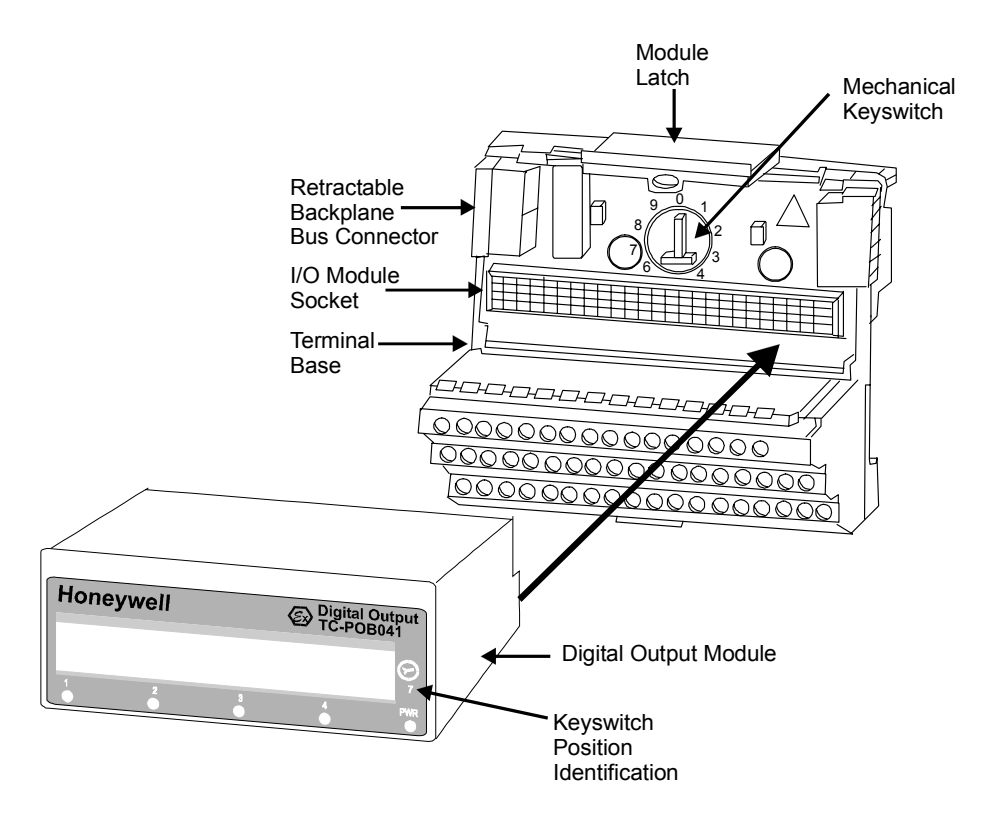

**Figure 18 Digital Output Module model TC-POB041 plugs into Terminal Base model TC-PTBC11 or TC-PTBS11.** 

# **Plugging module into installed Terminal Base**

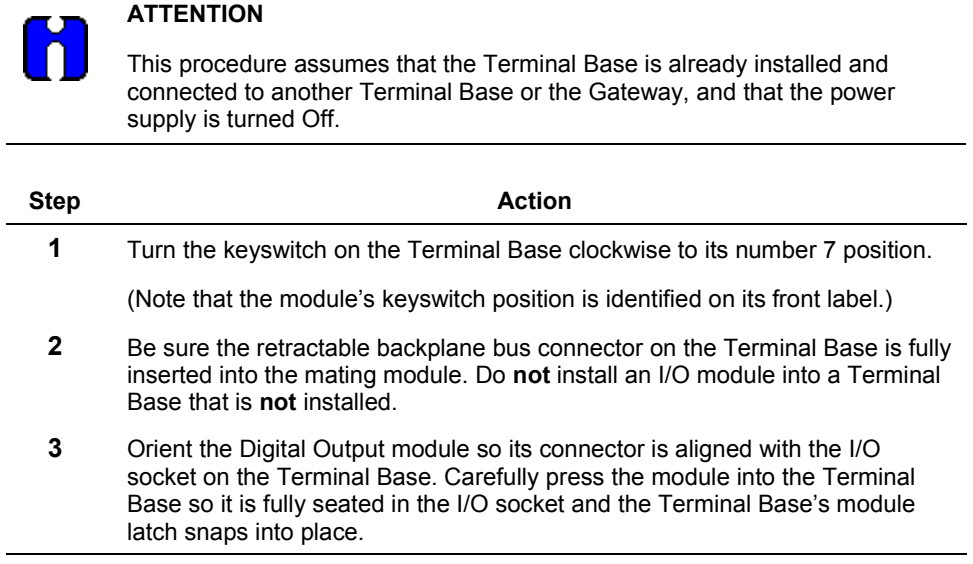

# **Wiring**

### **WARNING**

- Use only an intrinsically safe power supply to power the Terminal Base and Digital Output module. The maximum intrinsically safe values must not be exceeded.
- Use only RIOM-H components with the Terminal Base and Digital Output module, so the intrinsically safe values of the backplane bus system are not exceeded.
- Do **not** use the Terminal Base or Digital Output module in an intrinsically safe environment after it has been exposed to nonintrinsically safe signals.

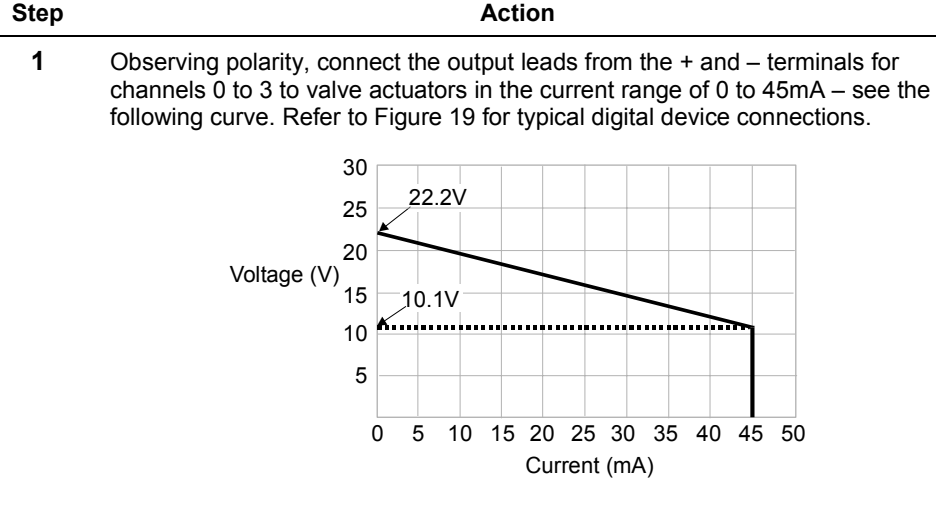

(Note that the channels in this module are electrically connected to each other and have a common plus-line.)

- **2** Connect individual shields to an external ground source such as a bus bar.
- **3** Refer to the Terminal Base Wiring section for power supply connections.

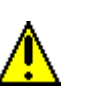

#### **CAUTION**

Do not use the unused terminals (2, 3, 6, 7, 10, 11, 14, 15, 17 up to 32, 37, 38, 39, 46, 47, 48,) on this terminal base unit. Using these terminals for any purpose can result in damage to the module and/or unintended operation of your system. (Figure 19).

Do **not** connect shields to the chassis ground terminals 16, 33, 40, 41, 42, 43, 44, and 45.

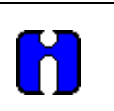

#### **ATTENTION**

When interconnecting several lines, you must consider the total accumulated power and check for intrinsic safety.

### **Installation** Installing Digital Output Module

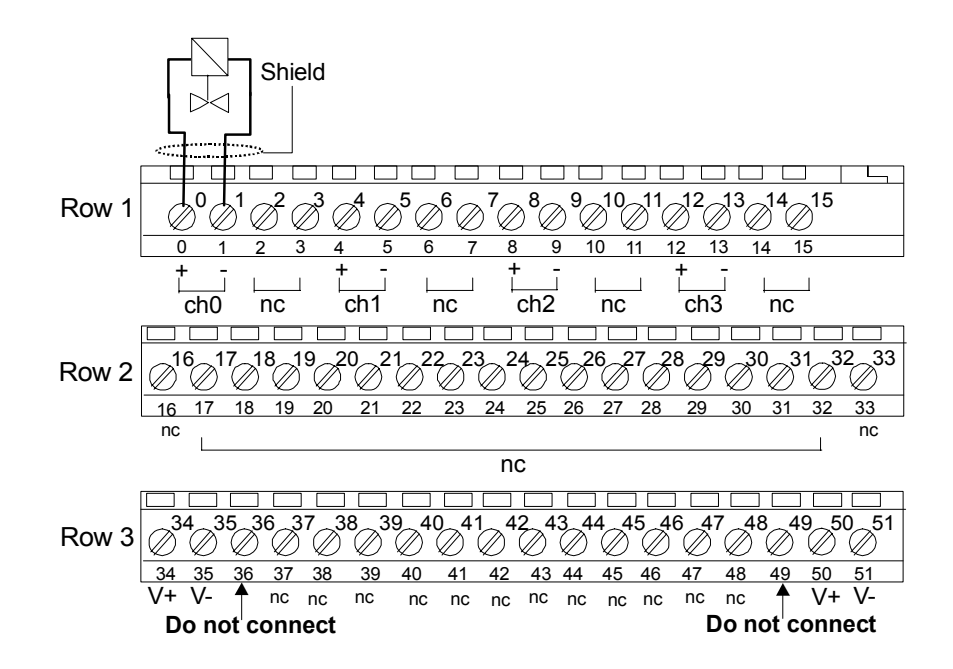

**Figure 19 Typical Digital Output module connections.** 

# **Installing ControlNet Repeater Adapter**

### **Front View**

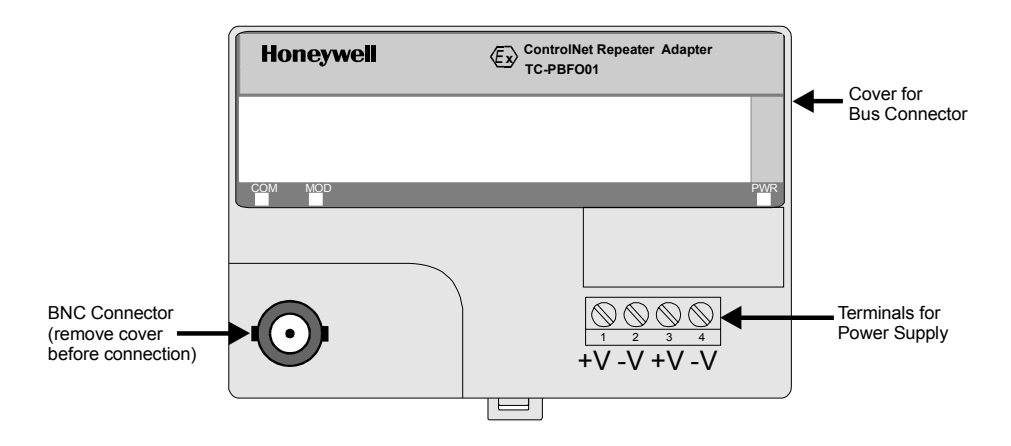

# **Figure 20 Front view ControlNet Repeater Adapter model TC-PBFO01.**

# **Mounting on a DIN rail**

### **ATTENTION**

- You are responsible for obtaining and mounting the 35 x 7.5 mm metal, top hat rails (DIN EN50022) to be used for mounting RIOM-H components.
- The Repeater Adapter supports non-redundant ControlNet media communications. For redundant ControlNet media support, a second Repeater Adapter is required.
- Be sure you install the ControlNet Repeater Adapter at the left end of a Repeater Adapter and Fiber Module hub.
- We strongly recommend that you use redundant ControlNet media for the RIOM-H system.

#### **Installation** Installing ControlNet Repeater Adapter

- **Step Action** Action **1** Orient the Repeater Adapter so the top of the unit is over the top of the DIN rail.
	- **2** Slightly rotate the module to slip its top mounting flange on the top of the DIN rail.
	- **3** Press the module down flush with the DIN rail so its locking tab snaps into place, securing the module to the rail. If necessary, you can use a screwdriver to manually retract the lock while pressing the module firmly against the rail and then releasing it when in position.

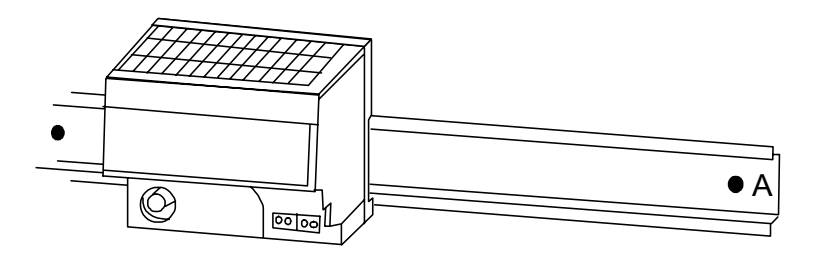

- **4** Leave the protective covers on the connectors until you are ready to make the connections.
- **5** For redundant ControlNet media, repeat this procedure to mount a second Repeater Adapter on a separate DIN rail.

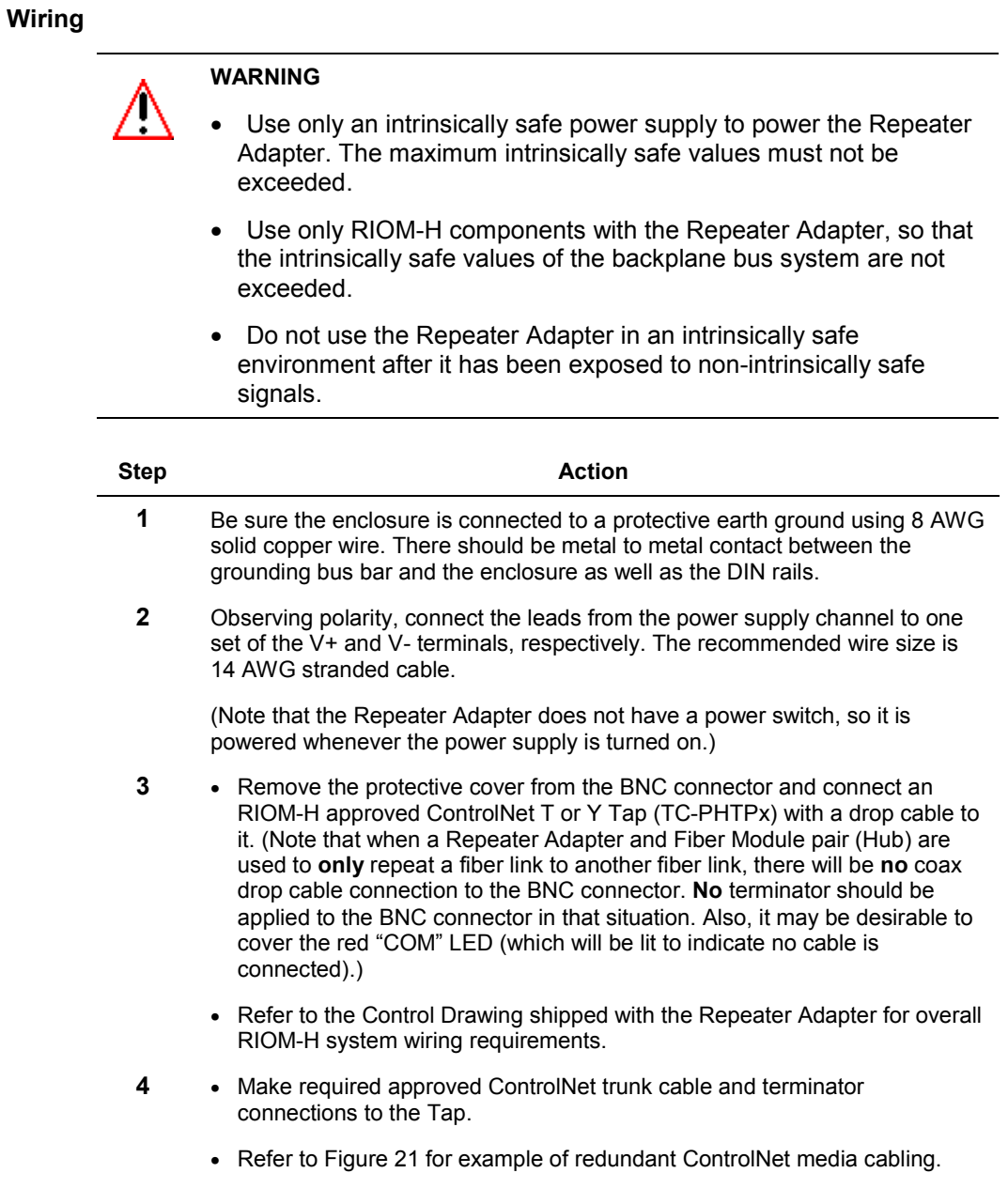

#### **Installation** Installing ControlNet Repeater Adapter

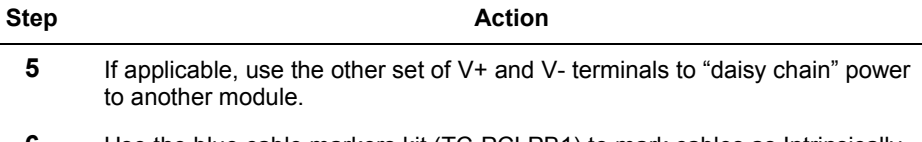

**6** Use the blue cable markers kit (TC-PCLPB1) to mark cables as Intrinsically safe, as required. Use the red and yellow cable markers supplied with taps to mark the A and B cables, respectively, in a redundant-media system.

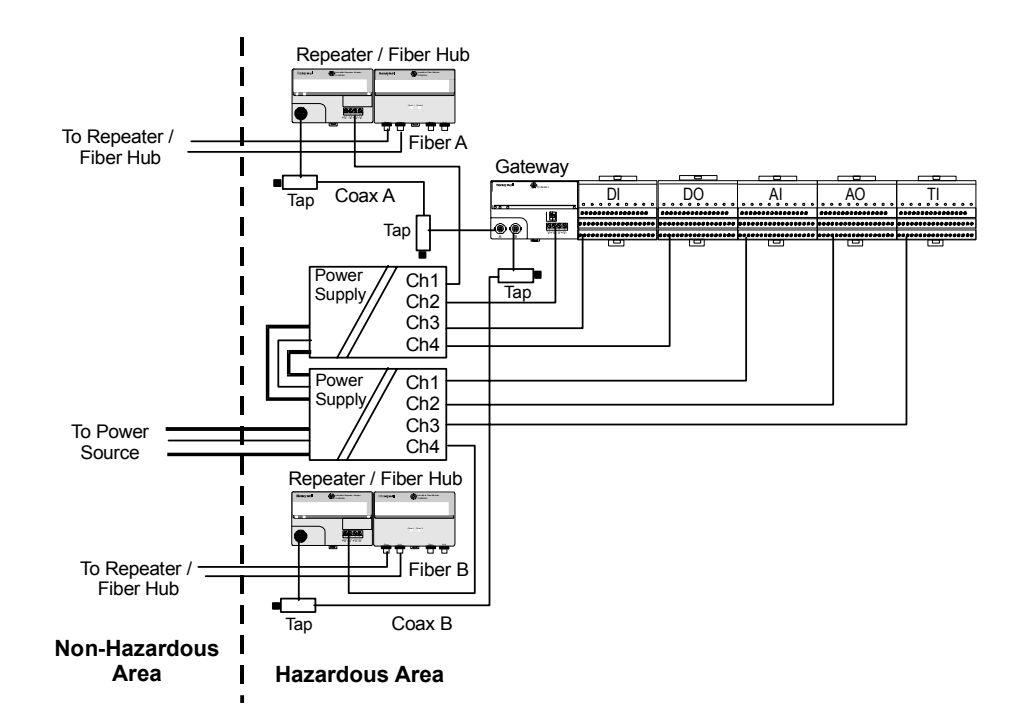

**Figure 21 Example of redundant ControlNet cabling for RIOM-H segment.** 

# **Installing ControlNet Fiber Module**

**Front View** 

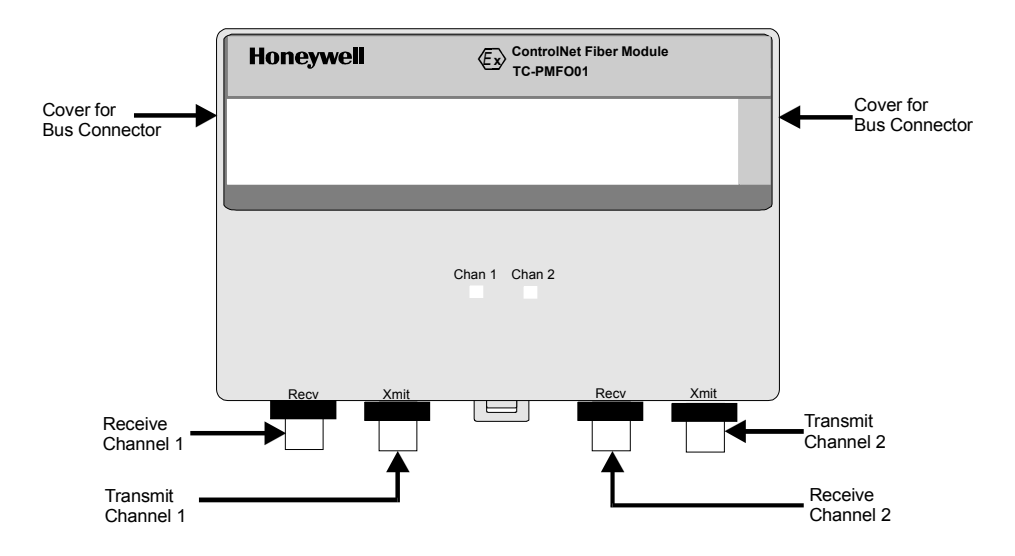

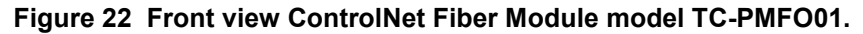

**Mounting on a DIN rail** 

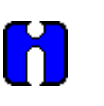

### **ATTENTION**

This procedure assumes that a ControlNet Repeater Adapter and optional ControlNet Fiber Module is already installed and that the power supply is turned Off. (Note that one or two Fiber Modules may be used with one Repeater Adapter, allowing for 1-4 fiber links to be connected to the Fiber Module(s). Also, the 4 fiber connectors shown in the figure above are not as symmetrically located on the actual Fiber Module hardware.)

#### **Installation** Installing ControlNet Fiber Module

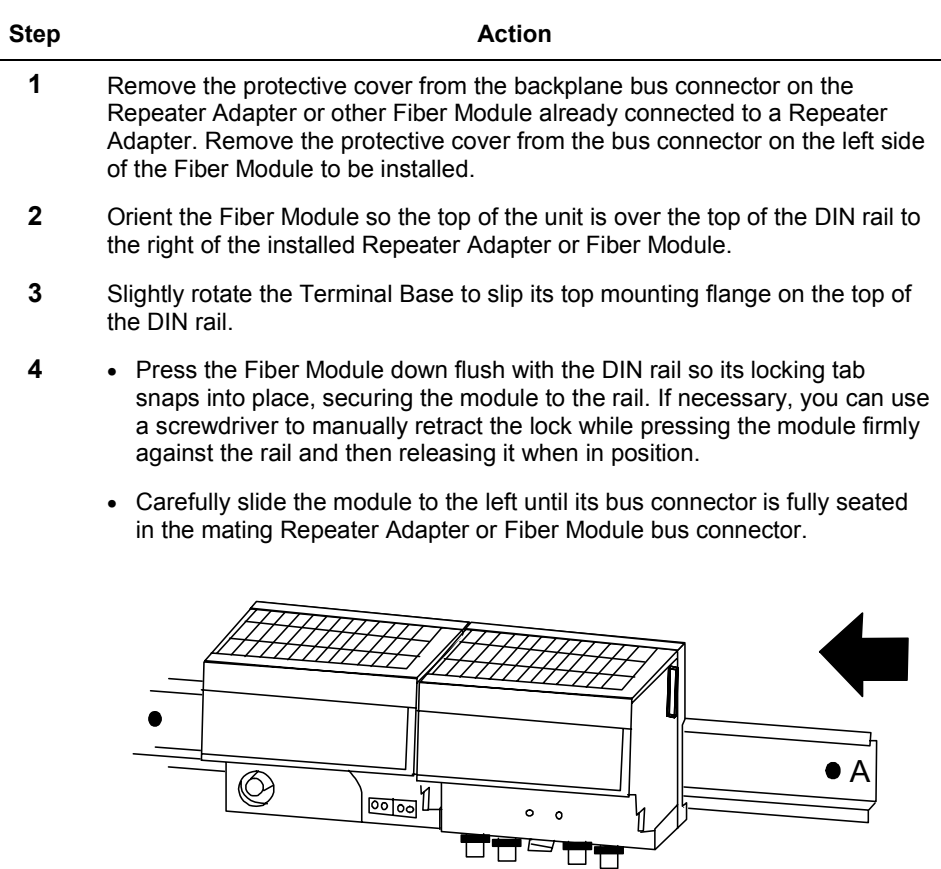

(Note that you can connect up to two Fiber Modules to one Repeater Adapter. Be sure you secure the modules together with DIN rail anchors to minimize the chance of lost communications or damage to the modules. )

**5** Leave the protective cover on the backplane bus connector on the right side of the module until you are ready to make the connection.

### **Wiring**

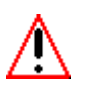

### **WARNING**

- Use only RIOM-H components with the Fiber Module, so that the intrinsically safe values of the backplane bus system are not exceeded.
- Do **not** use the Fiber Module in an intrinsically safe environment after it has been exposed to non-intrinsically safe signals.

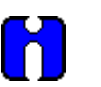

### **ATTENTION**

The Fiber Module receives its power from the Repeater Adapter.

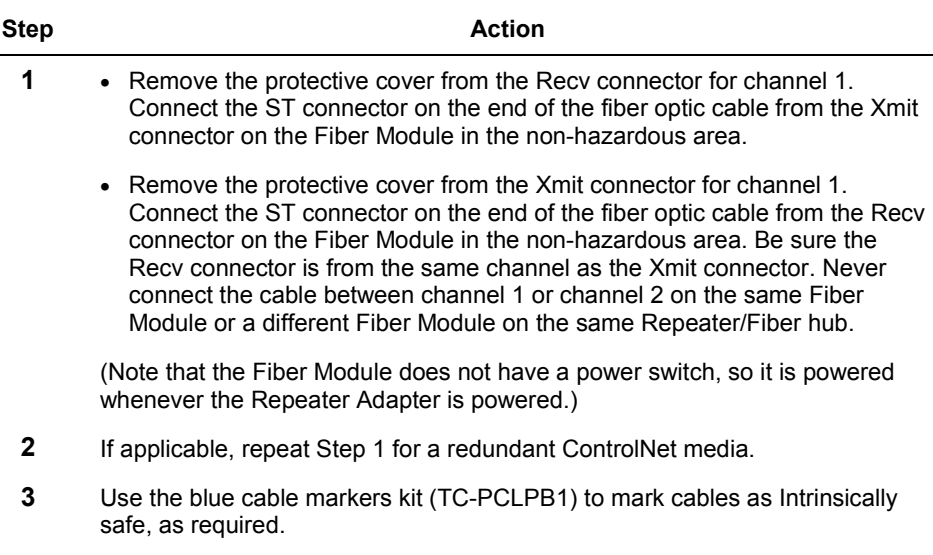

**4** Refer to Figures 23, 24, and 25 for examples of Repeater/Fiber hub cabling.

#### **Installation** Installing ControlNet Fiber Module

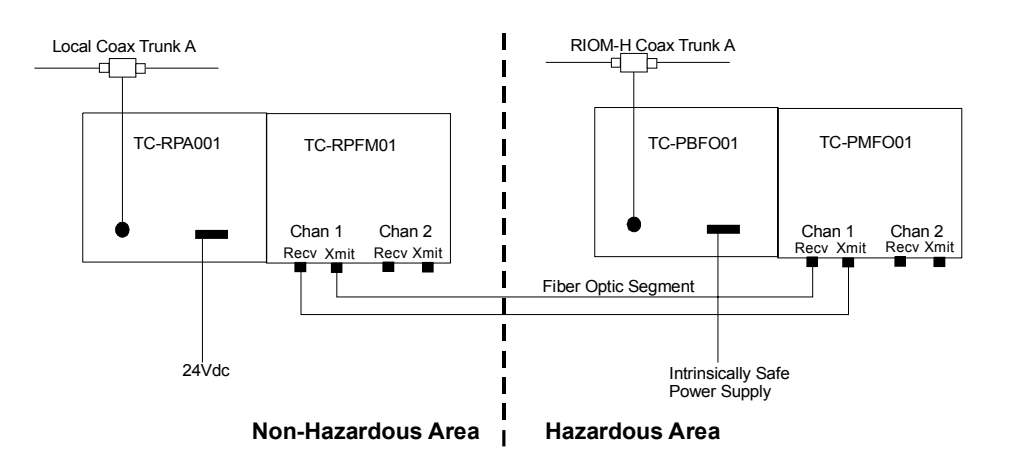

**Figure 23 Typical Repeater/Fiber hub cabling for non-redundant ControlNet media.** 

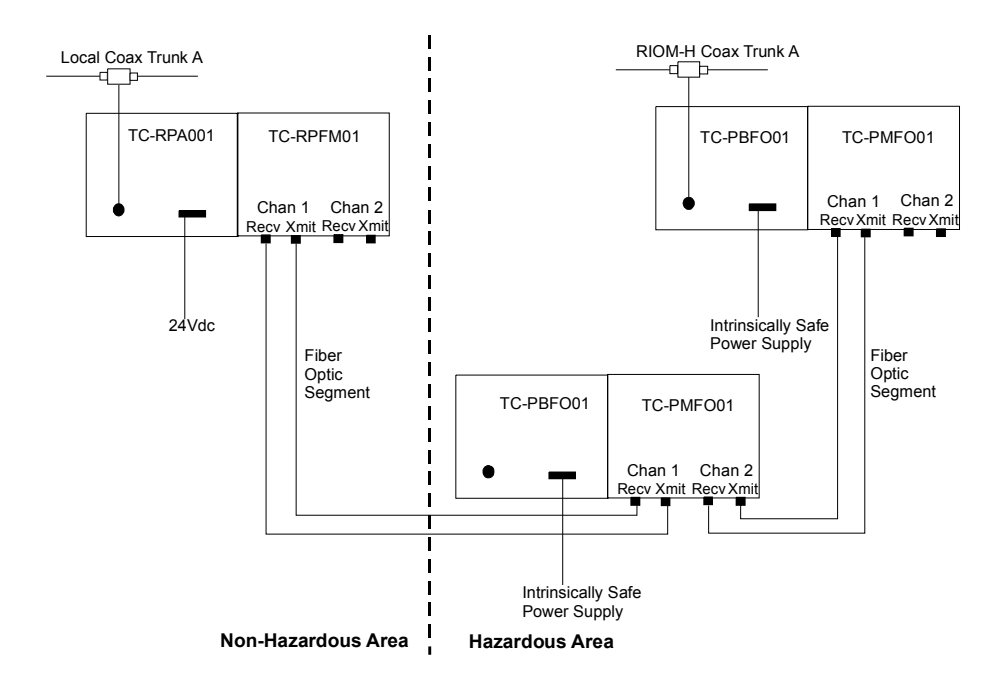

**Figure 24 Typical Repeater/Fiber hub cabling for non-redundant ControlNet media using a second hub in series to extend cable distance.** 

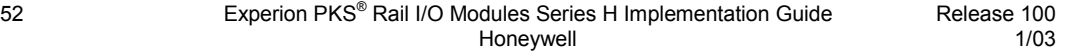

#### **Installation** Installing ControlNet Fiber Module

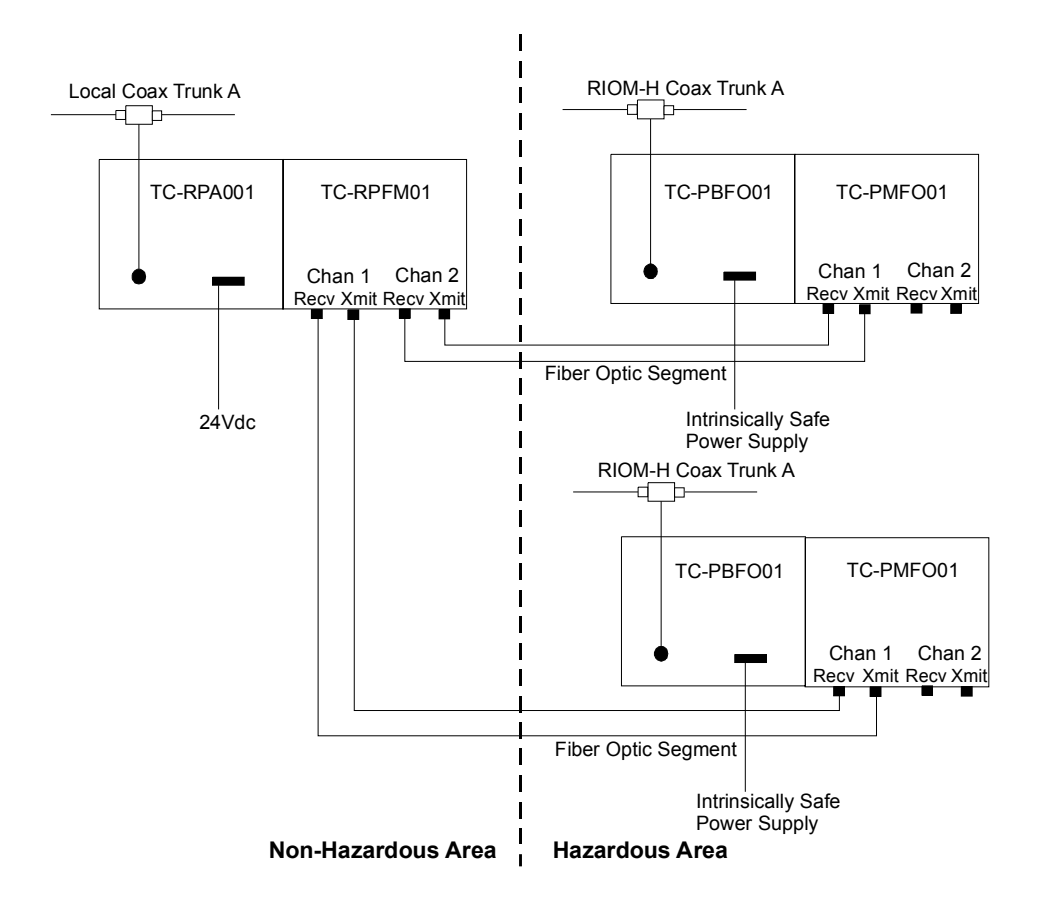

**Figure 25 Typical Repeater/Fiber hub cabling for non-redundant ControlNet media in support of two RIOM-H segments.** 

# **Installing Intrinsically Safe Power Supply**

**Front View** 

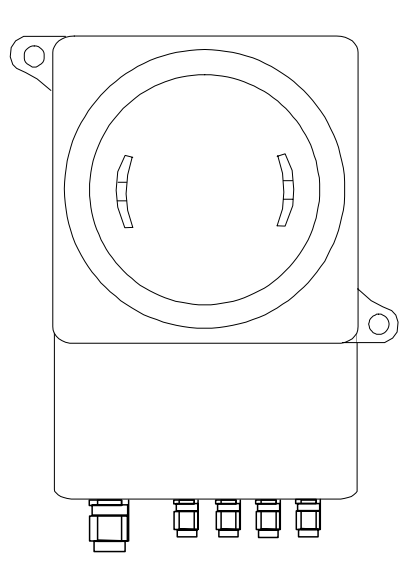

**Figure 26-A Four-Channel Intrinsically Safe Power Supply model TC-PPDXX1.** 

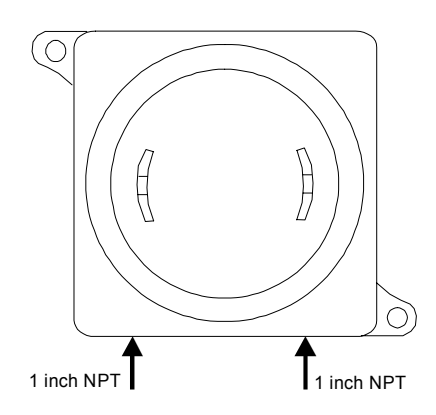

**Figure 26-B Four-Channel Intrinsically Safe Power Supply model TC-PPD1X1.** 

### **Mounting on Panel**

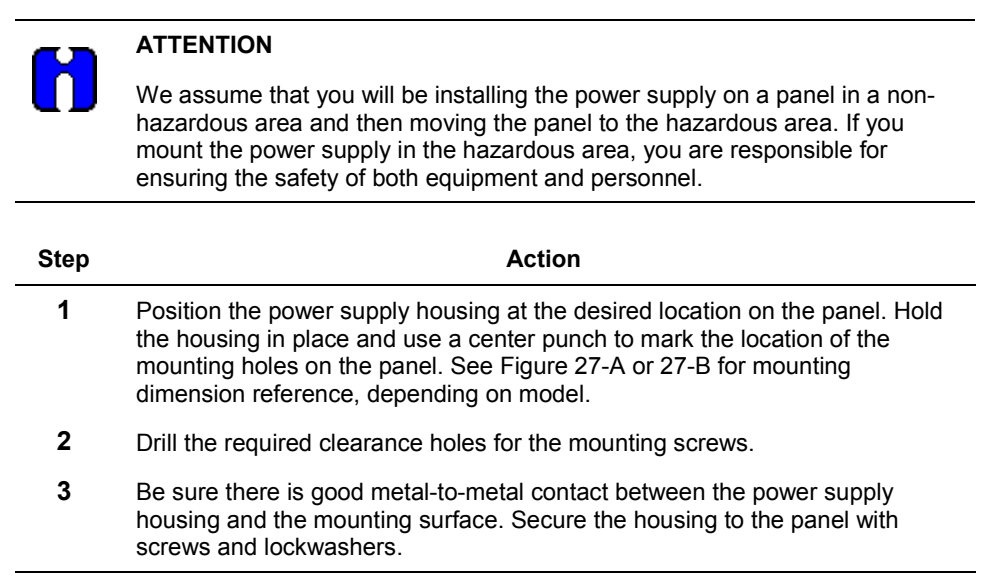

# **Installation**

Installing Intrinsically Safe Power Supply

### **Dimensions**

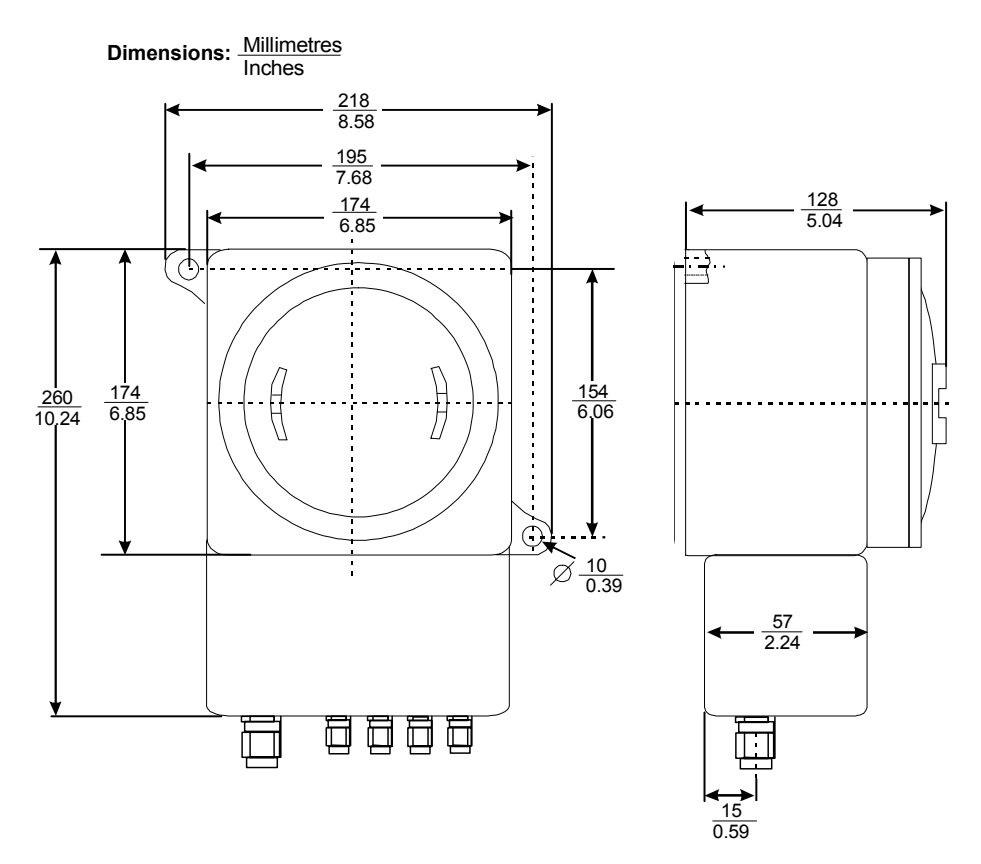

**Figure 27-A Mounting dimensions for intrinsically safe Power Supply model TC-PPDXX1.** 

### **Installation** Installing Intrinsically Safe Power Supply

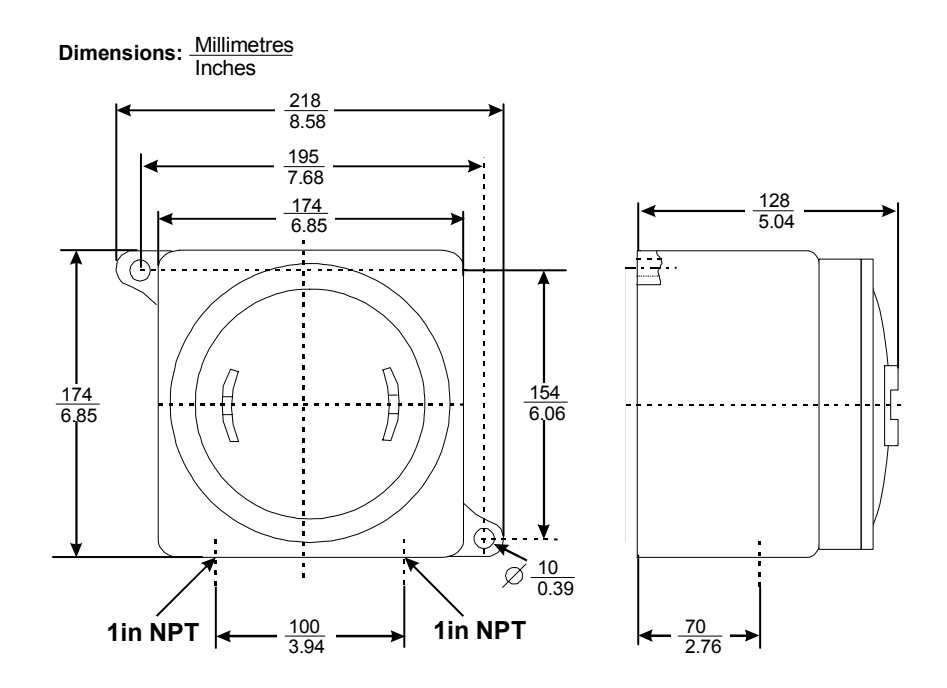

**Figure 27-B Mounting dimensions for intrinsically safe Power Supply model TC-PPD1X1.** 

#### **Installation** Installing Intrinsically Safe Power Supply

### **Wiring**

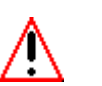

### **WARNING**

- Use only RIOM-H components with the Power Supply, so that the intrinsically safe values of the backplane bus system are not exceeded.
- Do not use the Power Supply in an intrinsically safe environment after it has been exposed to non-intrinsically safe signals.

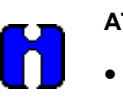

### **ATTENTION**

- The input and output circuits are galvanically isolated, but the output circuits are not isolated from one another.
- Be sure to keep Intrinsically Safe wiring separated from hazardous wiring.
- Use the compression fittings supplied to seal the wiring where it enters the power supply terminal box on model TC-PPDXX1.
- Use the conduit screw fittings supplied to seal the wiring where it enters the power supply housing on model TC-PPD1X1.
- Be sure all wiring is unpowered before making connections.
- Confirm that the hazardous supply voltage is compatible with the power supply input requirements.
- For optimum performance, keep the length of the supply voltage cable to a minimum, so the voltage measured at the power supply input terminals is as close to 24Vdc as possible.
- Be sure the cable used for the power supply output wiring does **not** exceed these limits:
	- − Resistance = 0.085 ohms
	- − Capacitance = 800 F
	- $-$  Inductance = 10  $\mu$ H
- Be sure the length of the power supply output cable does not exceed 11ft (3.5m).
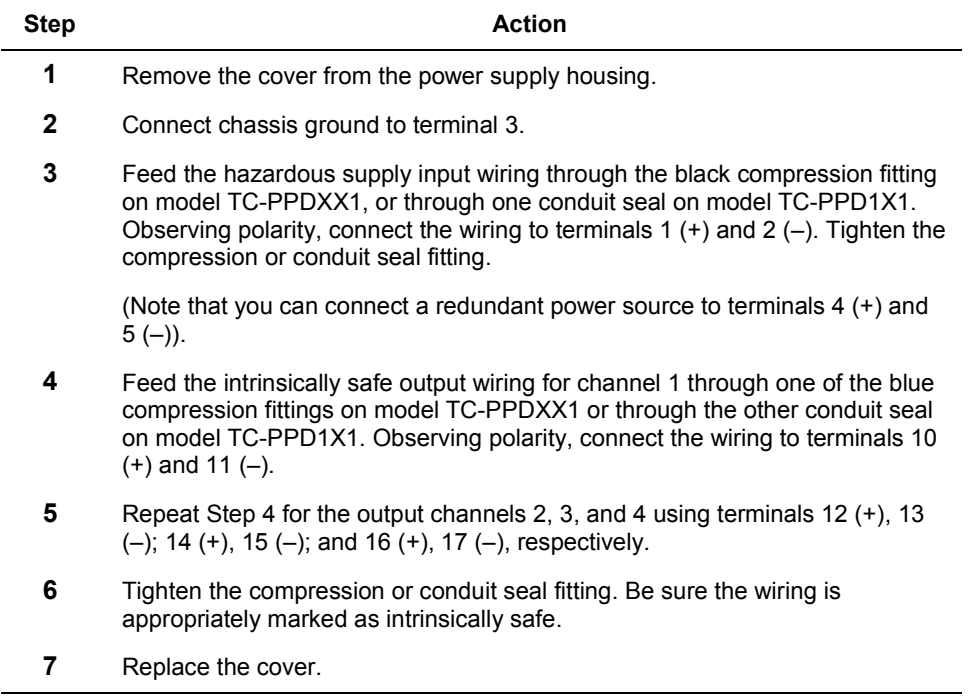

#### **Installation** Installing Intrinsically Safe Power Supply

# **Configuring RIOM-H in an Experion PKS Control Strategy**

### **About control strategy configuration**

You use the Control Builder application to configure a process Control Strategy using predefined function blocks. Since RIOM-H components have been functionally integrated with the Experion PKS system, the Control Builder includes rail I/O module Function Blocks in its Library database tab.

This means each rail IOM block has an associated configuration form for defining its configurable attributes. These attributes include naming and identifying the component's location within the network as well as setting module and channel specific parameters, as applicable. If you have used Control Builder to configure rack IOM blocks, you will use the same process to configure rail IOM blocks.

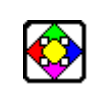

#### **REFERENCE**

Please refer to the *Experion PKS Control Building Guide* for overall information about using Control Builder to build a Control Strategy.

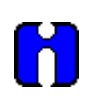

#### **ATTENTION**

The following information is only intended as a supplement to the Control Building Guide and does not repeat the basic functionality details for calling up, navigating, and interacting with the application. All the basic configuration tasks, such as assigning function blocks to a CEE and loading modules to a Controller, are the same for the RIOM-H function blocks as they are for any other block.

Configuring RIOM-H in an Experion PKS Control Strategy

### **Adding a rail IOM block to Project**

 $\overline{\phantom{0}}$ 

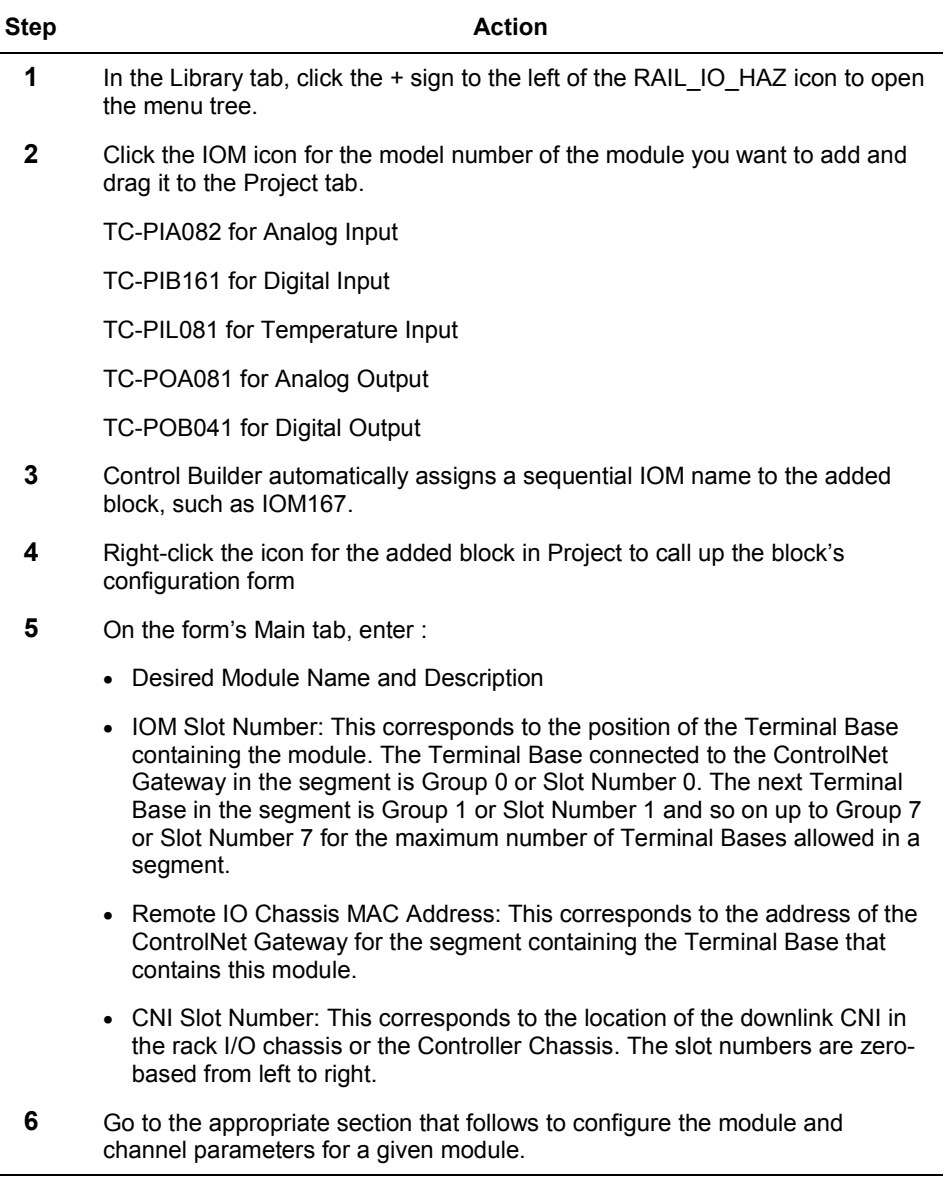

#### **Configuring module/channel data for an Analog Input module TC-PIA081/TC-PIA082**

The Analog Input module is pre-configured for the following range data:

- Signal Range  $= 4$  to 20mA
- Input Range  $= 2$  to  $22mA$
- Resolution =  $0.1\%$  of 4 to 20mA

Enable or disable the communication faults alarm for the module by checking or unchecking the Alarming Enabled check box on the Module Configuration tab of the configuration form.

Note that Execution State selection on the Module Configuration tab is only active when the Analog Input module is accessed through the Monitoring tab after it has been downloaded as part of a Control Strategy to a Controller.

Configure the following parameters through the Channel Configuration tab of the configuration form for channels 0 to 3 as one group and channels 4 to 7 as another group.

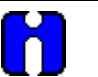

#### **ATTENTION**

The Digital Filter Cutoff frequency range values listed for the Analog Input module model TC-PIA081 parameters FLTRCUTOFF03 and FLTRCUTOFF47 do **not** work as intended. Please refer to the given parameter description in the *RIOM-H Parameter Reference* section of this *Guide* for details. This does **not** apply to model TC-PIA082.

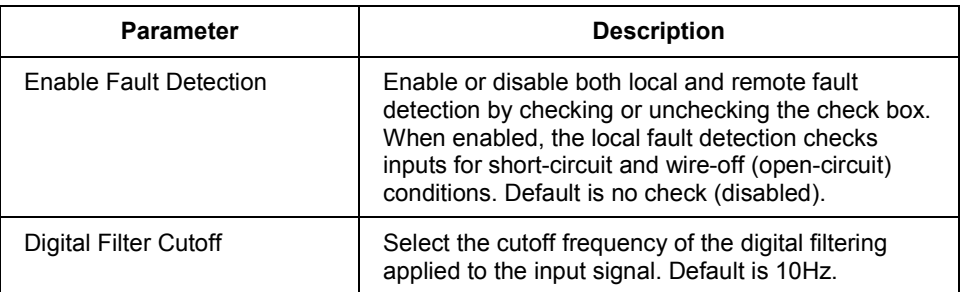

Configuring RIOM-H in an Experion PKS Control Strategy

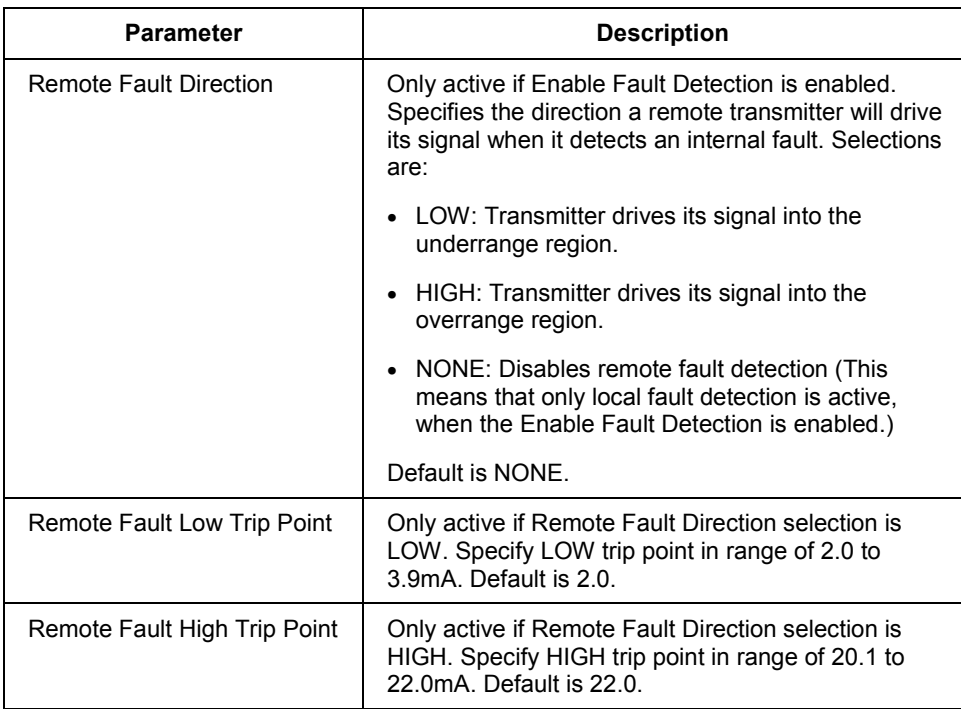

#### **TC-PIA081/TC-PIA082 alarm flags**

The Analog Input module can assert an internal flag for these conditions, when it is Active.

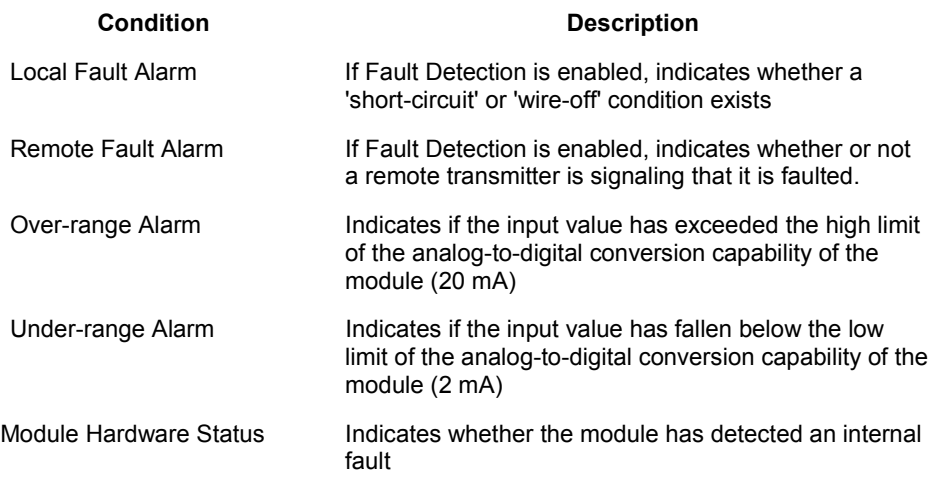

#### **Configuring module/channel data for Digital Input module TC-PIB161**

Enable or disable the communication faults alarm for the module by checking or unchecking the Alarming Enabled check box on the Module Configuration tab of the configuration form.

The Digital Filter Time parameter is the only other configuration parameter for this module. This parameter specifies the time constant in milliseconds to be used for filtering both input data and the detection of fault conditions. The module will not recognize input pulses or fault states that do not exist for the specified time. The default selection is 0.25MSDELAY.

For Fault Detection to work, you must have the four DIP switches on the bottom of the module set to ON to allow activation of the fault status bits. Refer to *Checking DIP switch settings* in the *Installing Digital Input module* section.

Note that Execution State selection on the Module Configuration tab is only active when the Digital Input module is accessed through the Monitoring tab after it has been downloaded as part of a Control Strategy to a Controller.

Configuring RIOM-H in an Experion PKS Control Strategy

#### **TC-PIB161 alarm flags**

When it is Active, the Digital Input module can assert an internal flag for each of the 16 discrete inputs to indicate whether a 'short-circuit' or 'wire-off' condition exists.

#### **Configuring module/channel data for Temperature Input module TC-PIL081**

Configure the following parameters through the Module Configuration tab of the configuration form for all module channels.

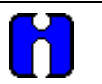

### **ATTENTION**

The Digital Filter Cutoff frequency range values listed for the Temperature Input module (TC-PIL081) parameter FILTRCUTOFF do **not** work as intended in the initially released models. Please refer to the given parameter description in the *RIOM-H Parameter Reference* section of this *Guide* for details.

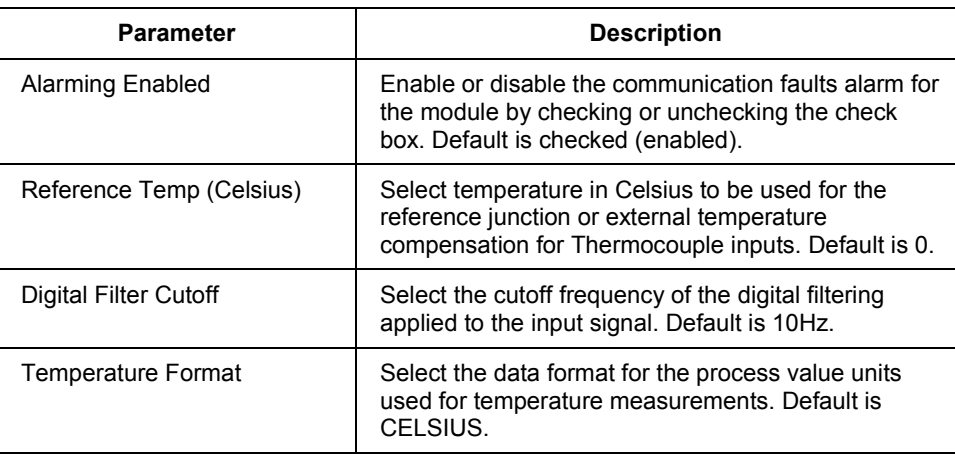

Note that Execution State selection on the Module Configuration tab is only active when the Temperature Input module is accessed through the Monitoring tab after it has been downloaded as part of a Control Strategy to a Controller.

Configure the following parameters through the Channel Configuration tab of the configuration form for channels 0 to 3 as one group and channels 4 to 7 as another group.

Configuring RIOM-H in an Experion PKS Control Strategy

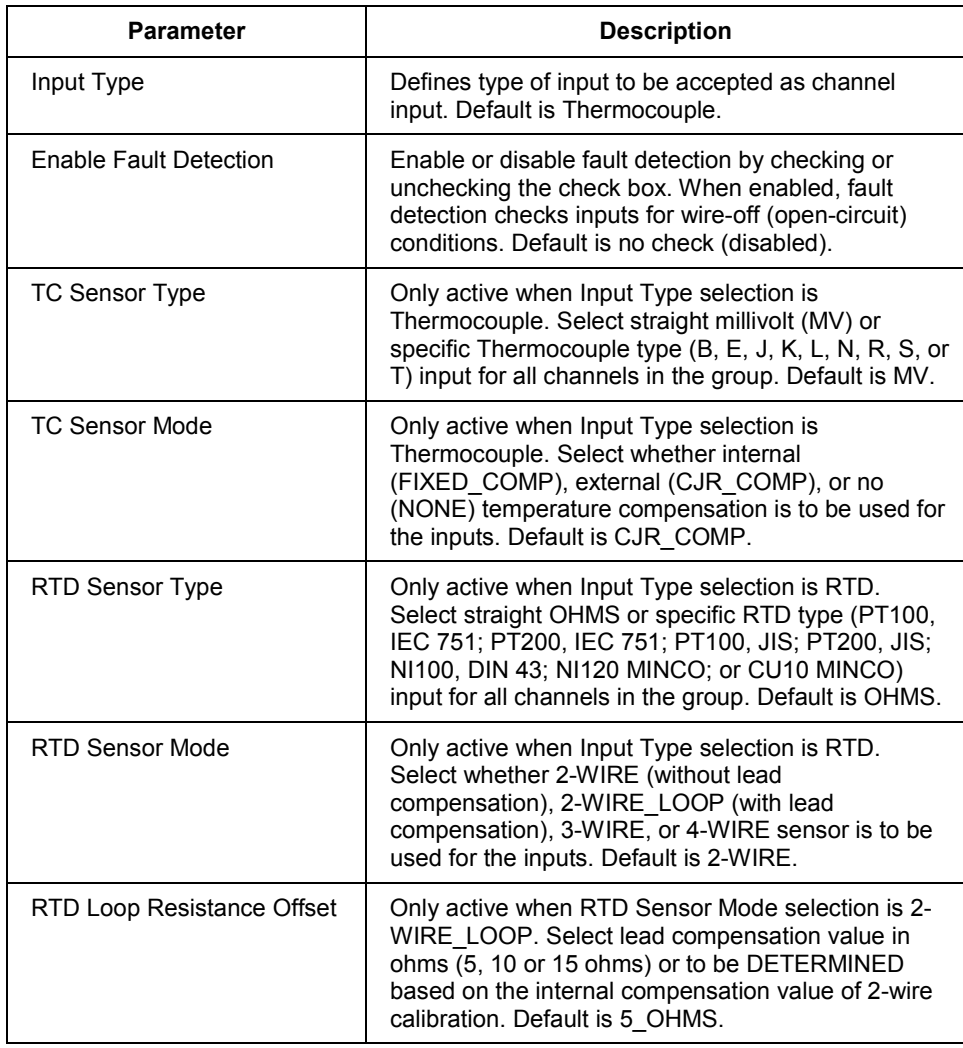

#### **TC-PIL081 alarm flags**

The Temperature Input module can assert an internal flag for these conditions, when it is Active.

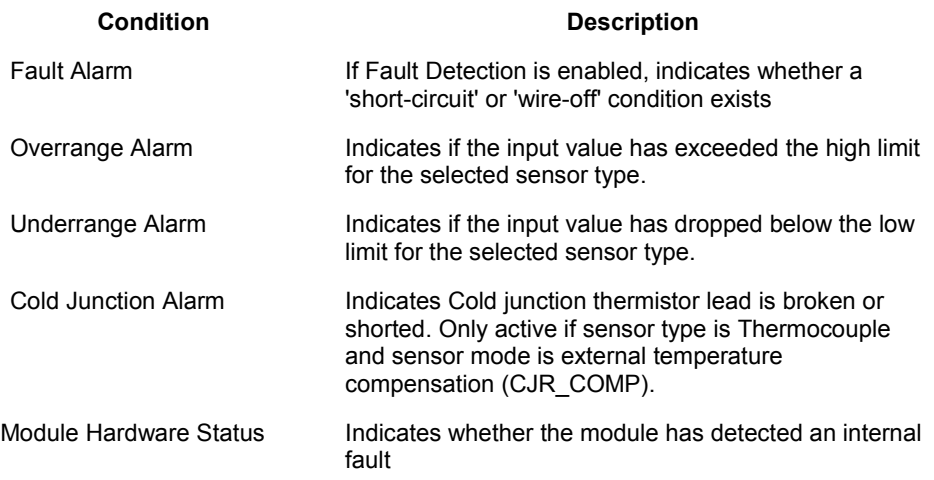

### **Configuring module/channel data for an Analog Output module TC-POA081**

The Analog Output module is pre-configured for the following range data:

- Signal Range  $= 4$  to  $20mA$
- Input Range  $= 2$  to  $22mA$
- Resolution =  $0.1\%$  of 4 to 20mA

Enable or disable the communication faults alarm indication for the module by checking or unchecking the Alarming Enabled check box on the Module Configuration tab of the configuration form.

Note that Execution State selection on the Module Configuration tab is only active when the Analog Input module is accessed through the monitoring tab after it has been downloaded as part of a Control Strategy to a Controller.

Configure the following parameters through the Channel Configuration tab of the configuration form for channel pairs or groups as designated.

Configuring RIOM-H in an Experion PKS Control Strategy

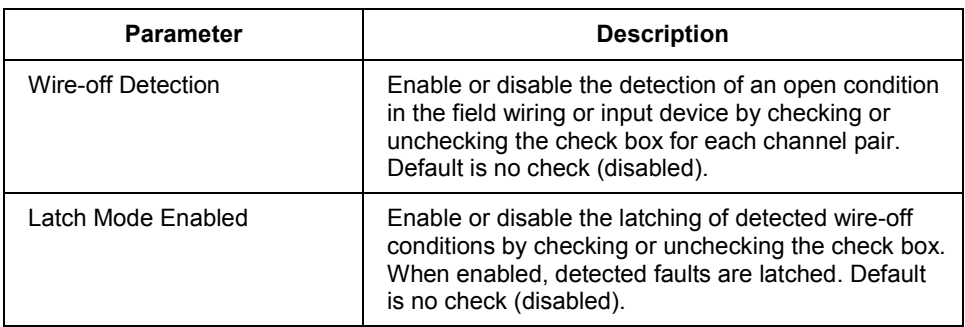

## **TC-POA081 alarm flags**

The Analog Output module can assert an internal flag for these conditions, when it is Active.

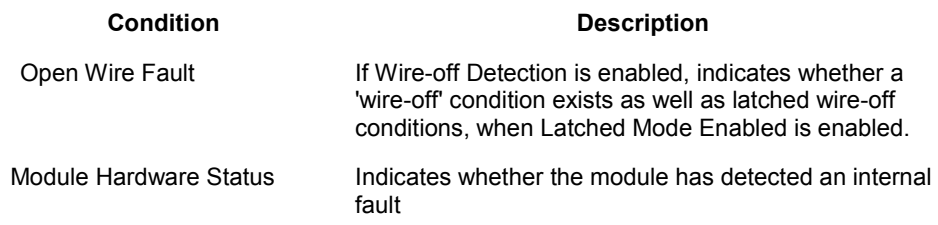

Configuring RIOM-H in an Experion PKS Control Strategy

### **Configuring module/channel data for Digital Output module TC-POB041**

Configure the following parameters through the Module Configuration tab of the configuration form for all module channels.

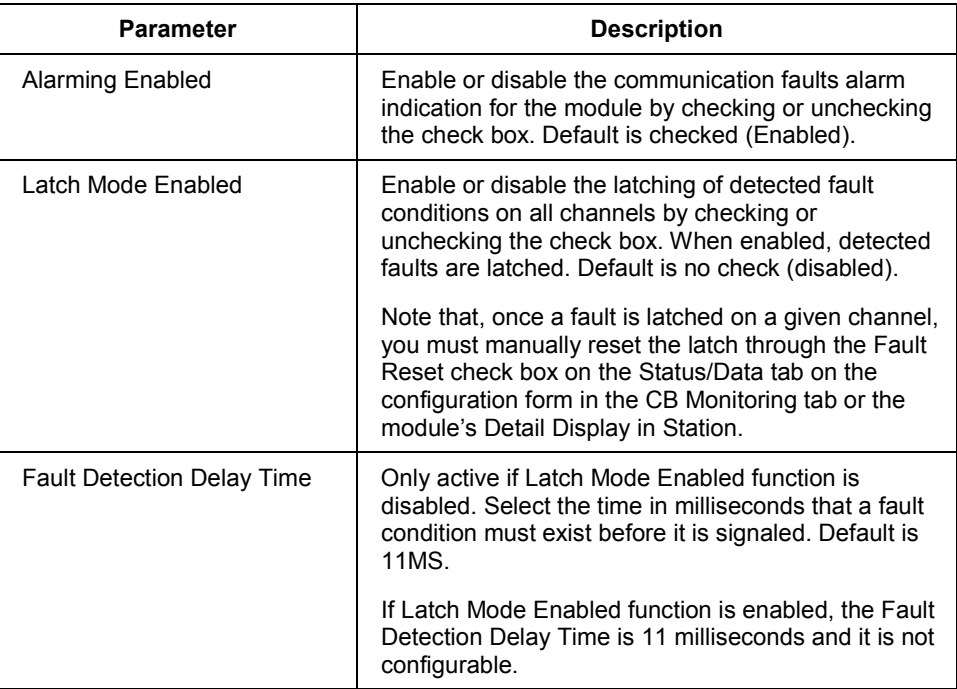

Enable or disable the detection of wire-off and short circuit conditions by checking or unchecking the Enable Fault Detection check box for each channel on the Channel Configuration tab.

#### **TC-POB041 alarm flags**

The Digital Output module can assert an internal flag for these conditions, when it is Active.

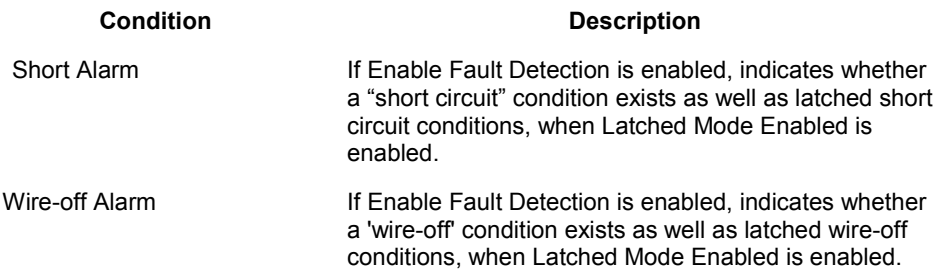

#### **Defining Server related configuration data**

The Server History and Server Displays tabs in the module configuration form let you configure parameters related to collecting history data and displaying of module data through standard and custom displays in the Station application. These tabs include preconfigured entries for links to the standard Point Detail and Group Detail displays as well as the default Control Level. Please refer to the online Help for more information about the individual parameter entries.

#### **A word about the Status/Data tab**

The Status/Data tab of the module's configuration form is only functional when the module is active in the Monitoring tab of Control Builder. It provides information about the general status of the module. This same information appears on the module's Detail display in Station.

#### **A word about the Version tab**

The Version tab in the module configuration form lets you view information relavent to the Qualification and Version Control system function, if you have a Version Control System license. See the online help for more information about monitoring the data on this tab.

#### **A word about the Identification tab**

The Identification tab in the module configuration form lets you view information relavent to the Template building function, if you have a Template license. See the online help for more information about monitoring the data on this tab.

## **RIOM-H Parameter Reference**

#### **Unique rail IOM parameters**

The following parameters are unique to the rail IOM blocks. They are listed in alphabetical order for general reference. Please refer to the *Parameter Reference* document for parameters that are common to all IOM blocks.

#### **CJALARM03**

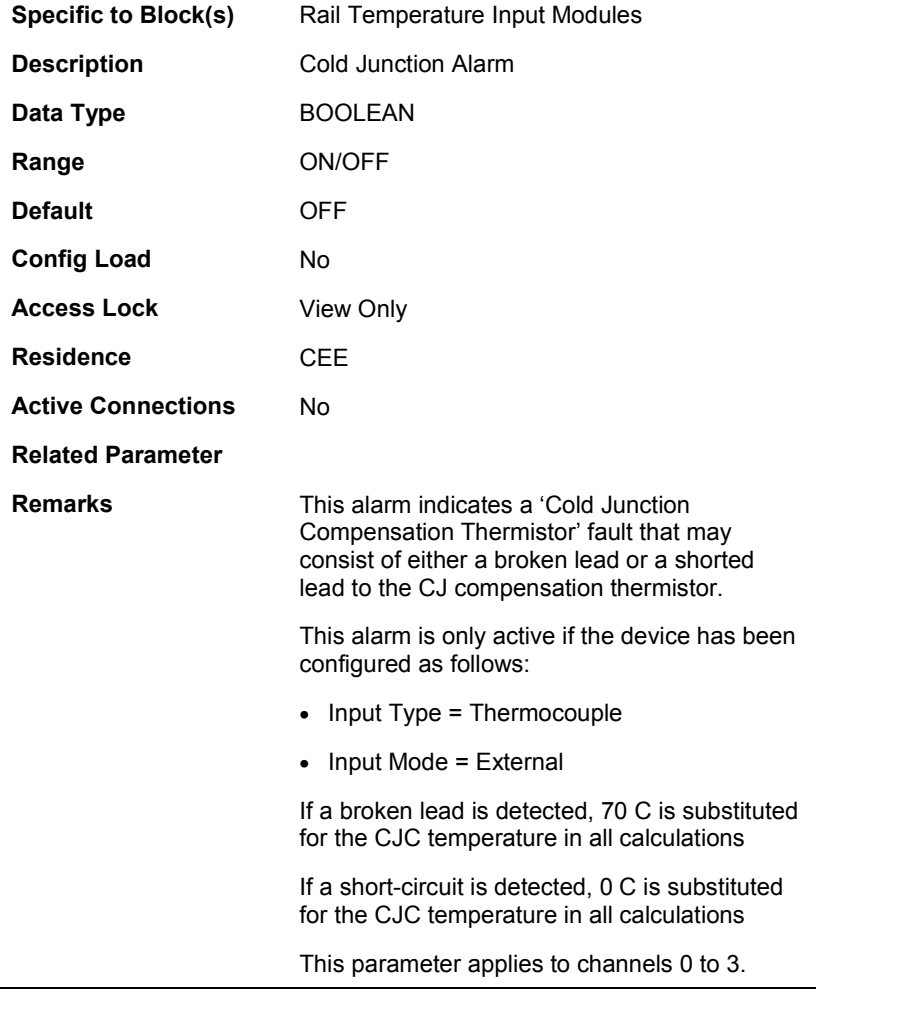

### **CJALARM47**

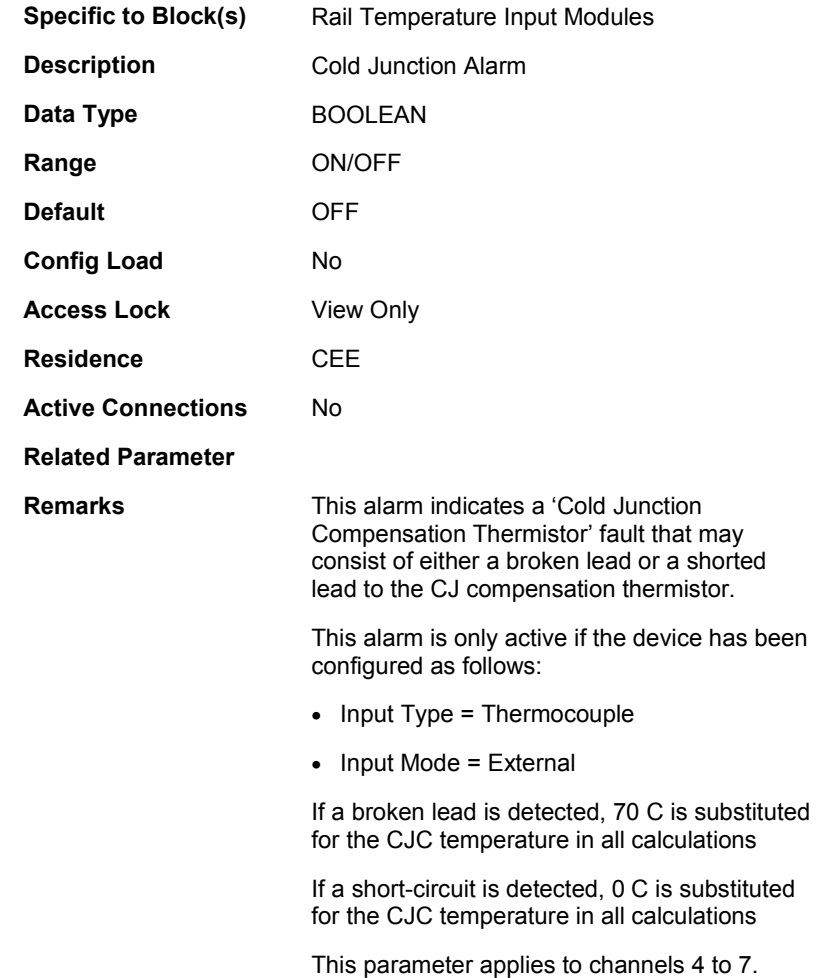

### **DIAGINFO**

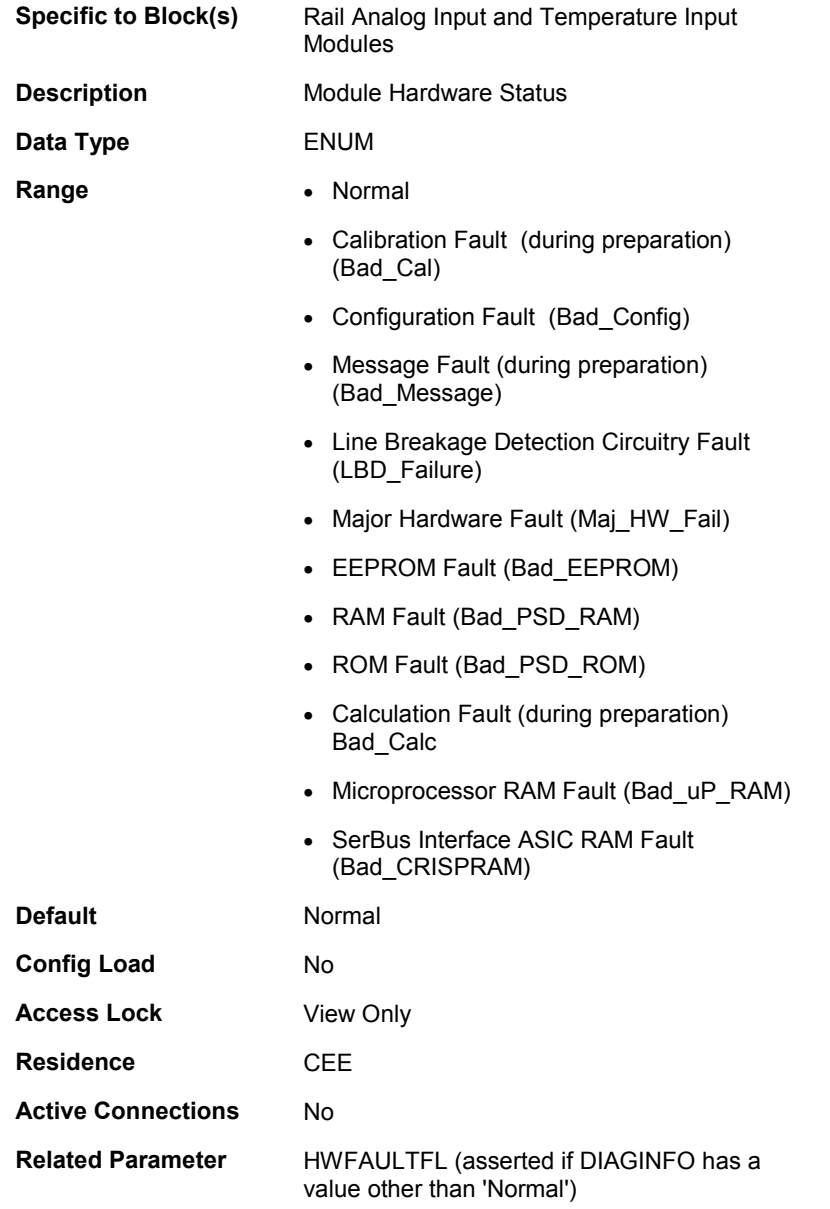

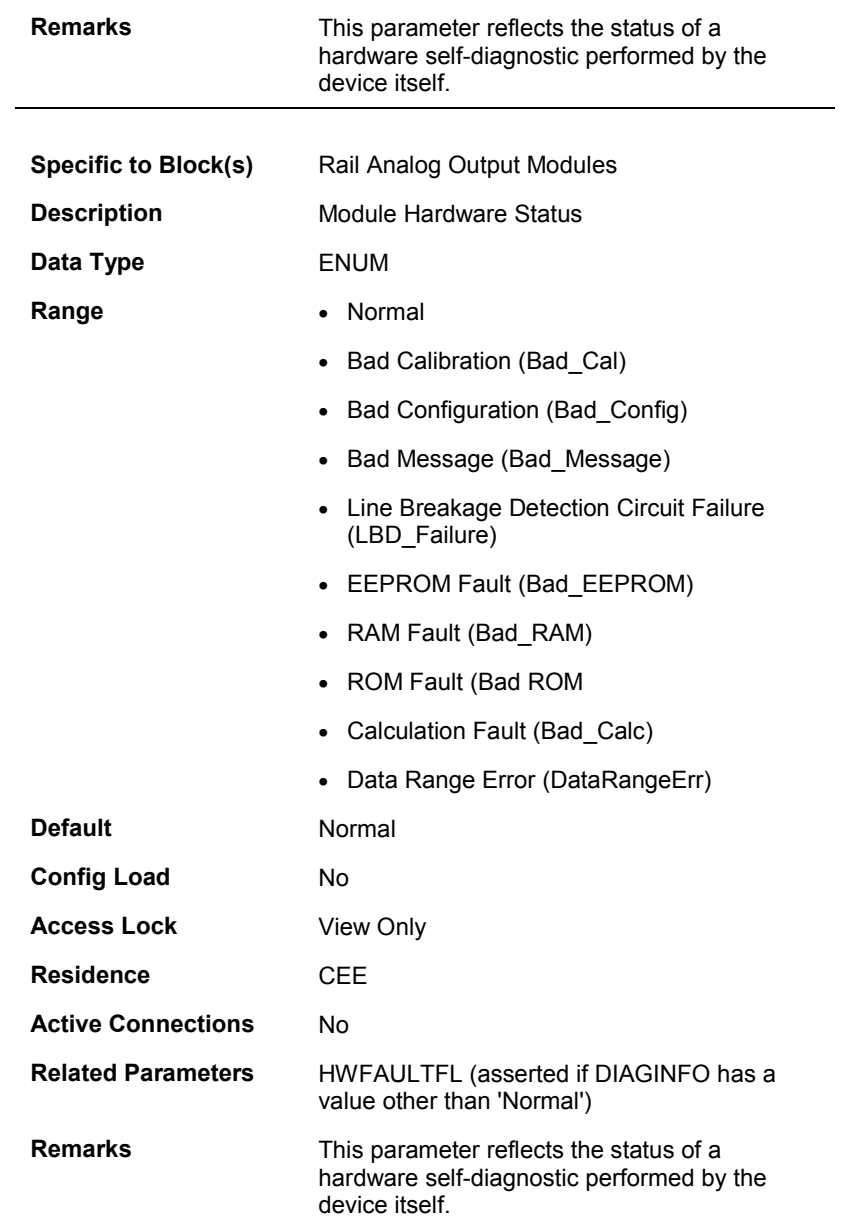

#### **DIGFILTER**

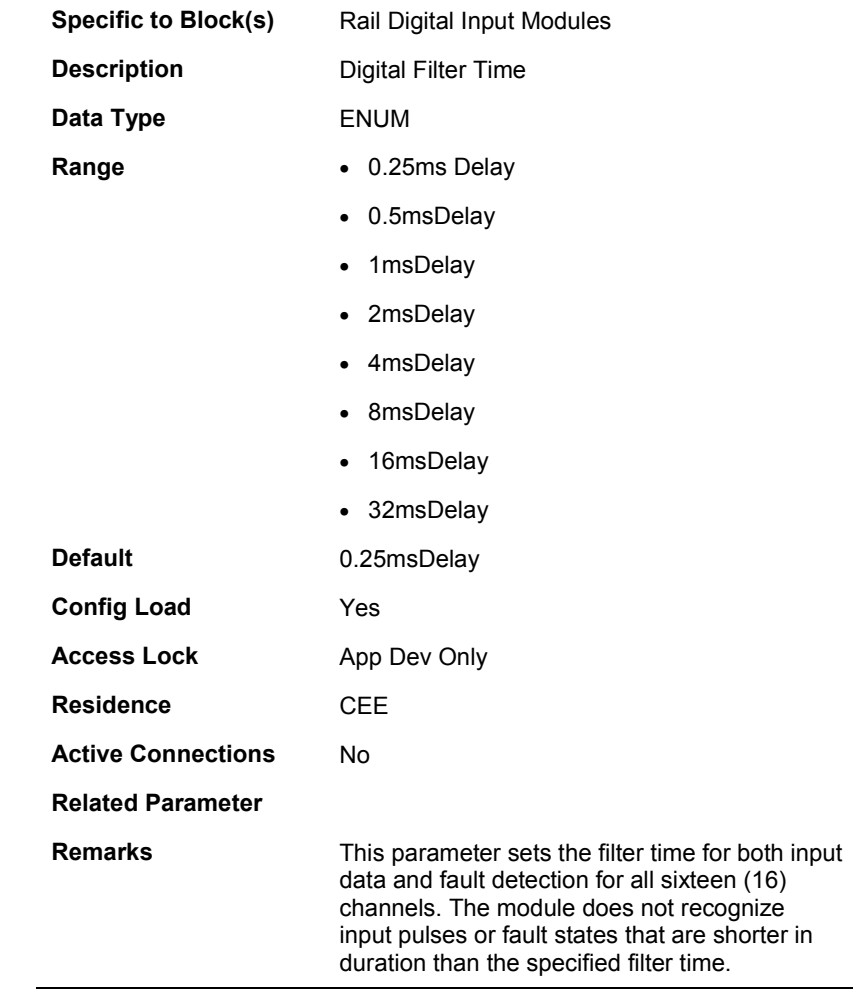

## **DOMSO[0…3]**

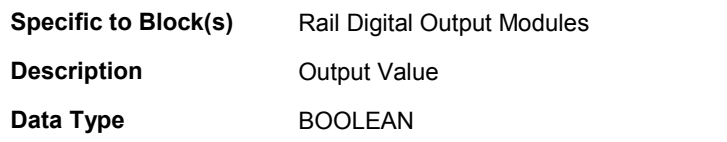

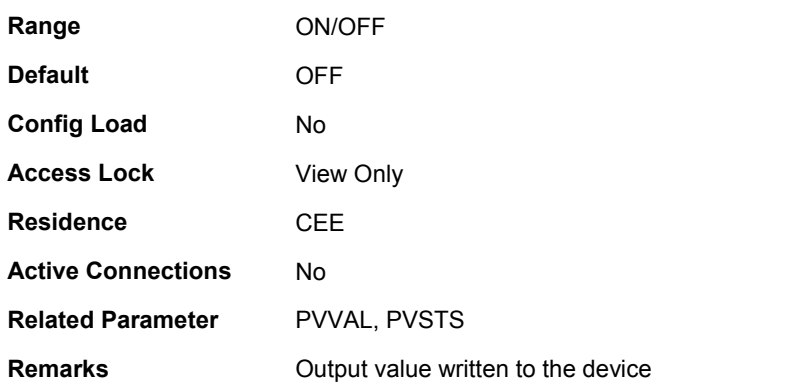

## **FAULTALARM[0…7]**

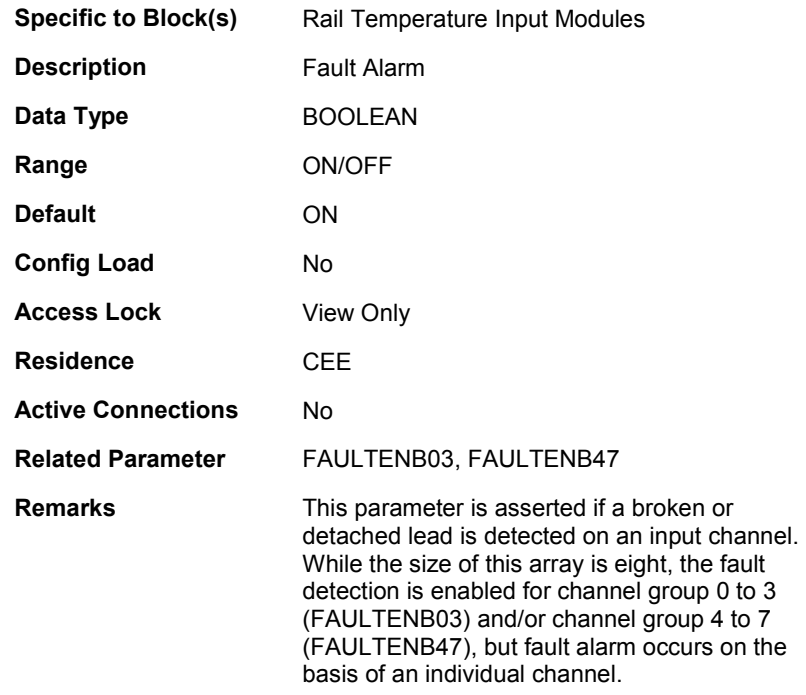

## **FAULTDELAY**

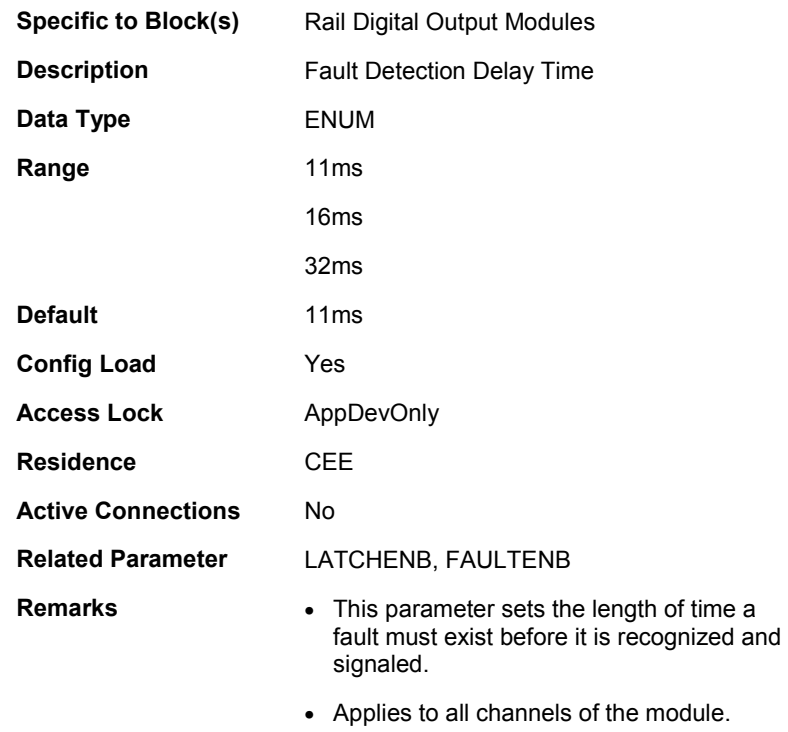

### **FAULTDIR03**

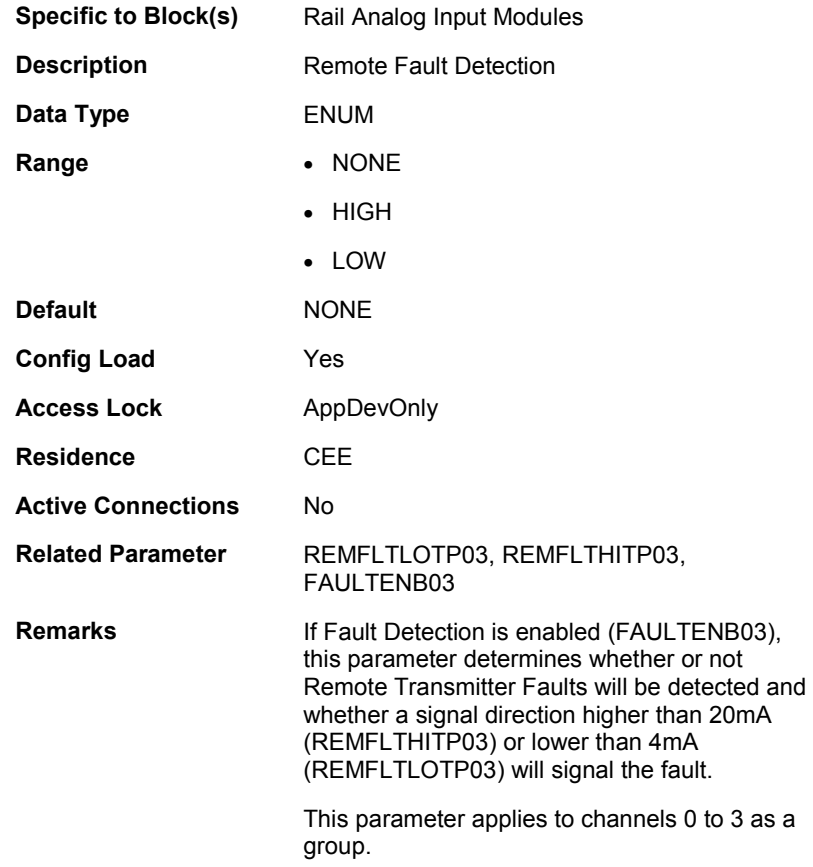

#### **FAULTDIR47**

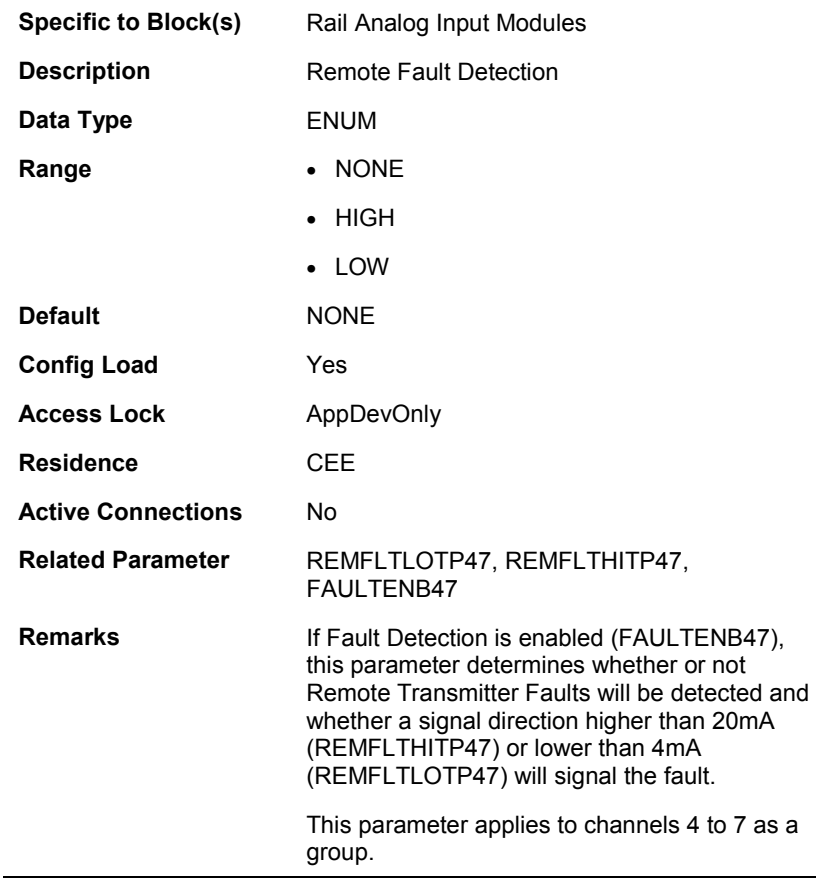

## **FAULTENB[0…3]**

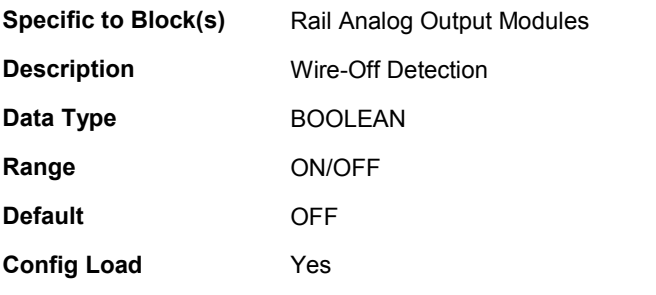

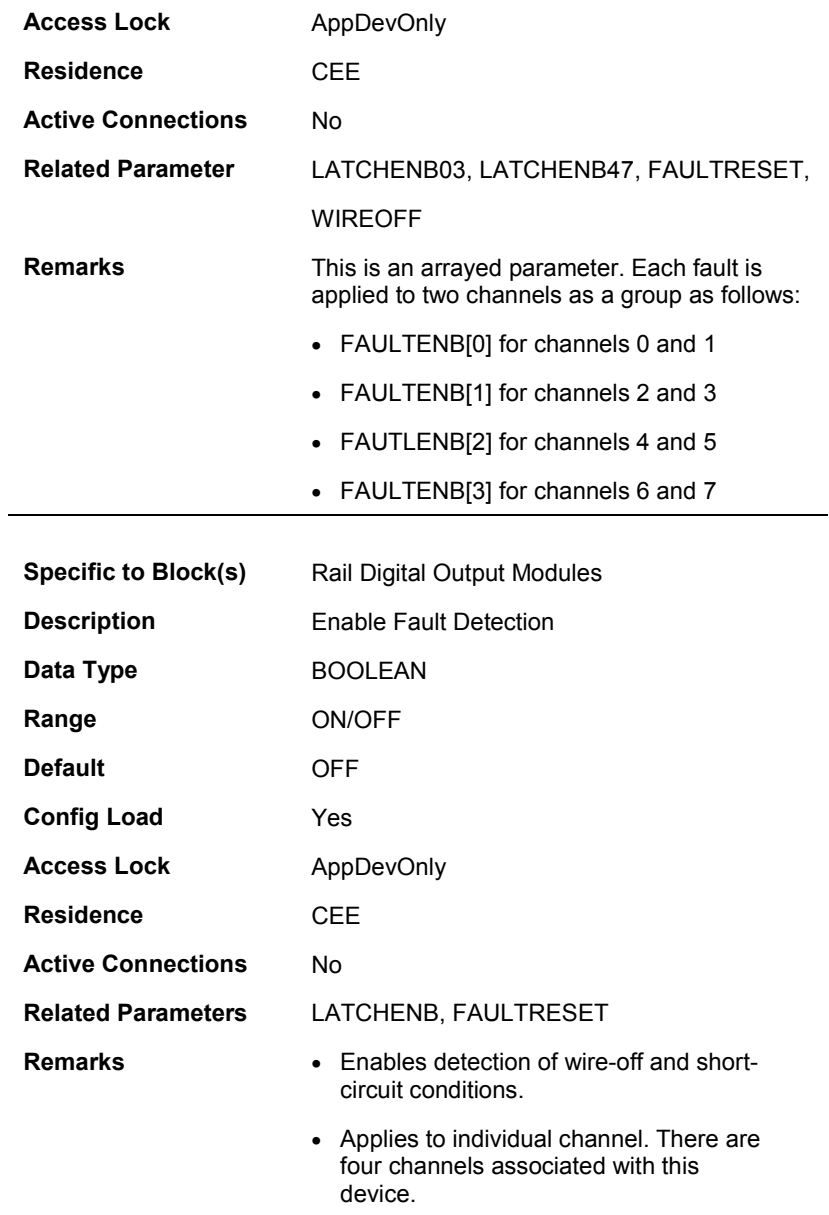

### **FAULTENABLE03**

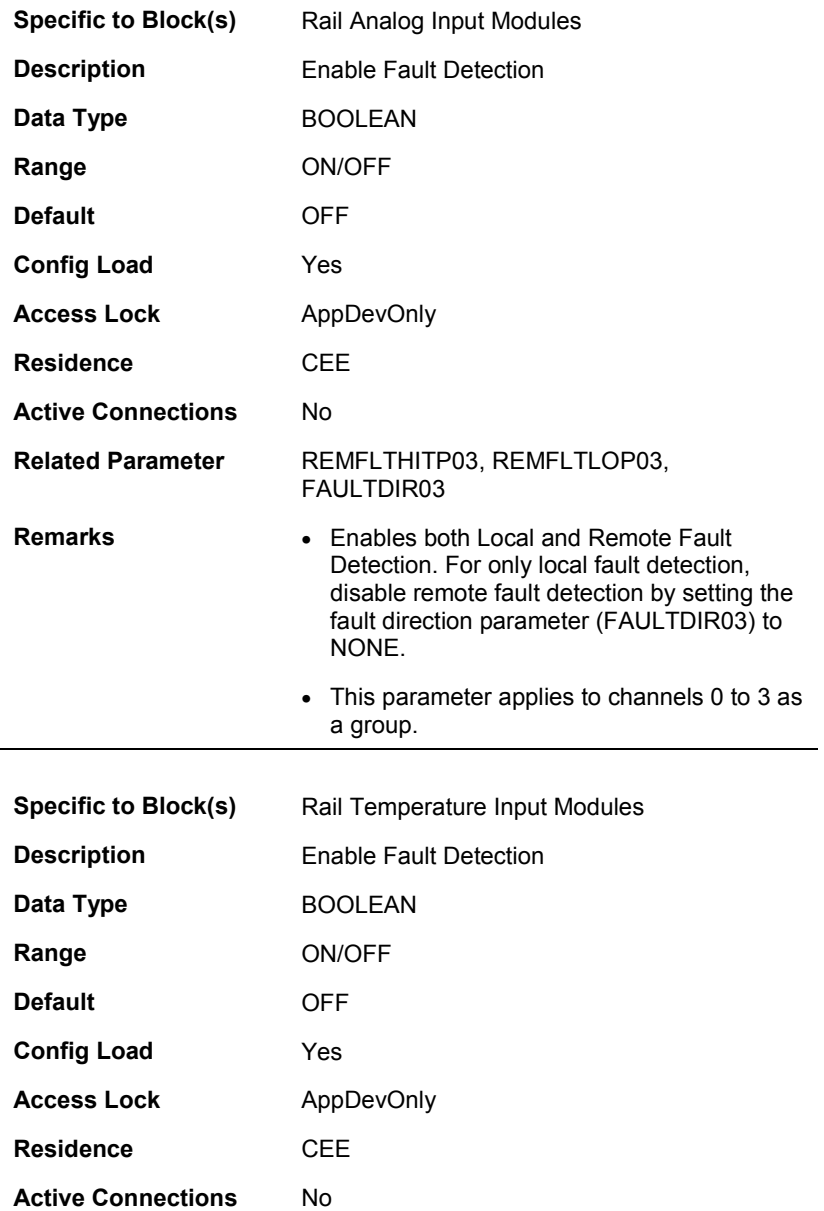

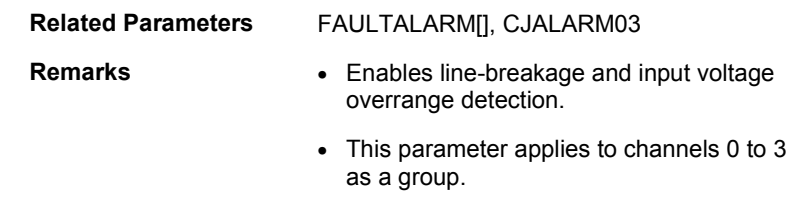

### **FAULTENABLE47**

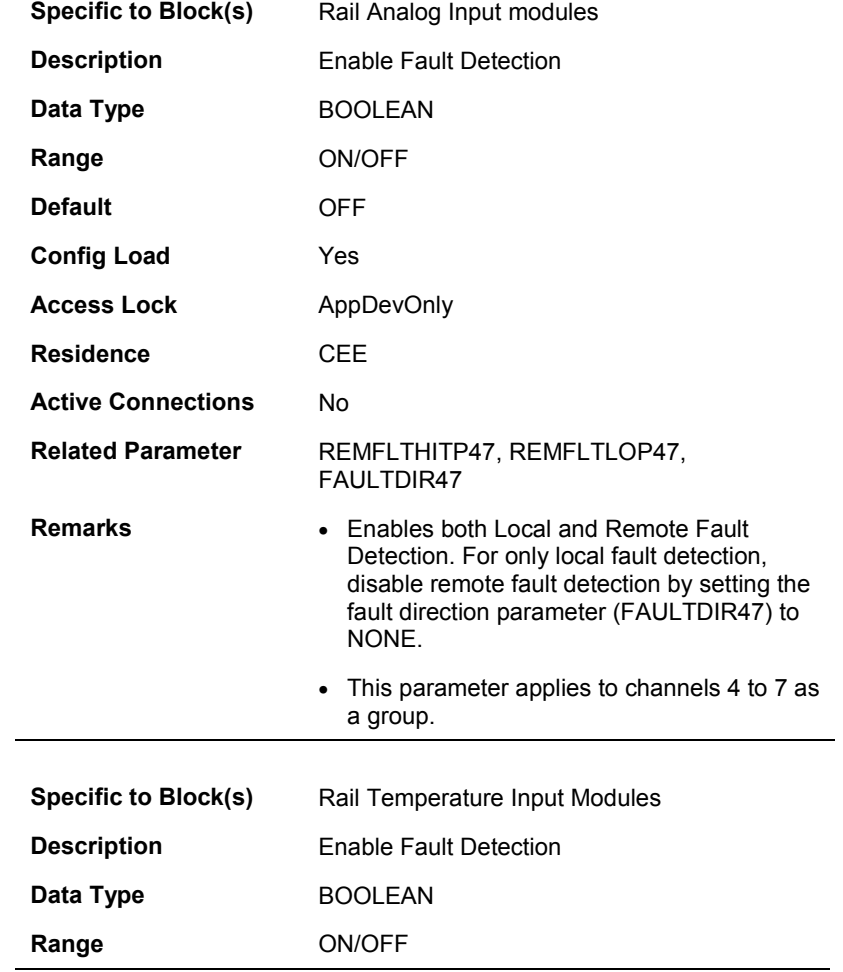

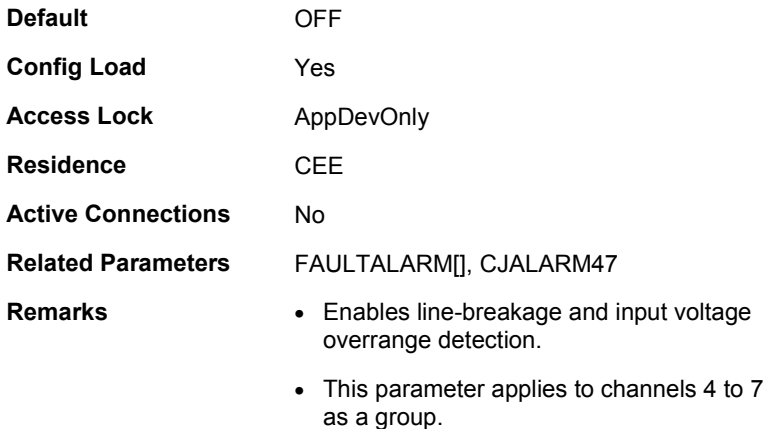

## **FAULTRESET**

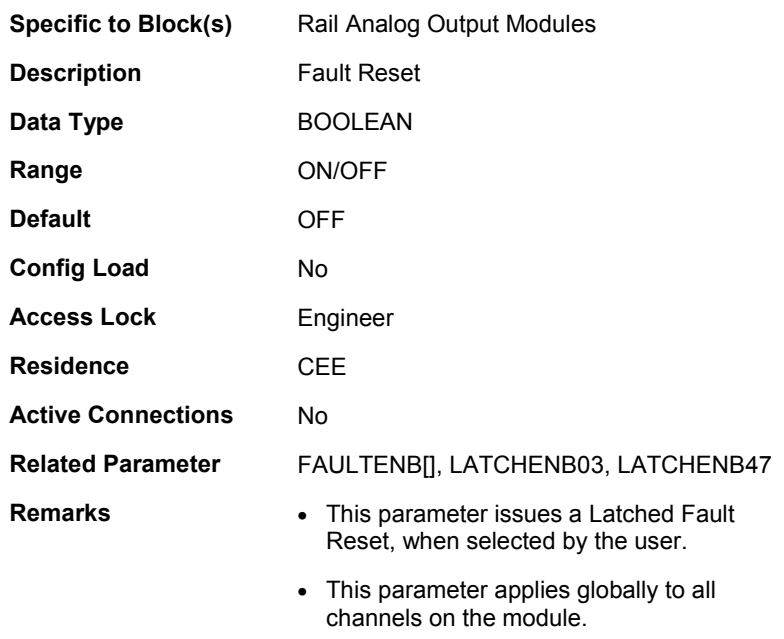

#### **FILTRCUTOFF**

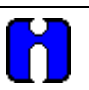

### **ATTENTION**

The Digital Filter Cutoff frequency range values listed for the Temperature Input module (TC-PIL081) parameter FILTRCUTOFF do **not** work as intended in initially released models. The actual filter time constants cause the break point (-3dB) frequencies to be much lower. This limits the passband performance, which may be detrimental to closed loop system performance. Be sure you select the desired filter frequency based on the actual cutoff frequency and time constant listed in the following table for the given Digital Filter Cutoff frequency range value and input sensor type. We suggest that you use the default 10 Hz filter selection.

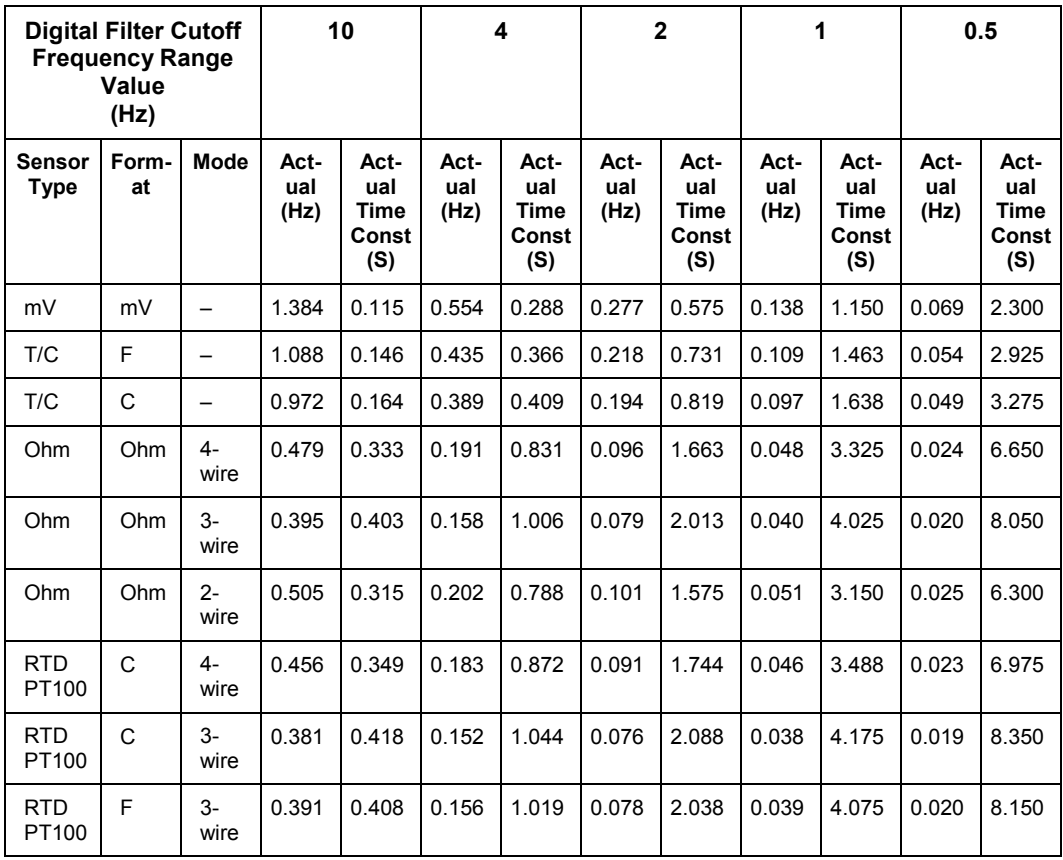

RIOM-H Parameter Reference

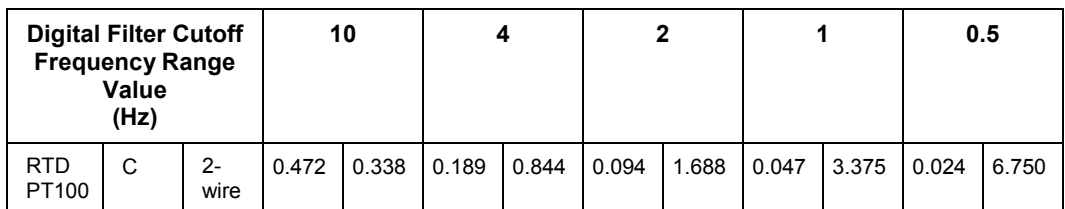

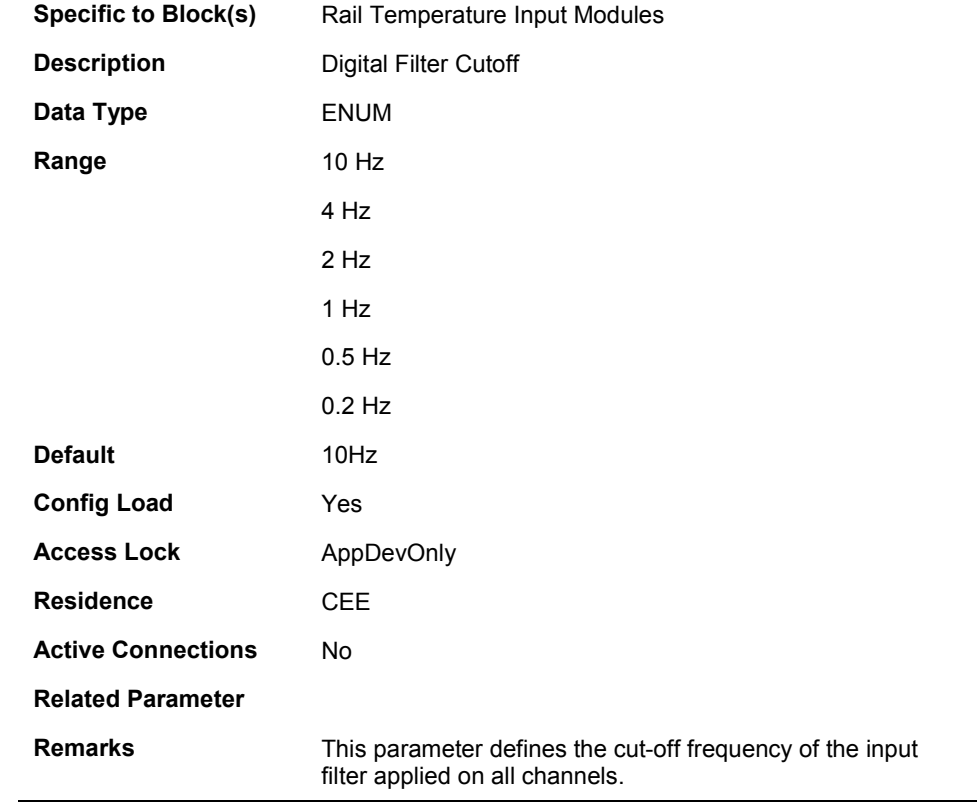

#### **FLTRCUTOFF03**

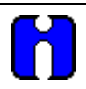

### **ATTENTION**

The Digital Filter Cutoff frequency range values listed for the Analog Input module model TC-PIA081 parameters FLTRCUTOFF03 and FLTRCUTOFF47 do **not** work as intended. The actual filter time constants cause the break point (-3dB) frequencies to be much lower. This limits the pass-band performance, which may be detrimental to closed loop system performance. Be sure you select the desired filter frequency based on the actual cutoff frequency and time constant listed in the following table for the given Digital Filter Cutoff frequency range value for model TC-PIA081 only.

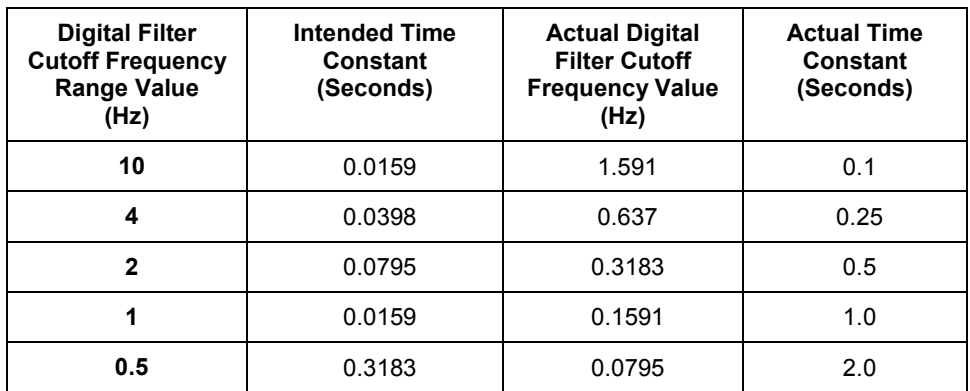

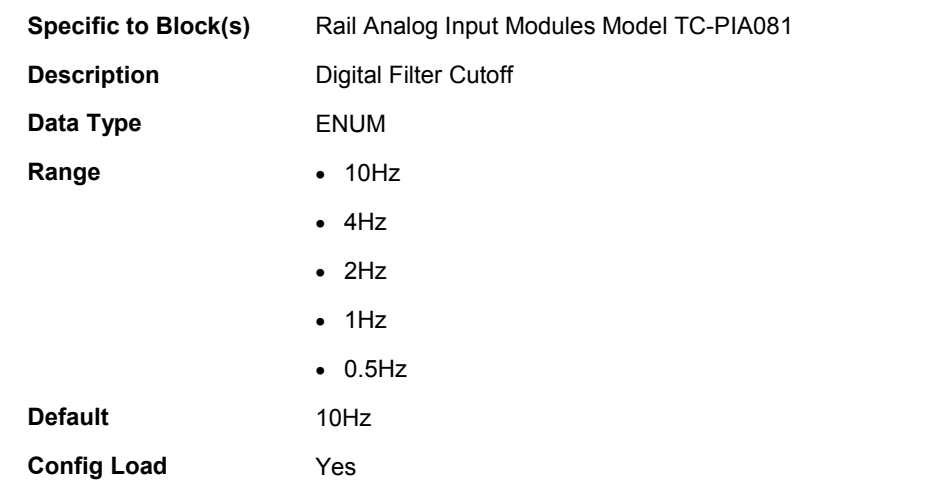

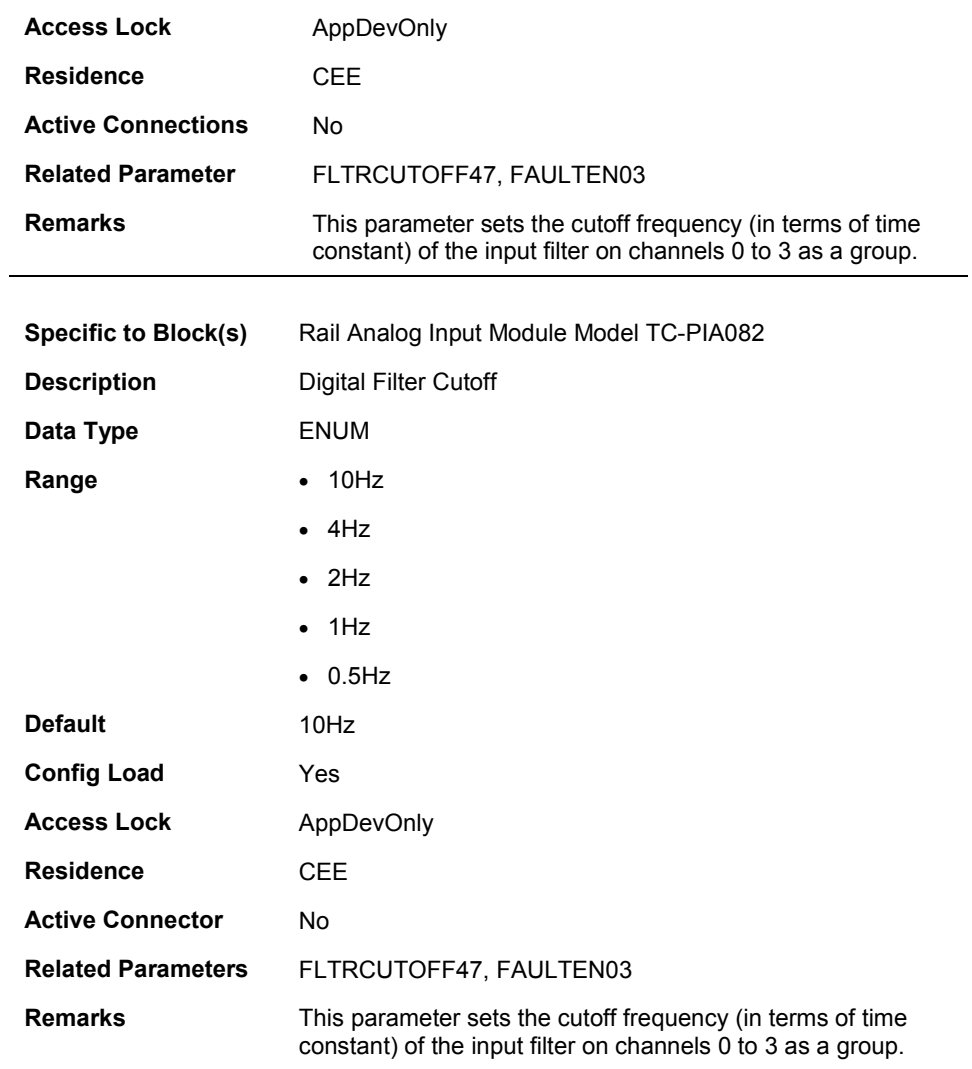

#### **FLTRCUTOFF47**

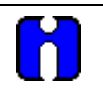

## **ATTENTION**

Please read the Attention note above for parameter FLTRCUTOFF03 for important frequency range value information for Model TC-PIA081 only.

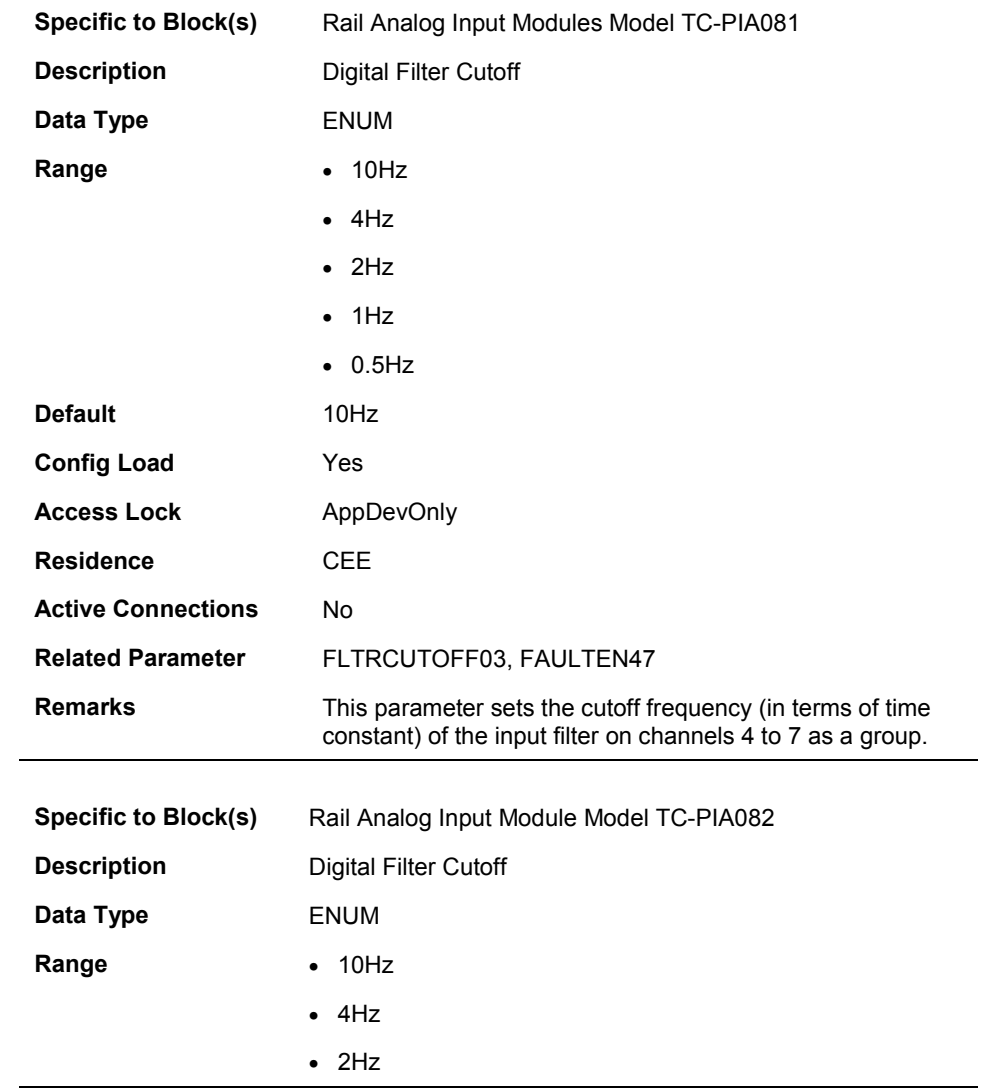

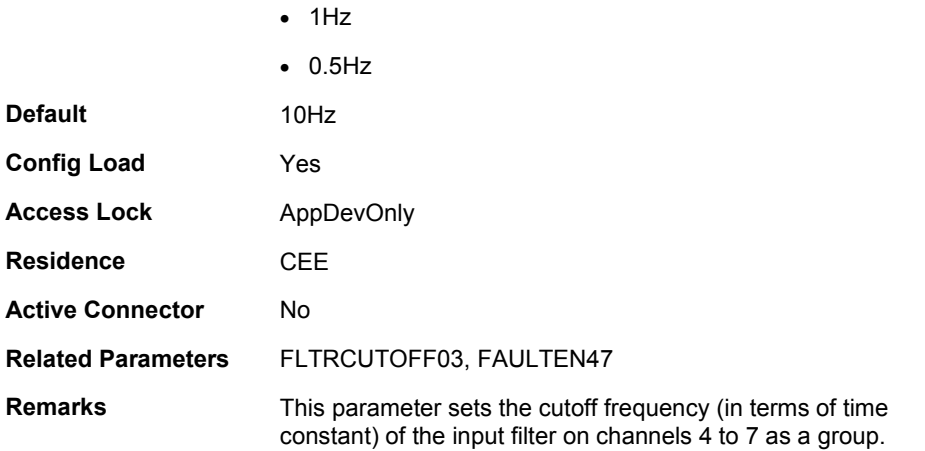

## **HWFAULTFL**

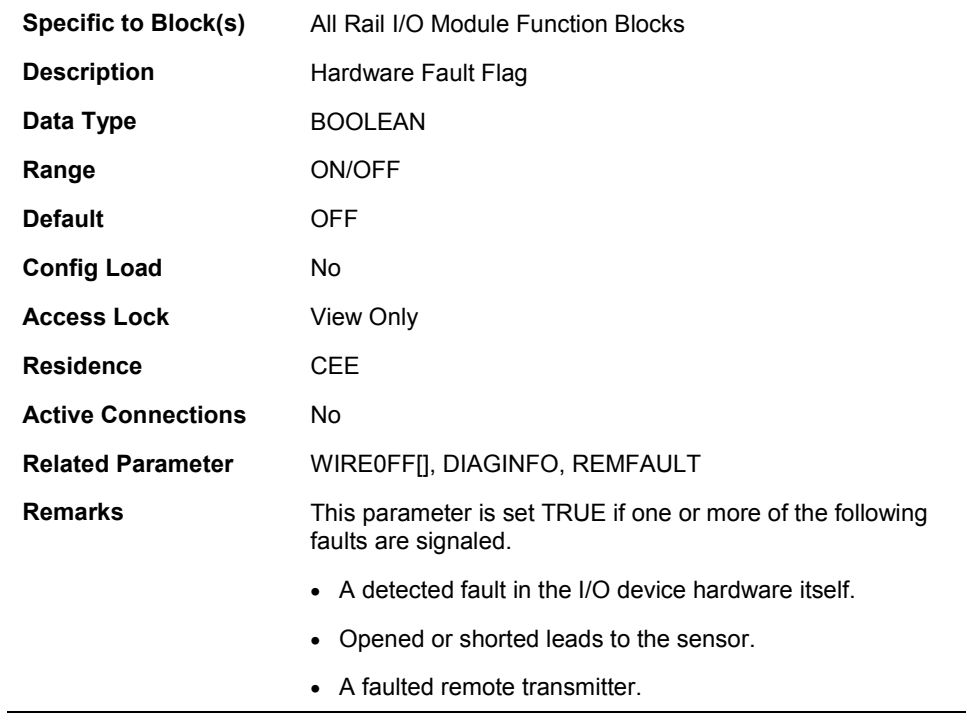

## **HWFAULT[0…15]**

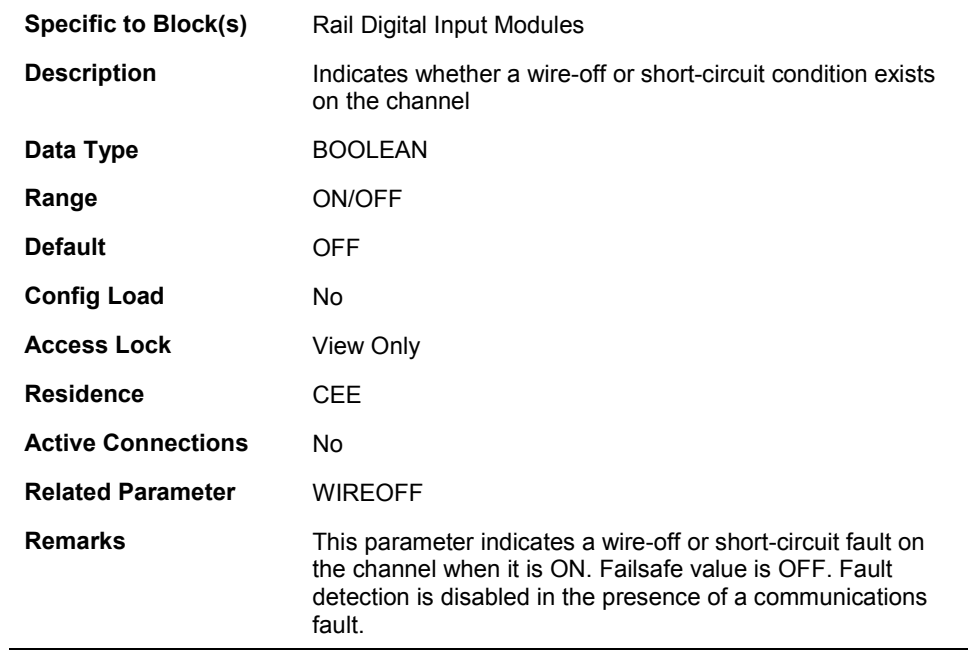

#### **INPUTTYPE03**

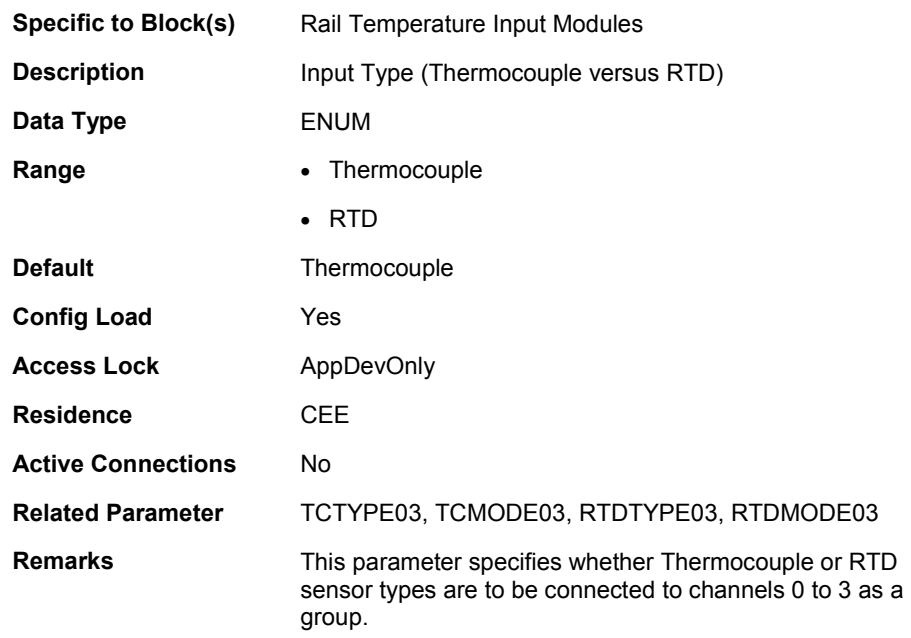

### **INPUTTYPE47**

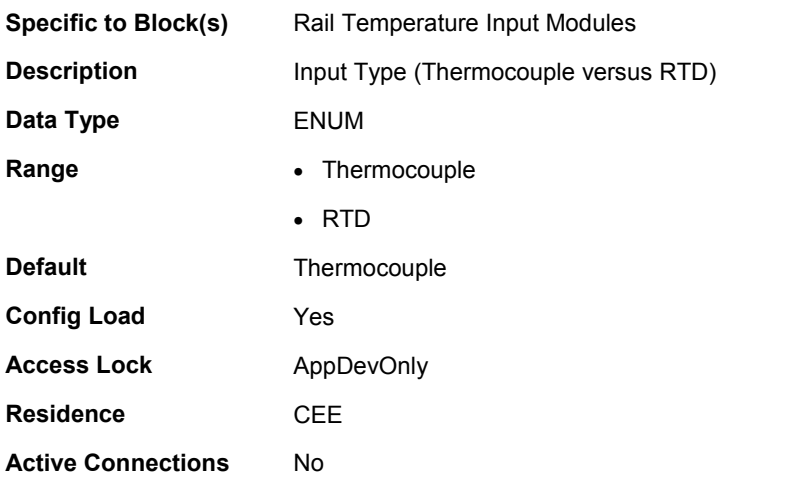

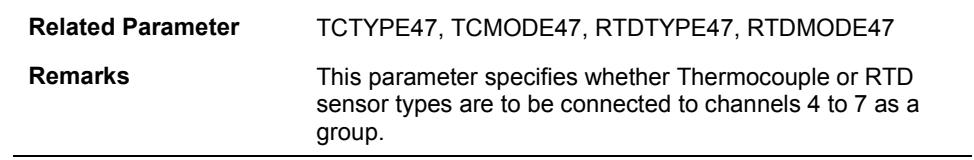

### **LATCHENB**

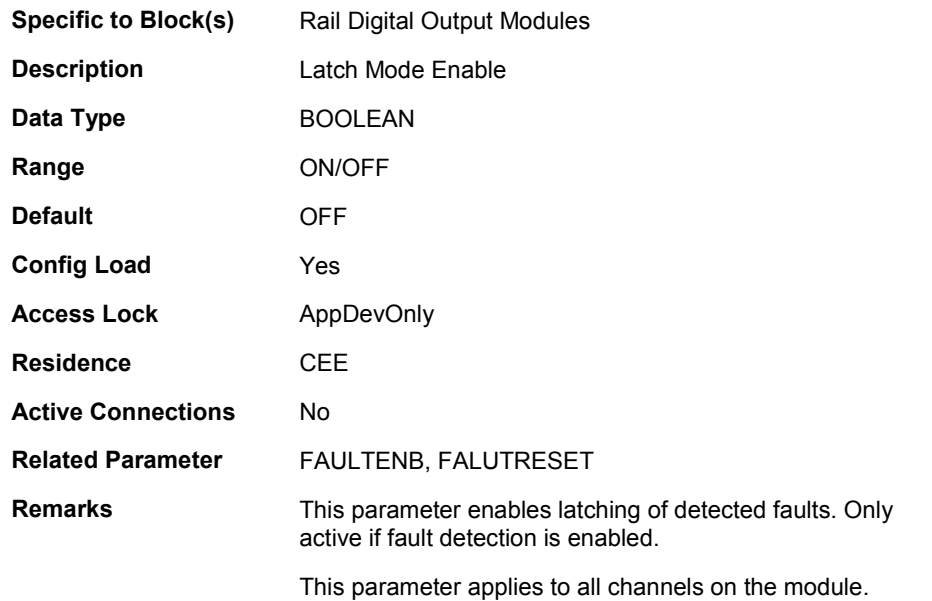

#### **LATCHENB03**

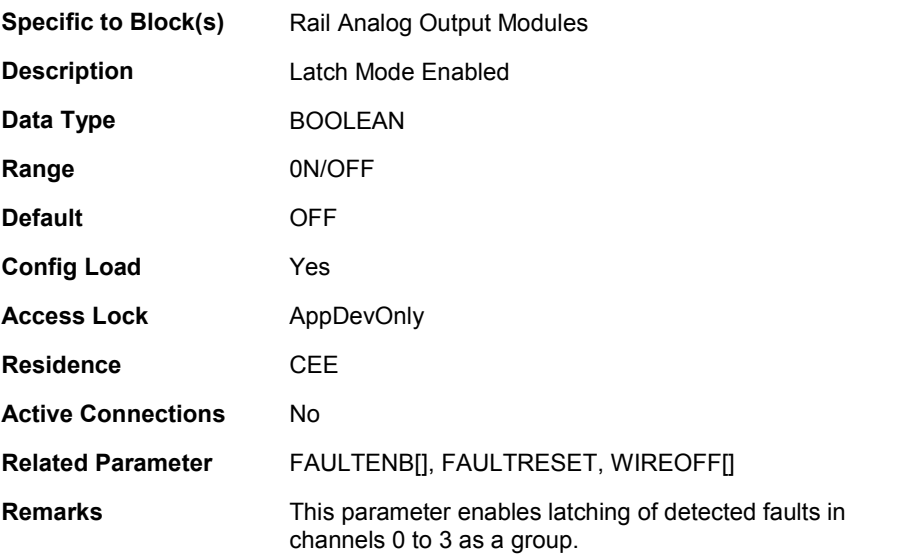

### **LATCHENB47**

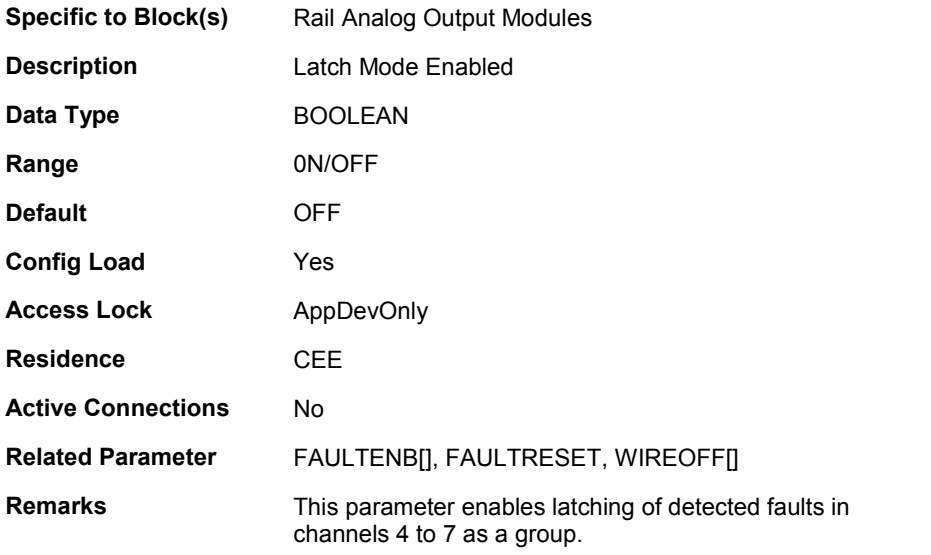
### **LROFFSET03[0…3]**

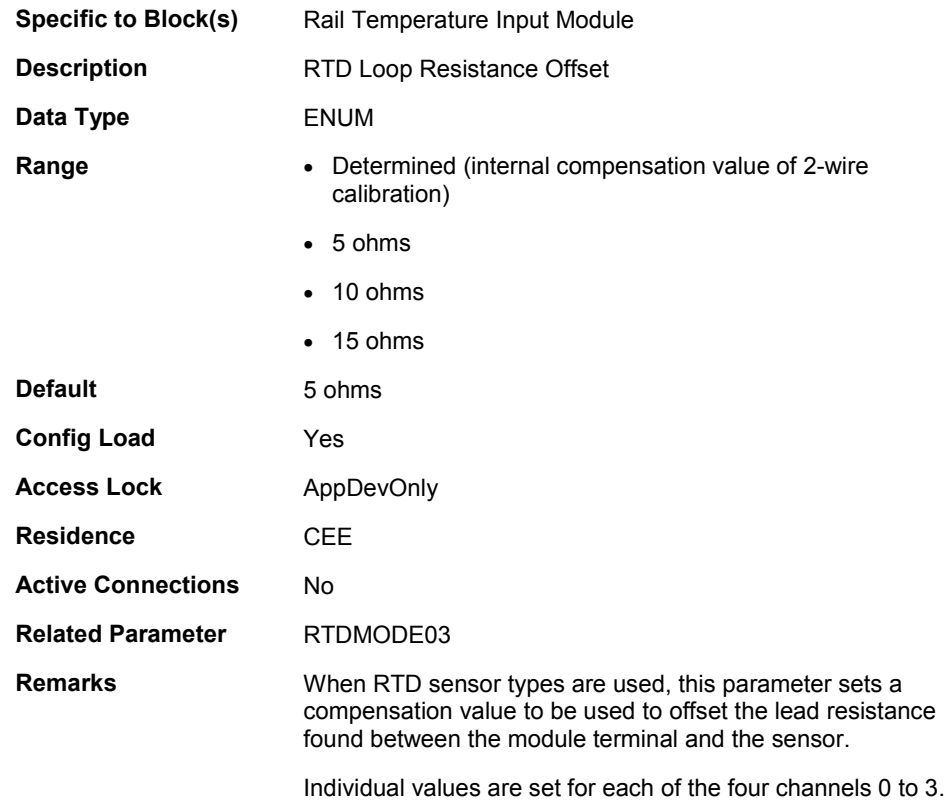

### **LROFFSET47[4…7]**

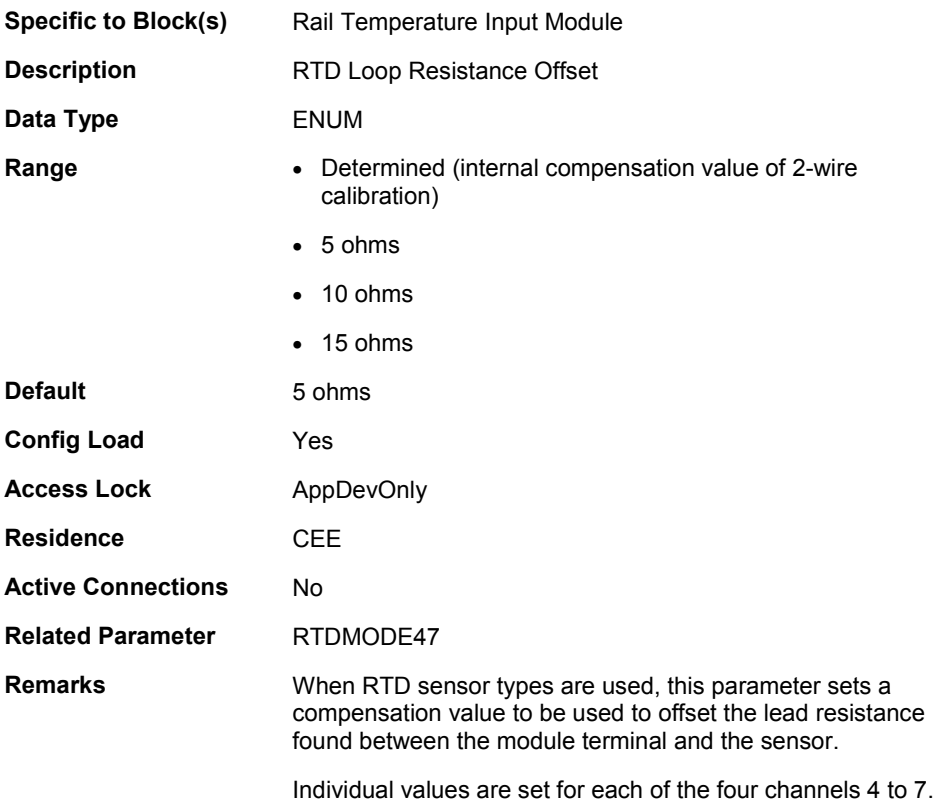

### **NOFIELDPWR**

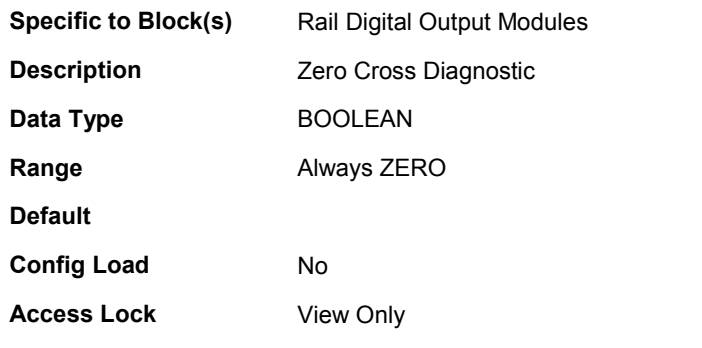

96 **Experion PKS<sup>®</sup> Rail I/O Modules Series H Implementation Guide** Release 100 Honeywell 1/03

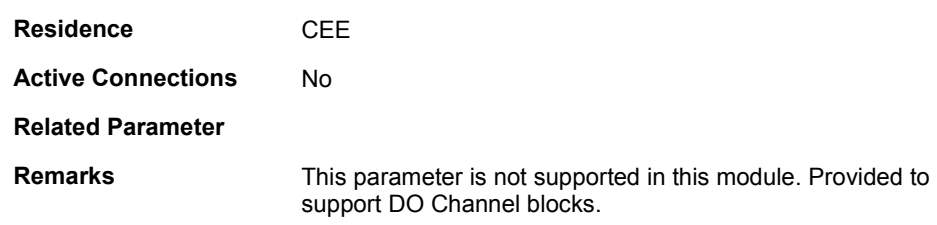

### **NOFIELDPWR[0…15]**

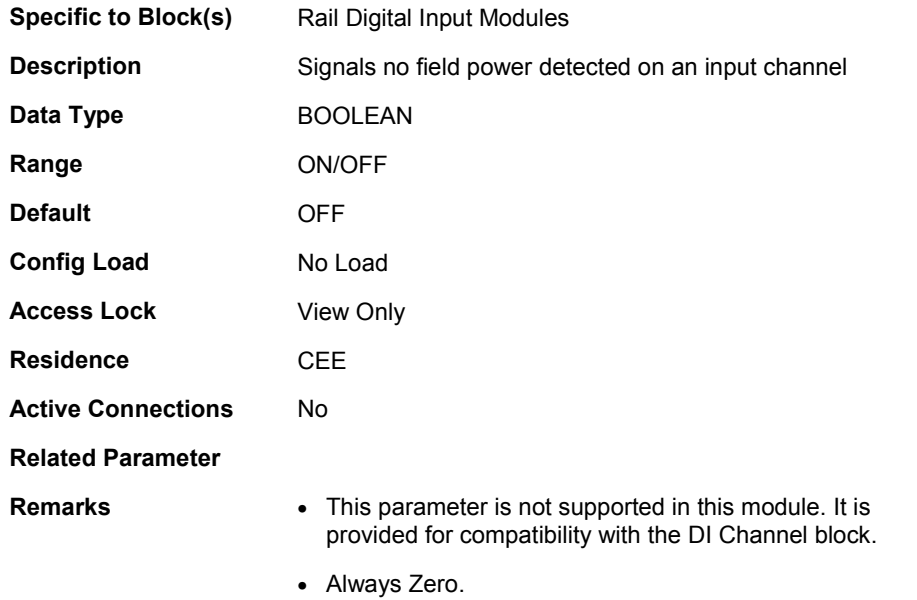

### **NOLOAD[0…3]**

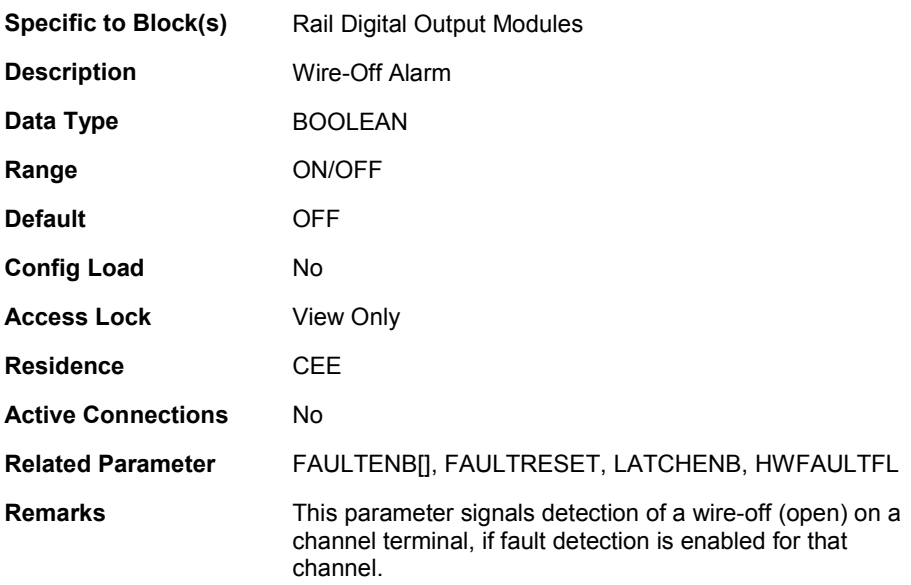

### **OFFPULSE[0…3]**

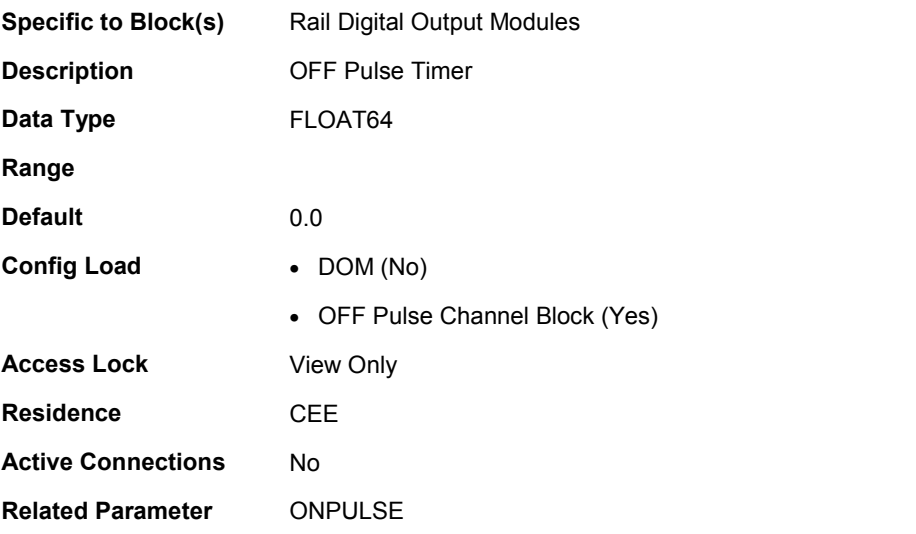

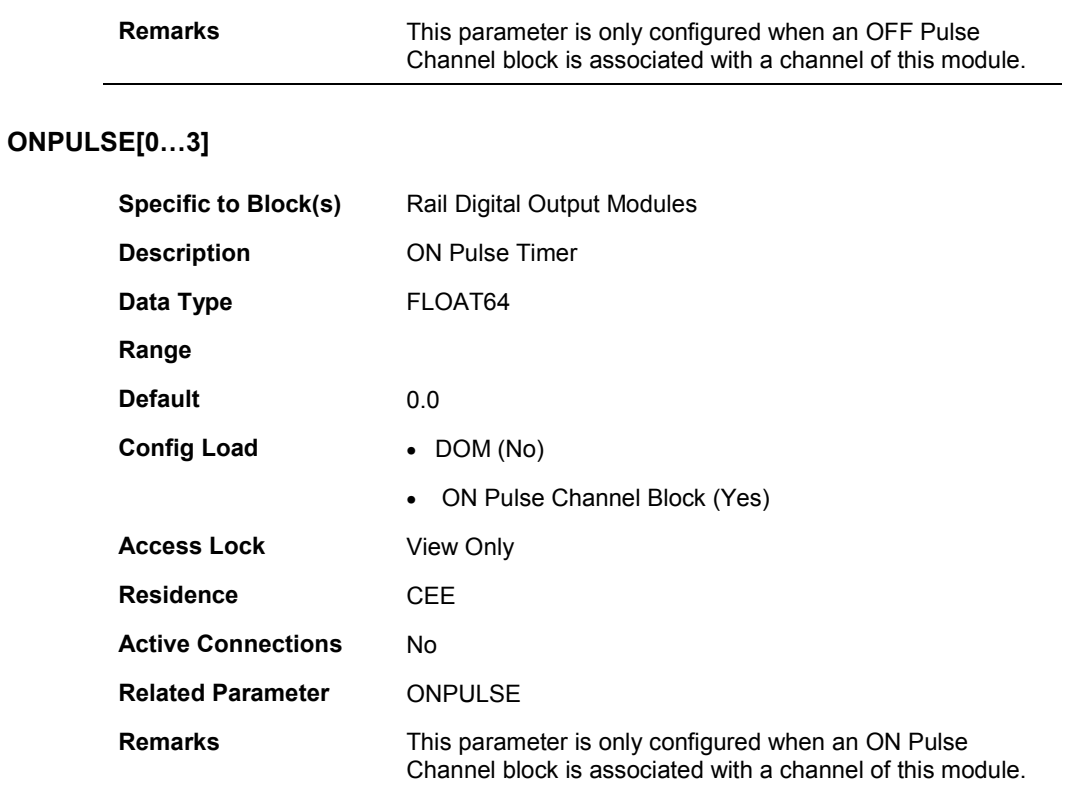

### **PVSTS[0…3]**

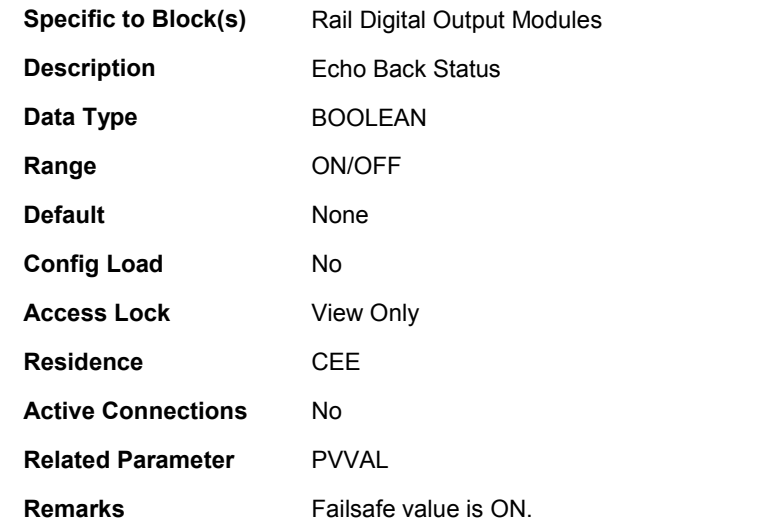

### **PVSTS[0…15]**

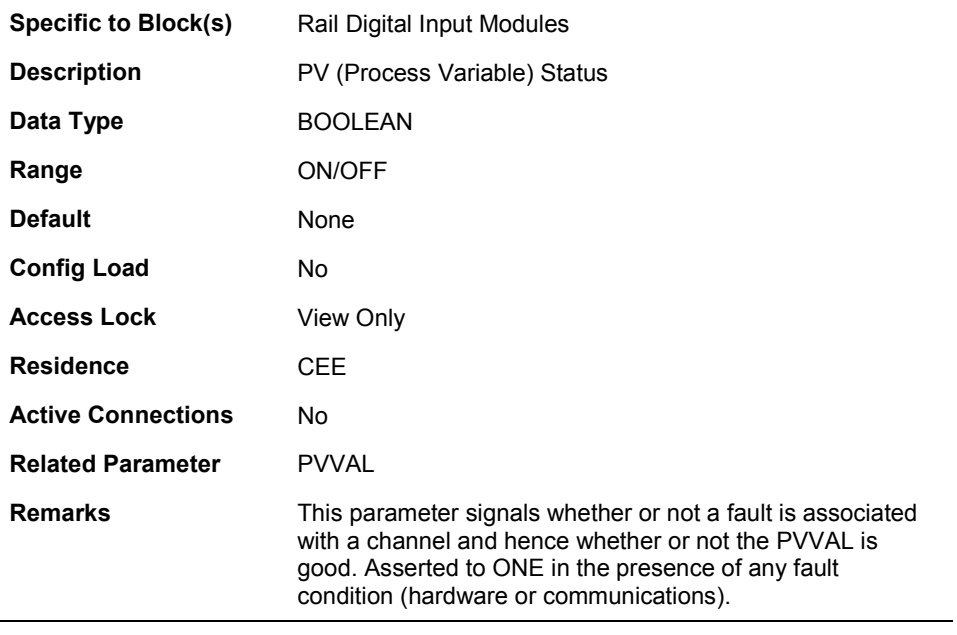

100 Experion PKS® Rail I/O Modules Series H Implementation Guide Release 100 Honeywell 1/03

### **PVVAL[0…3]**

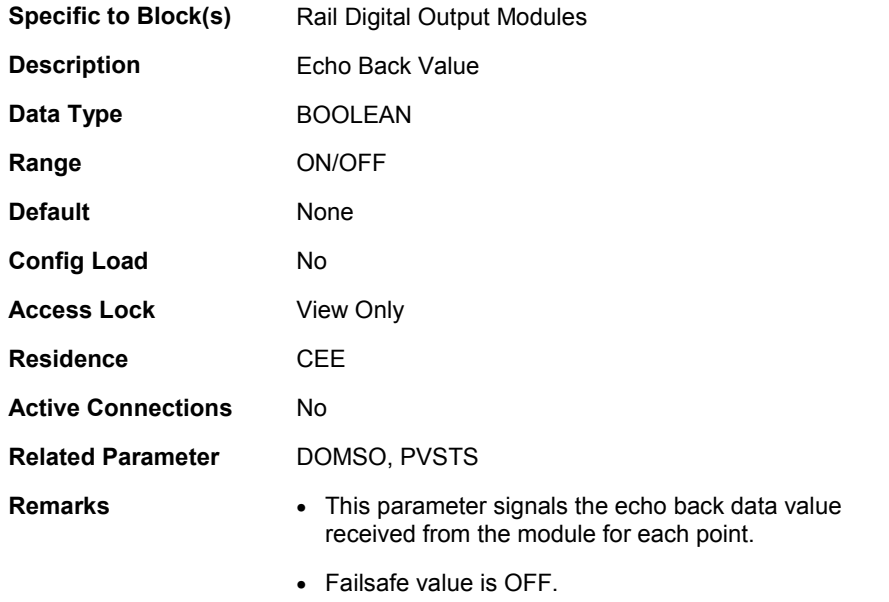

### **PVVAL[0…15]**

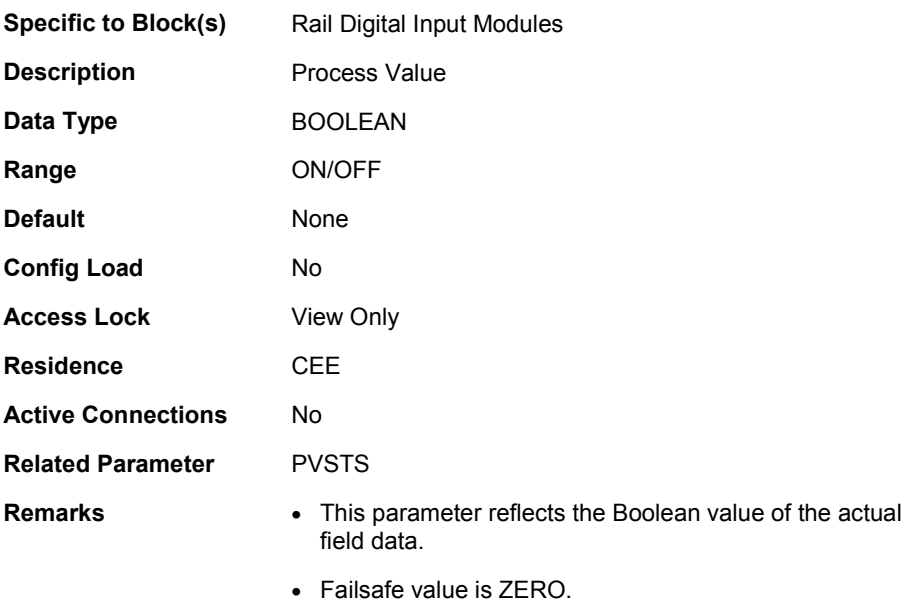

### **PWMPERIOD[0…3]**

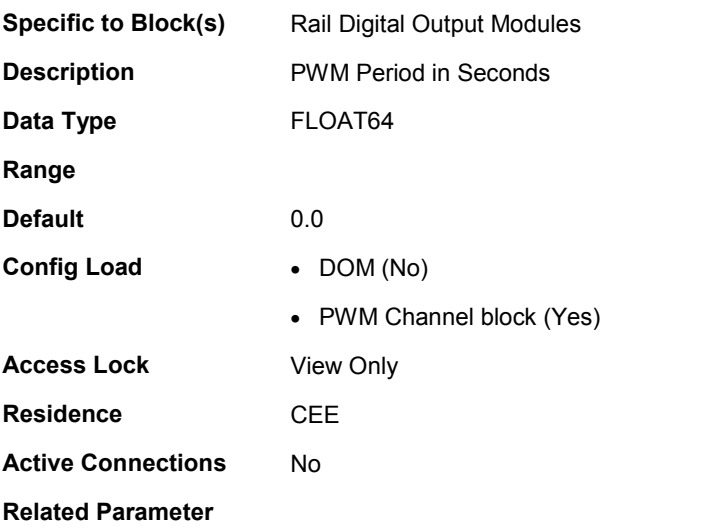

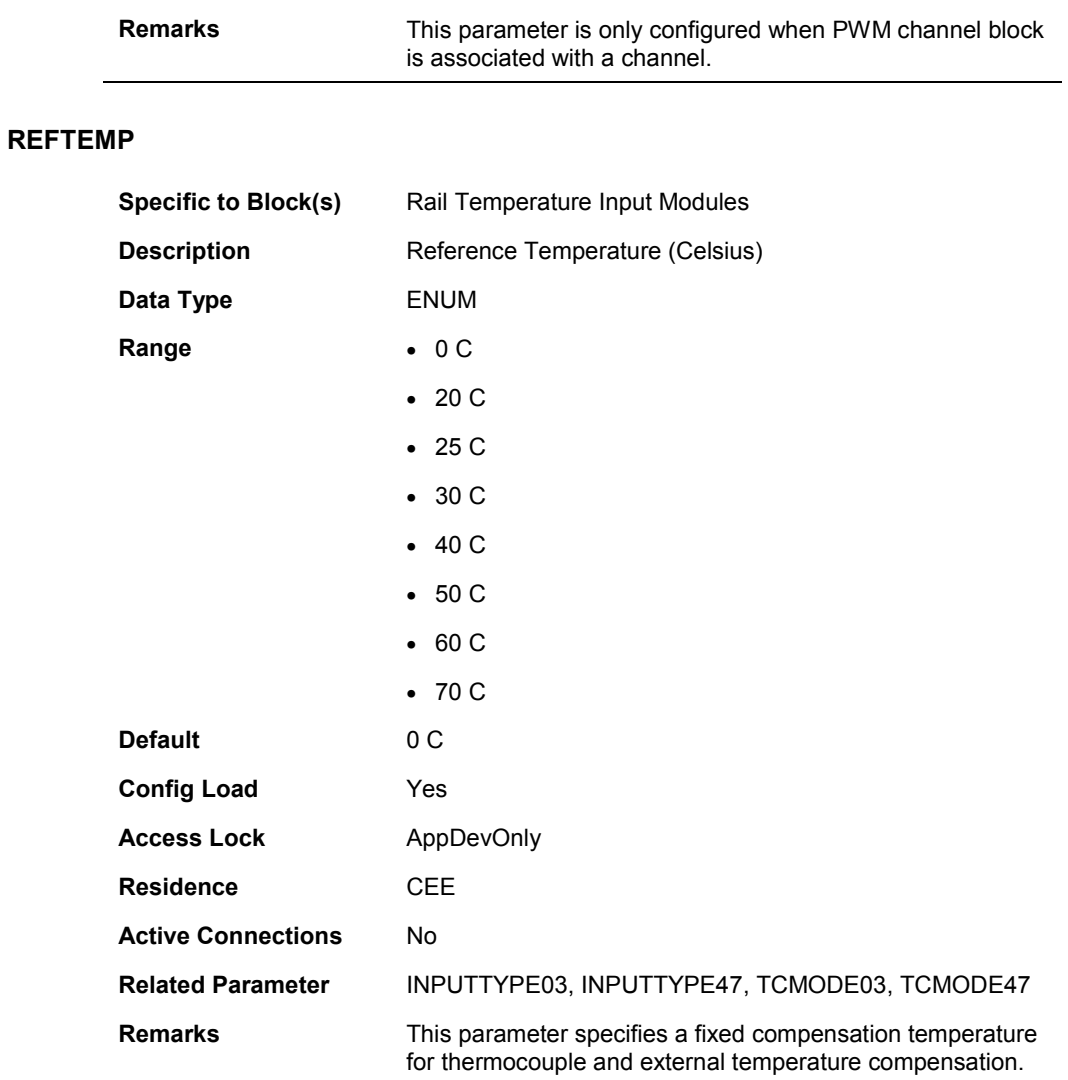

### **REMFLTHITP03**

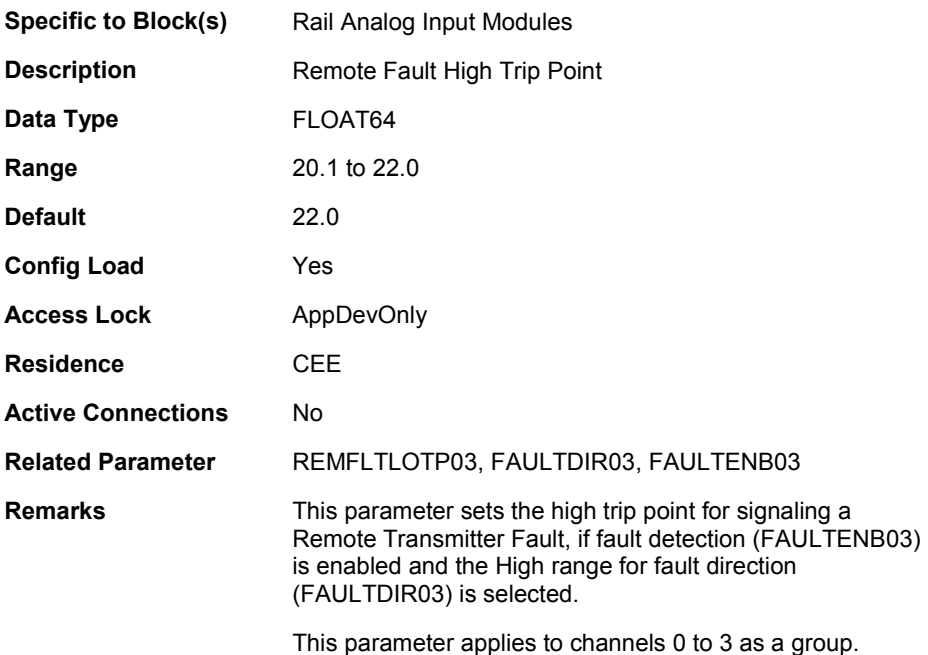

### **REMFLTHITP47**

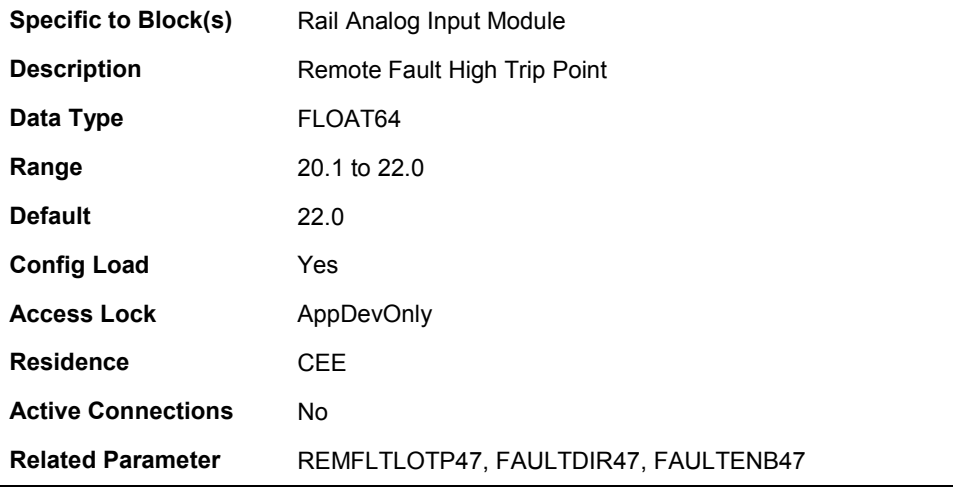

104 Experion PKS® Rail I/O Modules Series H Implementation Guide Release 100 Honeywell 1/03

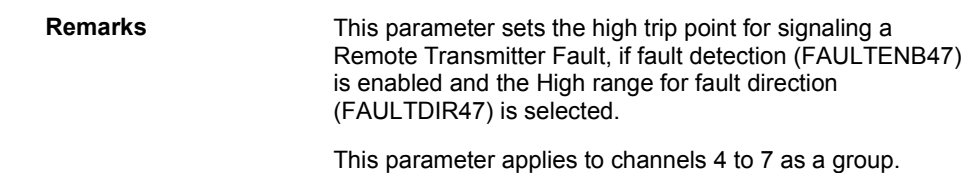

### **REMFLTLOTP03**

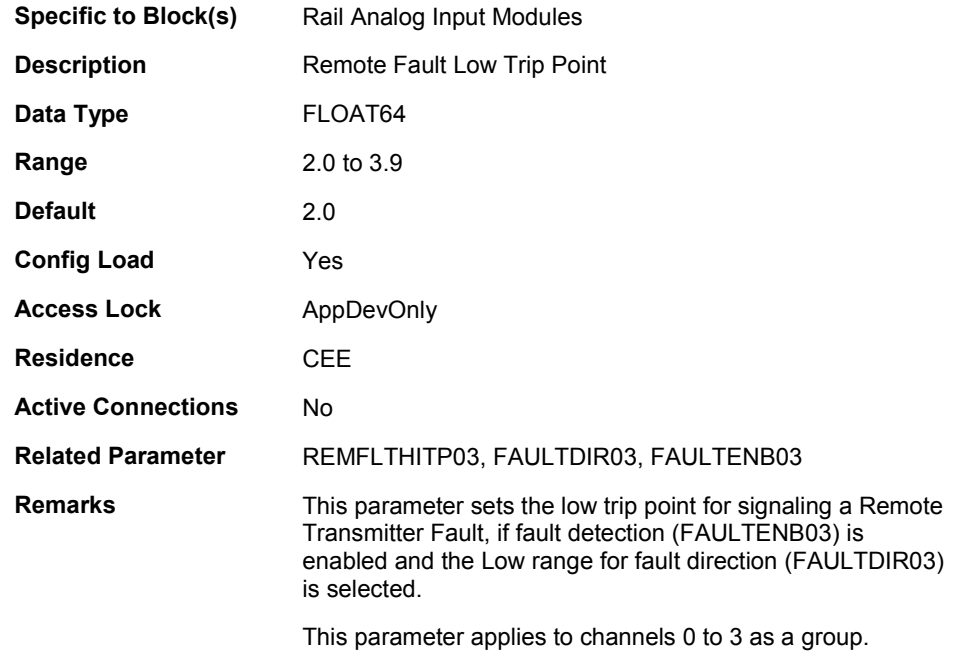

### **REMFLTLOTP47**

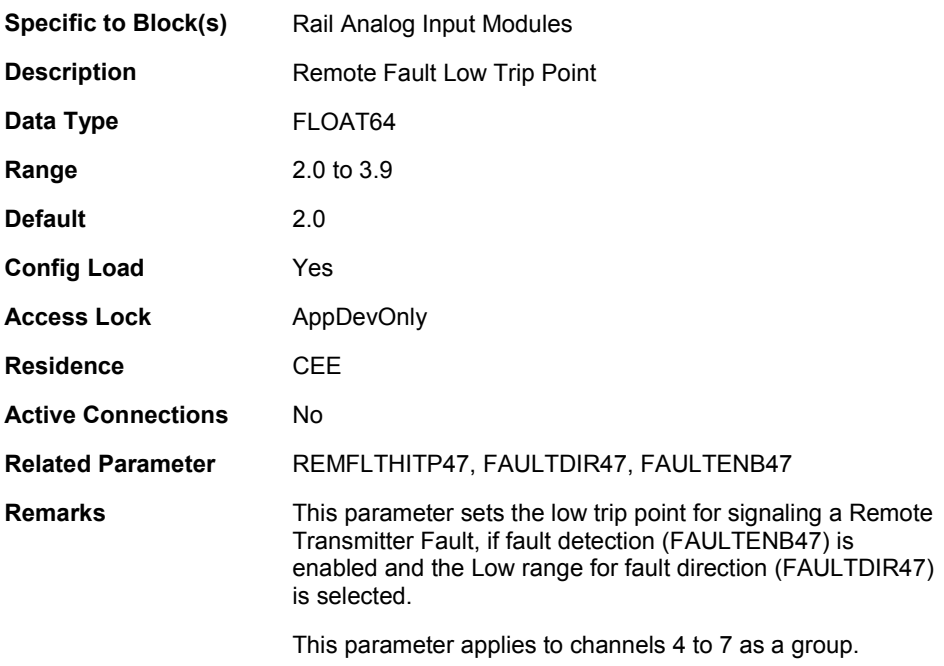

### **RTDMODE03**

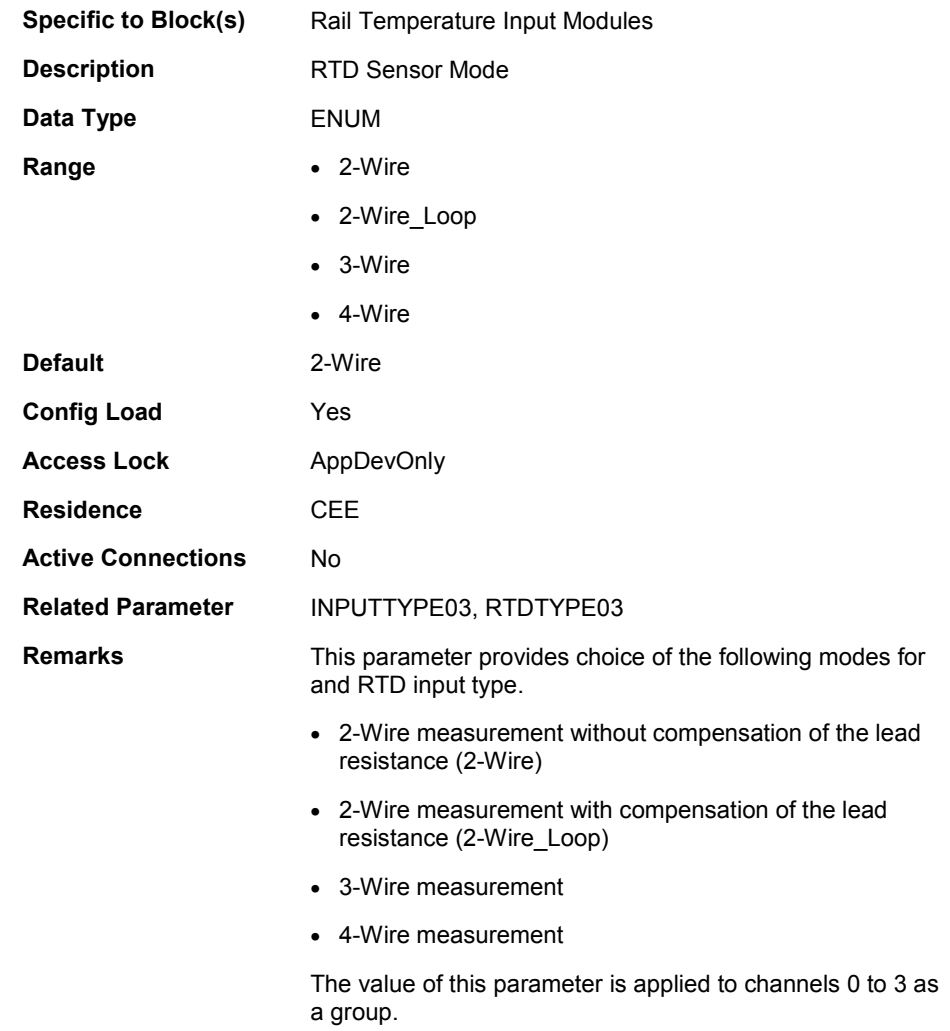

### **RTDMODE47**

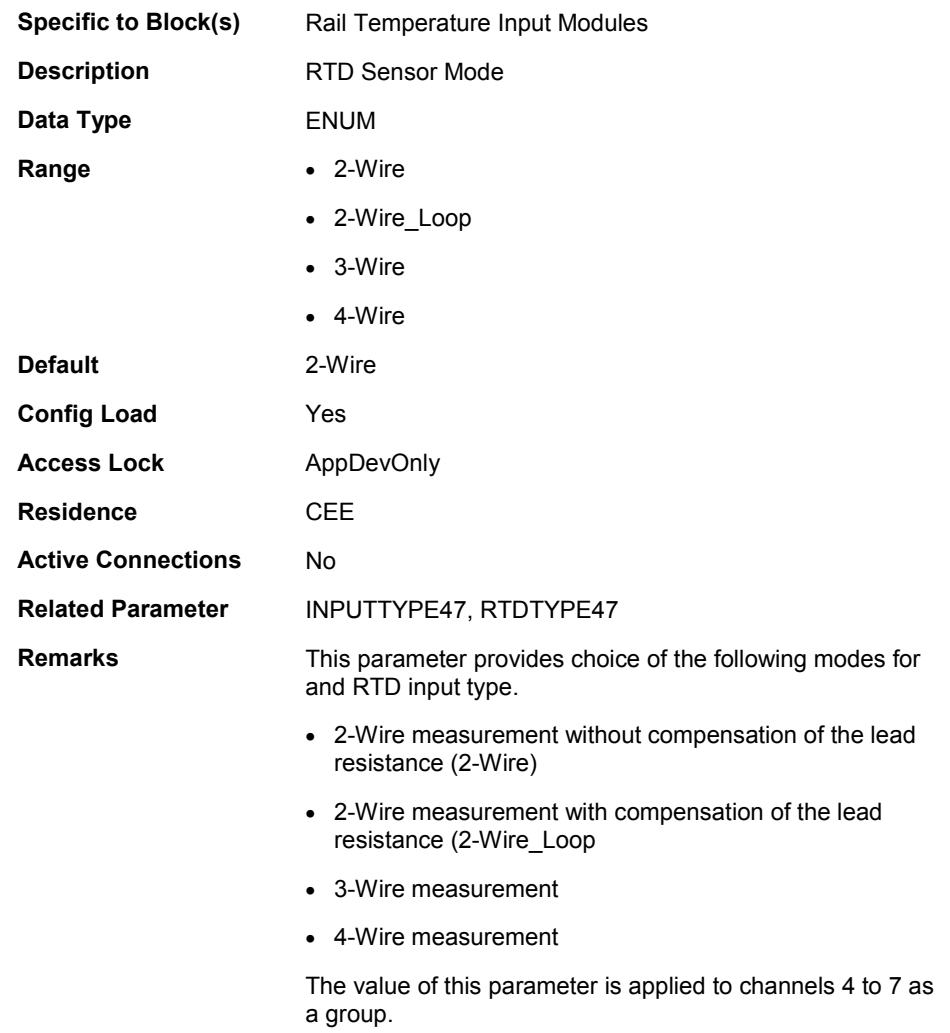

### **RTDTYPE03**

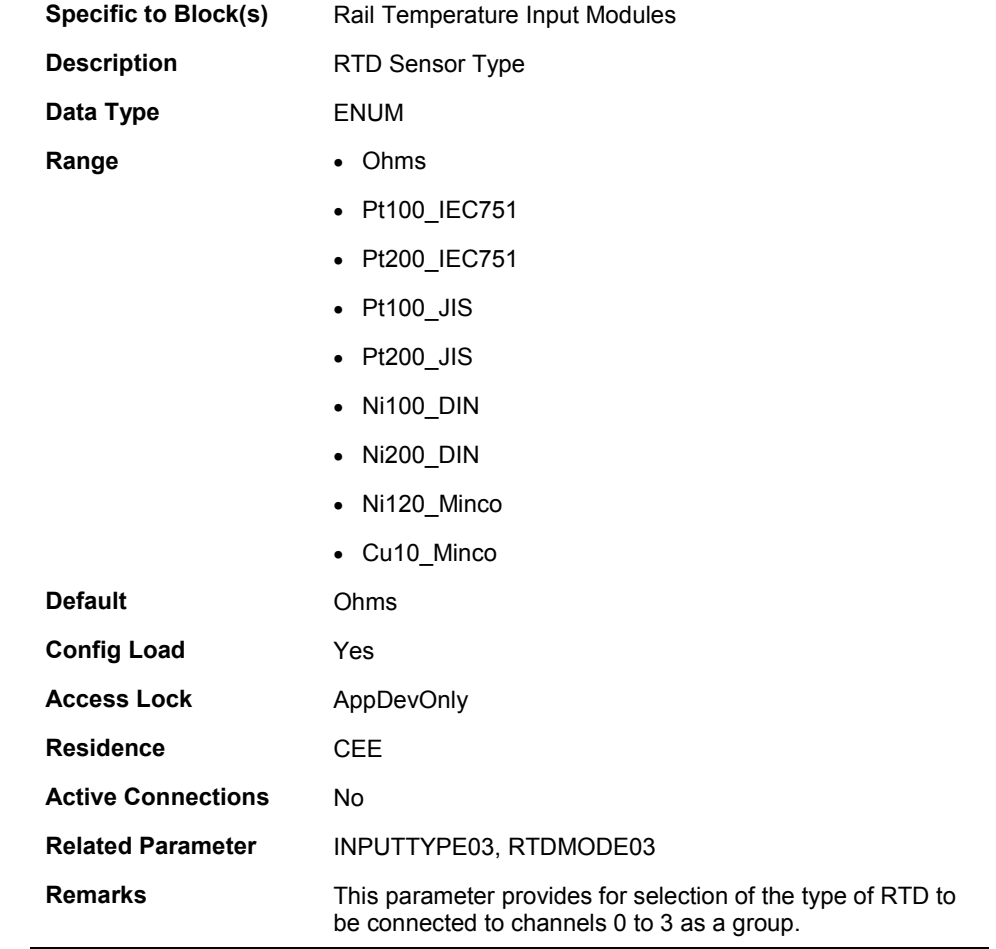

### **RTDTYPE47**

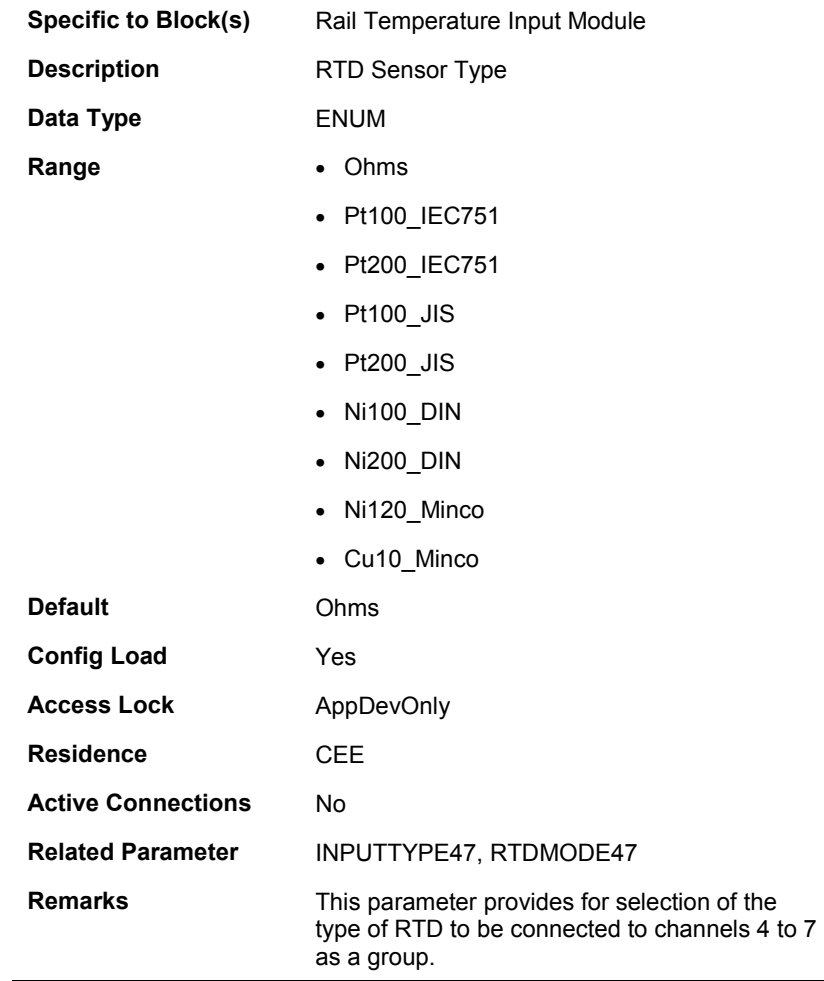

## **SHORT[0…3]**

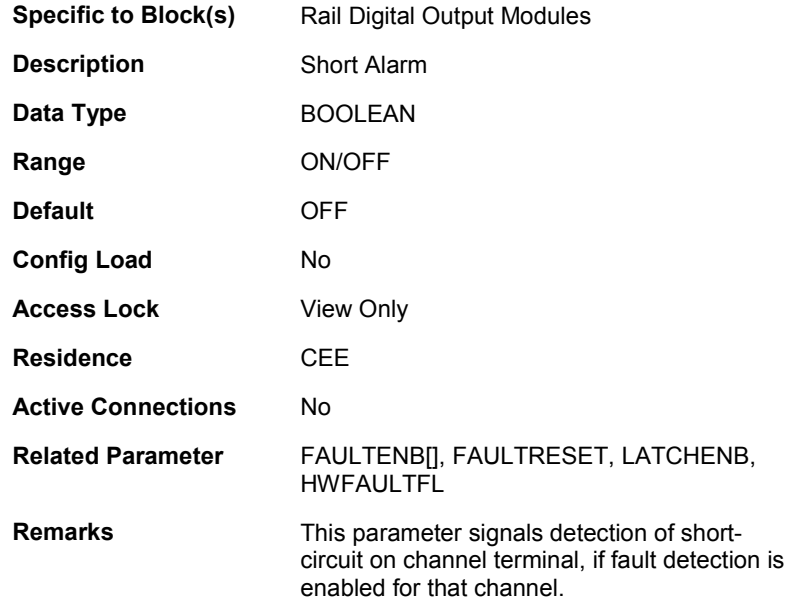

### **TCMODE03**

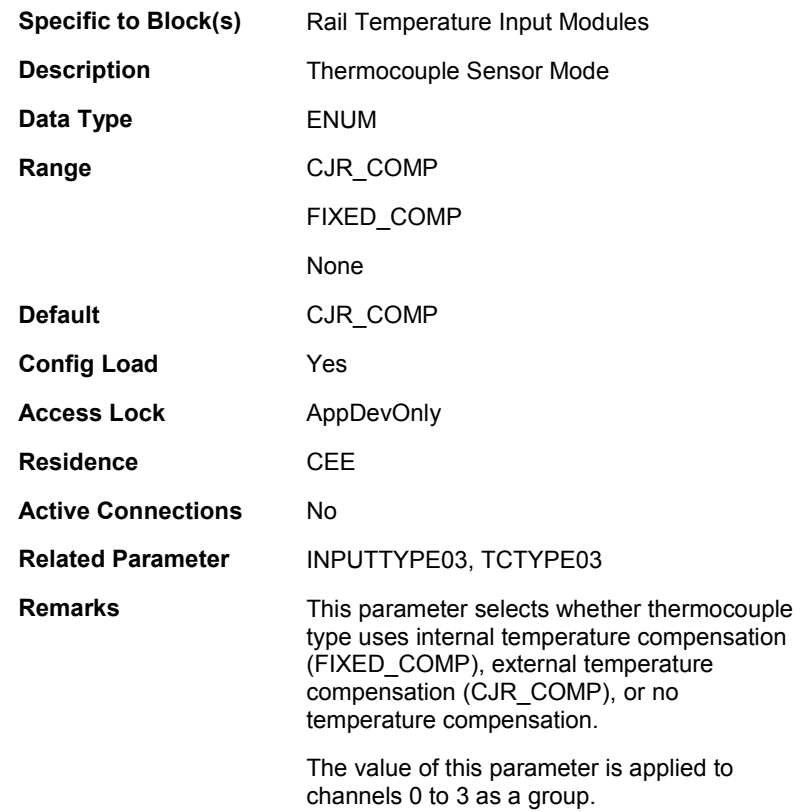

### **TCMODE47**

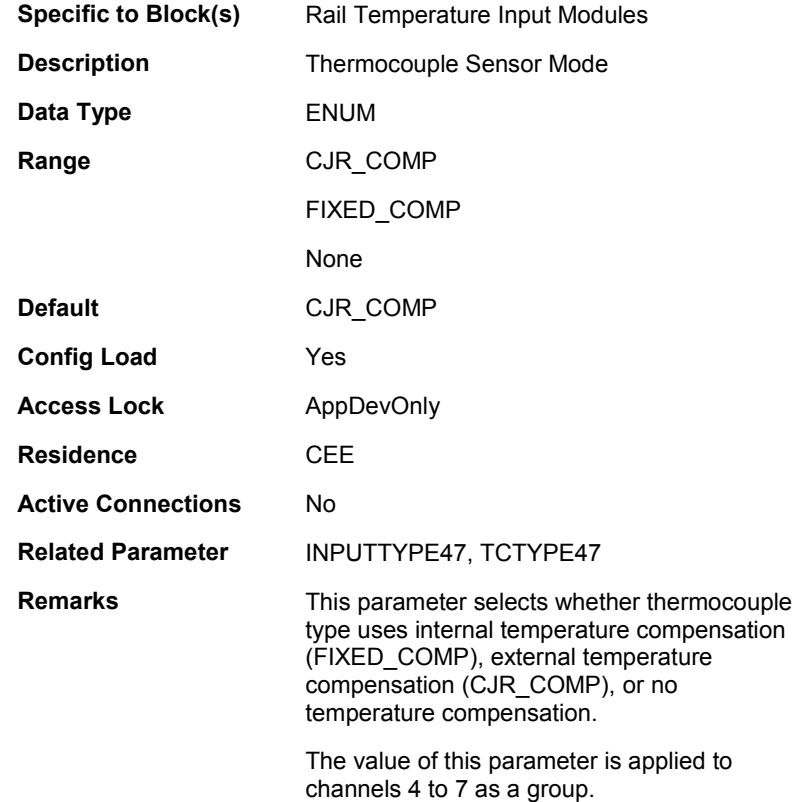

### **TCTYPE03**

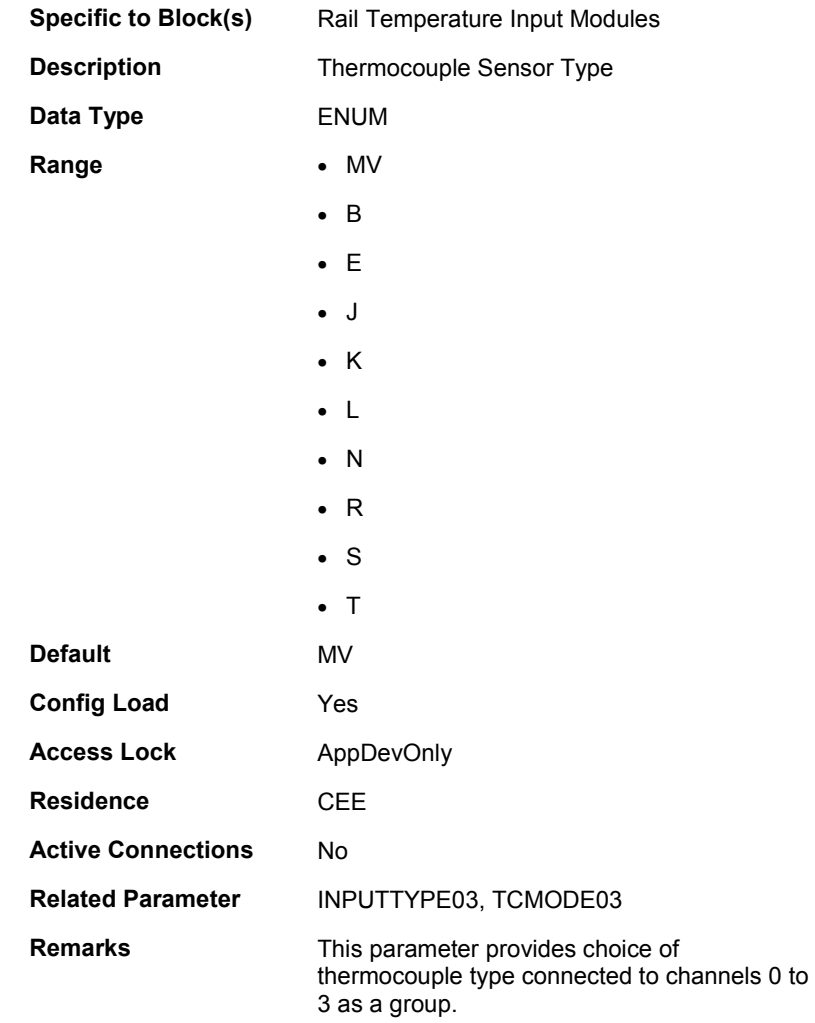

### **TCTYPE47**

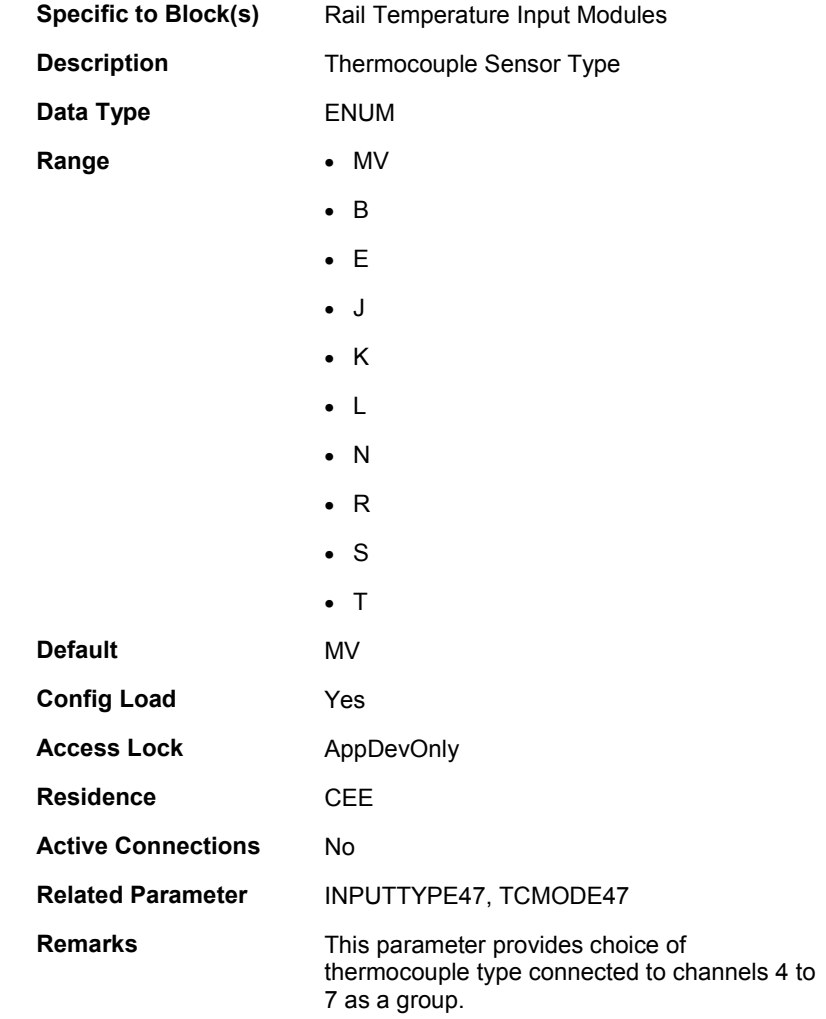

### **TEMPMODE**

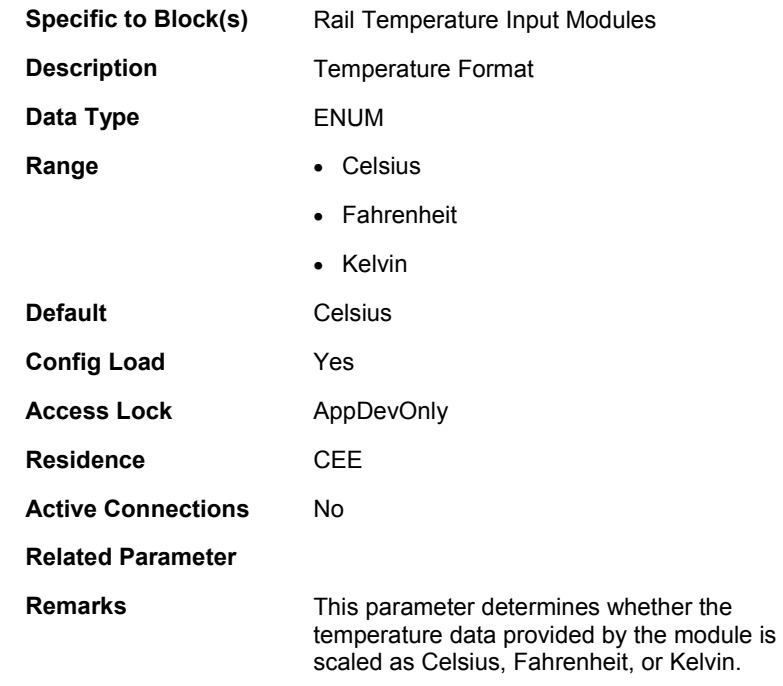

### **VERIFYLOST**

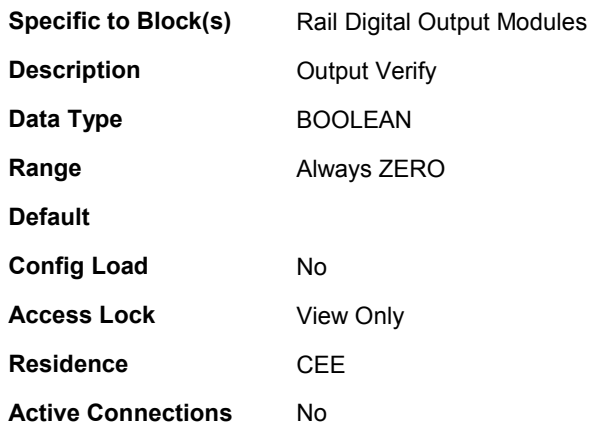

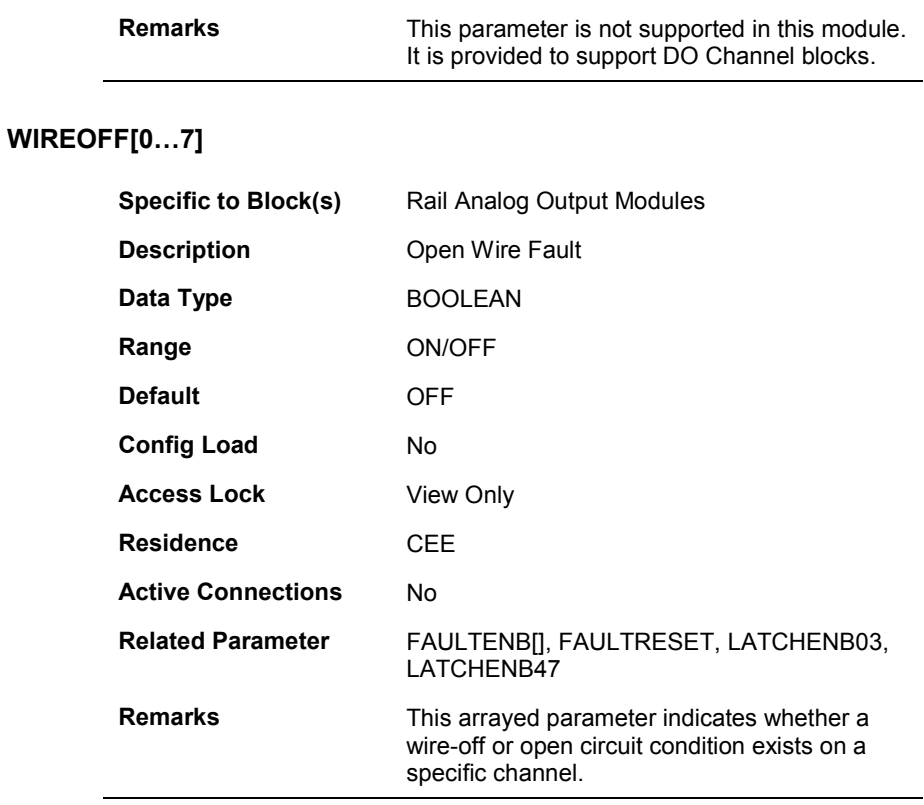

**Related Parameter** 

### **WIREOFF[0…15]**

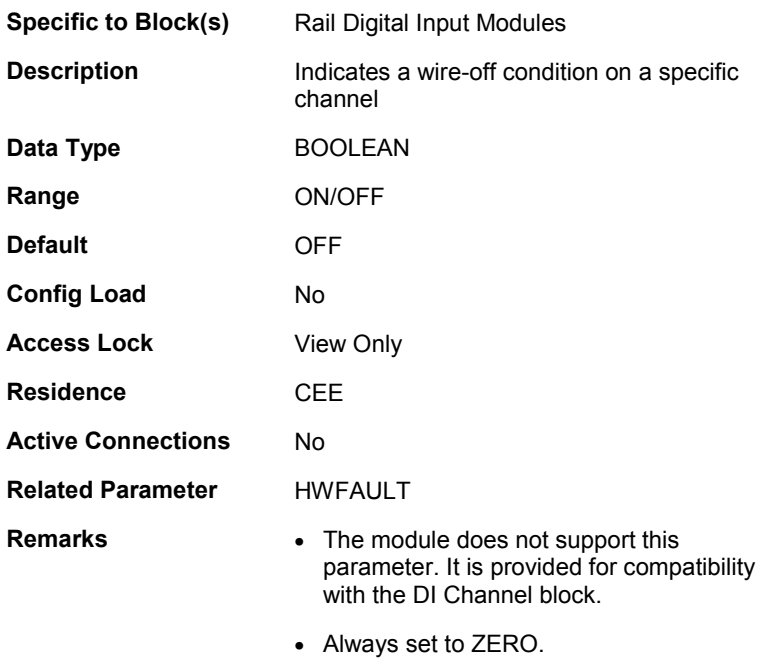

## **Operation**

## **Monitoring and Interacting with Process Data**

### **Using Station Displays**

The Experion PKS Server Station application includes pre-configured Detail displays for each rail IOM block. Once you establish communications with a ControlNet Gateway, you can begin monitoring the status of any rail IOM block that has been loaded as part of a Control Strategy to a Controller with points registered in the Experion PKS Server. The Detail displays let you quickly view the module's current state, fault status, and pertinent configuration data.

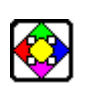

### **REFERENCE**

Please refer to the *Operator's Guide* for detailed information about calling up, navigating, and viewing Station displays.

### **Using Control Builder Monitoring tab**

Once you download a control strategy to a Controller, you can use the Monitoring tab to interact with the function blocks in the Control Modules, Sequential Control Modules, and IOMs assigned to the Control Execution Environment (CEE).

You simply double-click the desired IOM icon in the I/O tree menu under the CEE icon to call up the module's Configuration form. Click the Status/Data tab to view the module's current status. Both the CEE and IOM function block must be active to view on-line data.

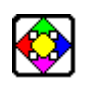

### **REFERENCE**

Please refer to the *Control Building Guide* sections in *On-Line Monitoring Using Control Builder* for detailed information:

- *Setting the CEE Inactive*
- *Setting I/O Active*
- *Setting I/O Inactive*
- *Changing Parameters while Monitoring*

#### **Operation** Monitoring and Interacting with Process Data

### **Using Network Tools**

You can use the Network Tools (NTOOLS) application supplied with Experion PKS Engineering Tools to monitor and interact with the ControlNet Network. The RIOM-H system components are displayed in the same way as other Controller and rack I/O chassis components. The ControlNet Gateway always appears as the leftmost component in the RIOM-H segment graphic representation in the Detail pane of NTOOLS. **Not** all NTOOLS menu functions can be used with RIOM-H system components and unusable functions will appear faded or "grayed out" in the menus.

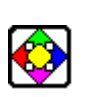

### **REFERENCE**

- Please refer to the on-line Help provided with Network Tools for more information about the application.
- Please refer to the *Process Software Installation and Upgrade Guide*, if you need to update the firmware in the ControlNet Gateway.

### **Summary of RIOM-H inactivation affects on outputs**

The following table summarizes the affects on field outputs from directly or indirectly inactivating a rail output module based on various operating conditions.

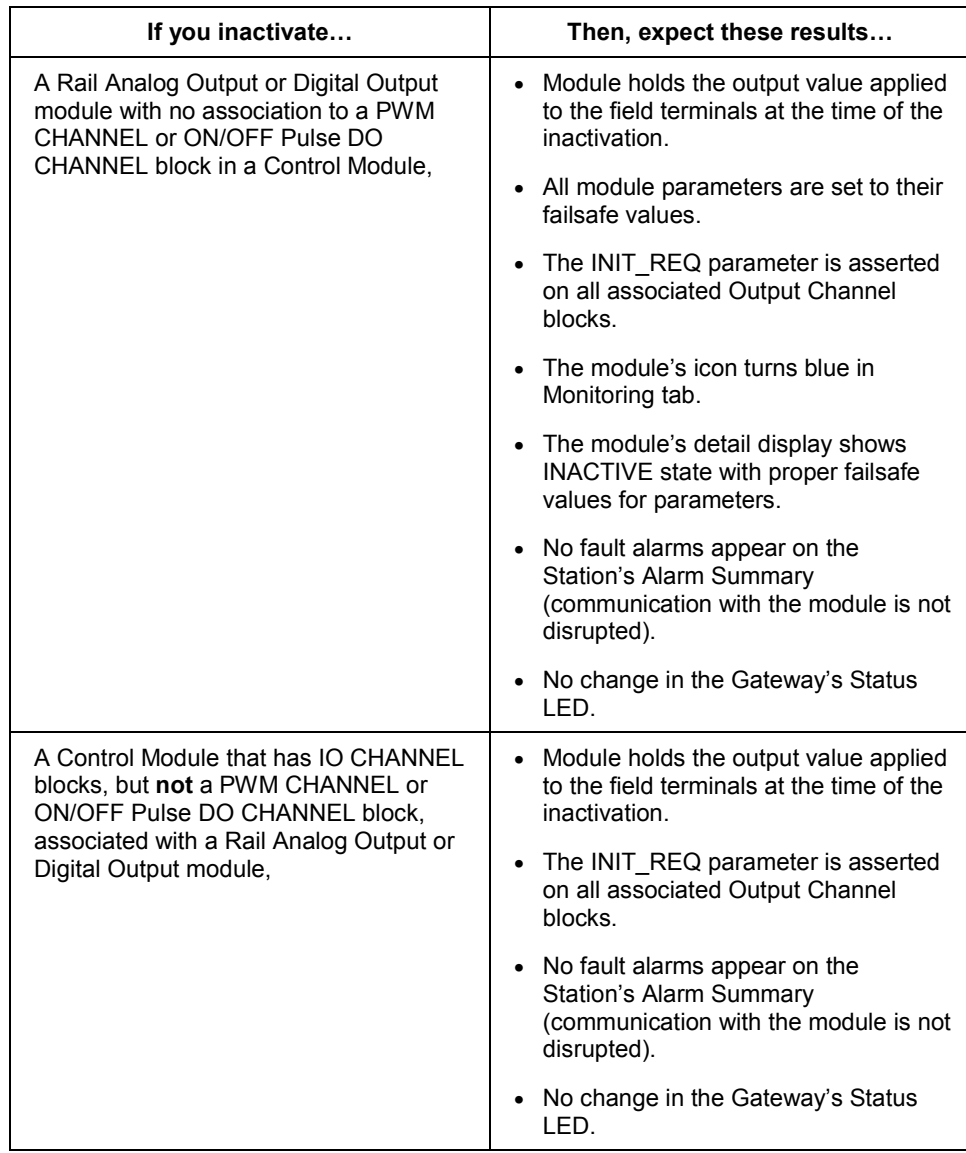

#### **Operation**

Monitoring and Interacting with Process Data

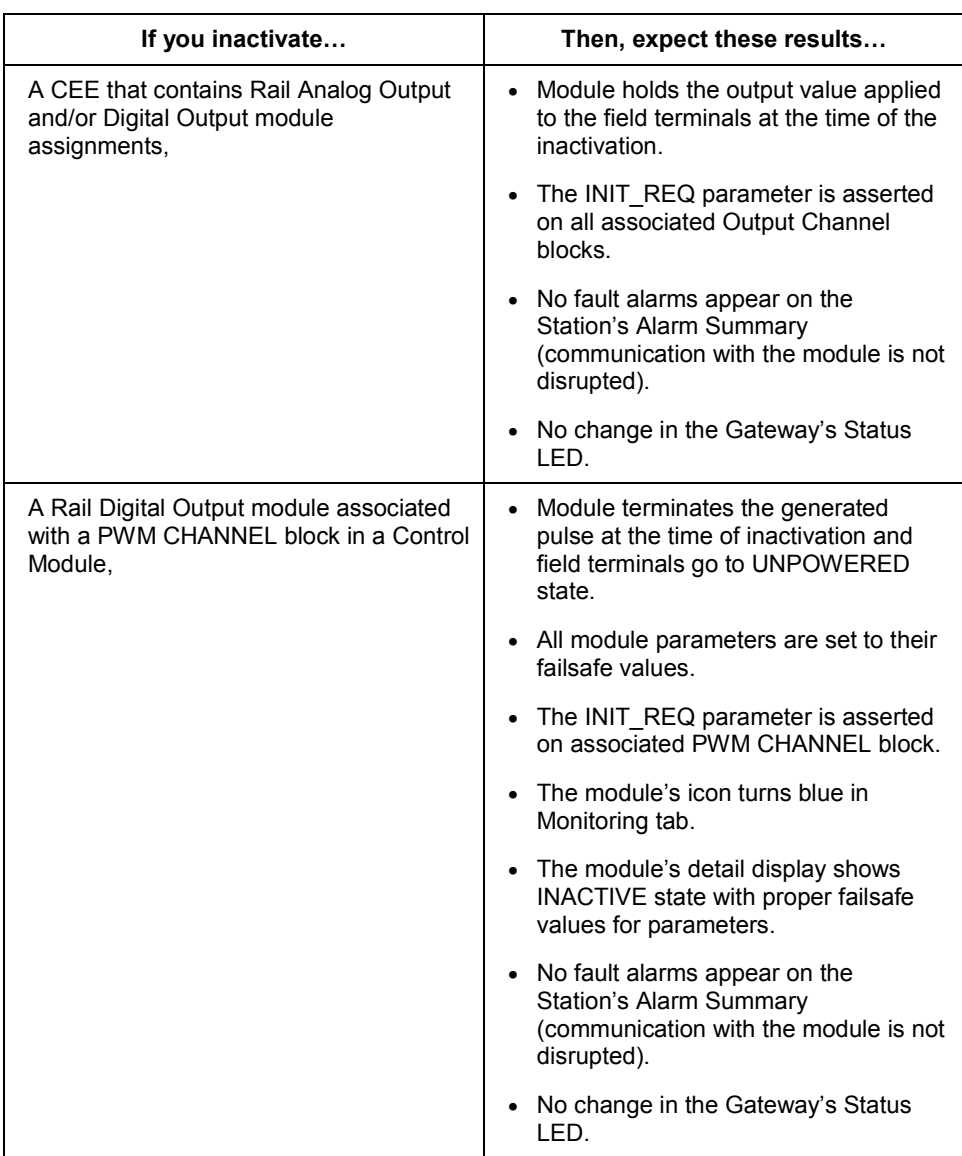

#### **Operation** Monitoring and Interacting with Process Data

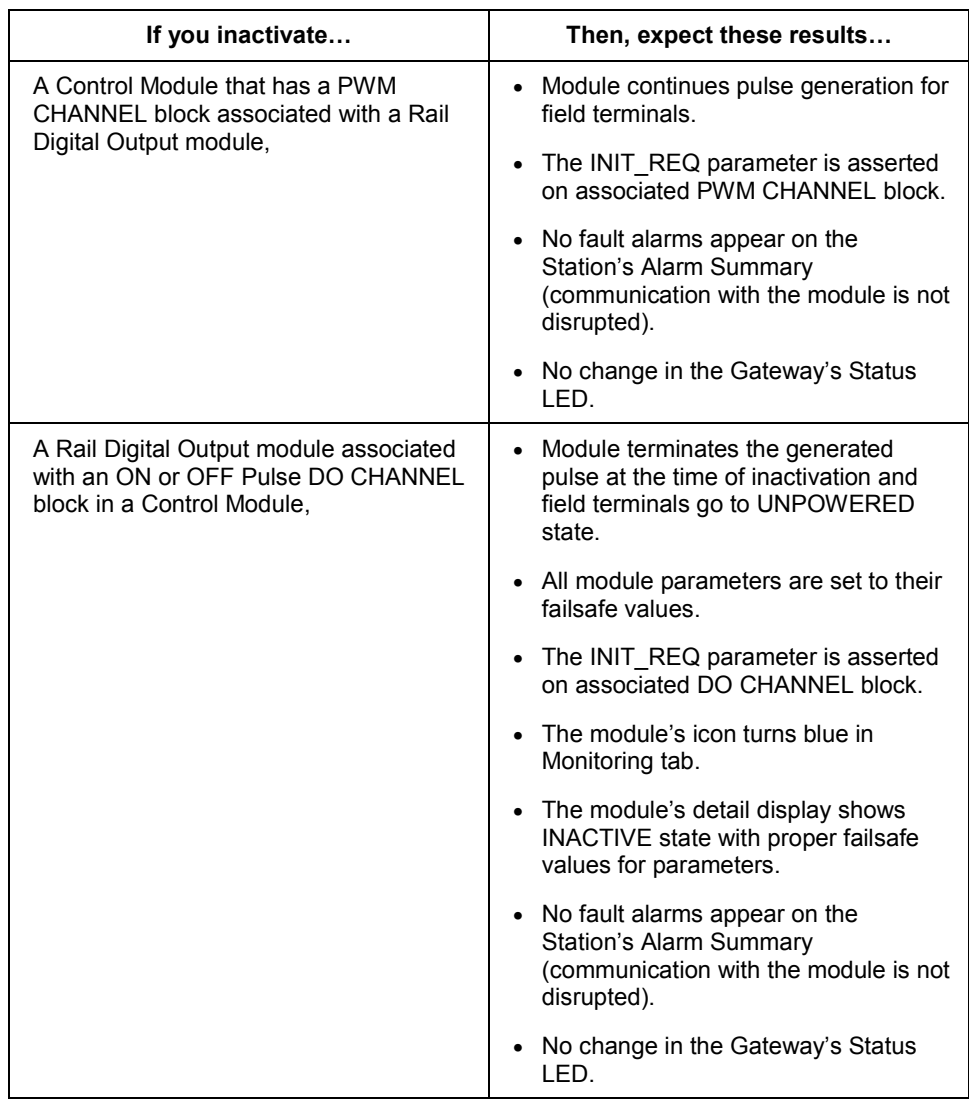

#### **Operation**

Monitoring and Interacting with Process Data

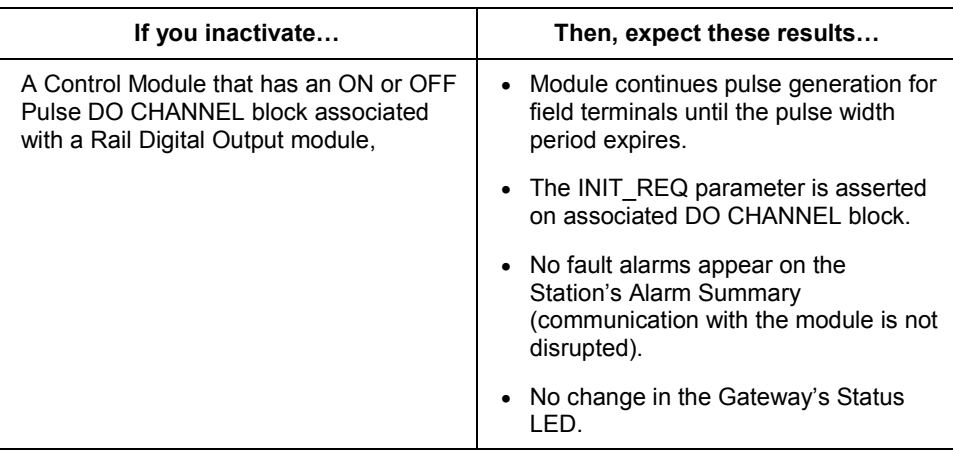

#### **Output interaction with redundant Controller switchover**

Expect the following interaction with on-line Rail Analog Output and Digital Output modules in response to a redundant Controller switchover.

- No loss of connection to the Rail Output modules
	- − The Gateway status LED remains solid Green.
	- − No communication fault alarms are generated for the module as a result of the switchover.
- The Rail Output module holds its value for the field terminal signal during the switchover of the connection. The switchover lasts no more than 400 milliseconds and typically lasts only 150 to 200 milliseconds.

# **Maintenance, Checkout, and I/O Calibration**

## **Adding, Removing and Replacing RIOM-H system components**

#### **About removal and insertion under power**

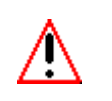

#### **WARNING**

When removing Rail I/O modules, be sure no dangerous situations can arise due to unmonitored controlled processes.

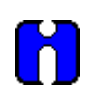

#### **ATTENTION**

The removal or failure of one or more I/O modules does **not** affect the function of the remaining modules.

You can remove and insert the ControlNet Gateway and Rail I/O Modules without removing power. The removal of the Gateway from a given RIOM-H segment will result in the loss of communications with every Rail I/O module in the segment. The removal of an individual Rail I/O module only breaks communications with that module.

#### **General procedure**

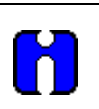

#### **ATTENTION**

The RIOM-H components are not repairable in the field. Any attempt to repair a component will void the warranty and IS certification. If repair is necessary, return the component to the factory.

The direct replacement of an RIOM-H component of the same kind is just a matter of removing the existing component and installing a new one in its place.

If you are adding an RIOM-H component, follow the installation instructions for the component and then configure it through Control Builder to integrate it with your control strategy.

If you are removing and/or replacing an RIOM-H component, proceed with **extreme caution**. You must delete, restore, and/or create all hardware connections and the control strategy database configuration through the Control Builder.

## **Interpreting RIOM-H Component LED Indications**

### **ControlNet Gateway LEDs**

The following table summarizes the meanings of typical LED indications on the ControlNet Gateway.

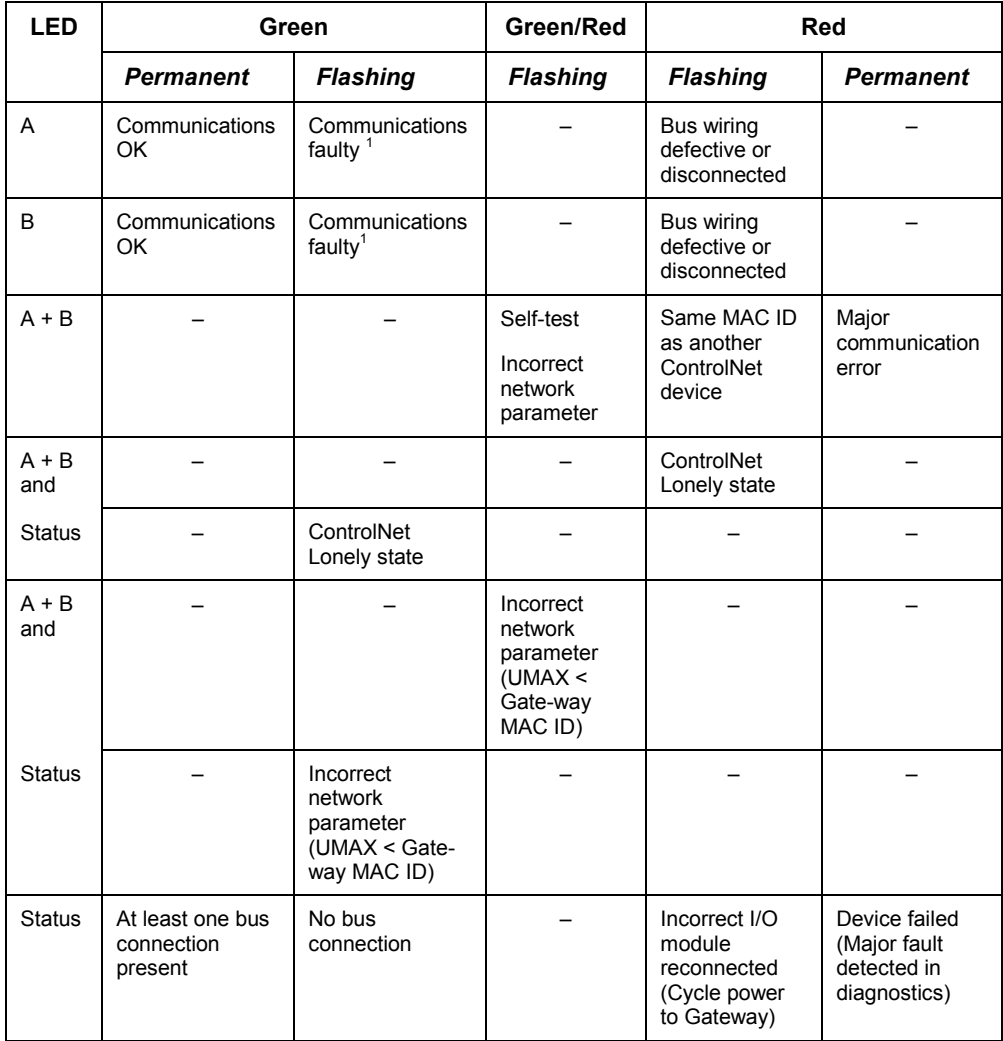

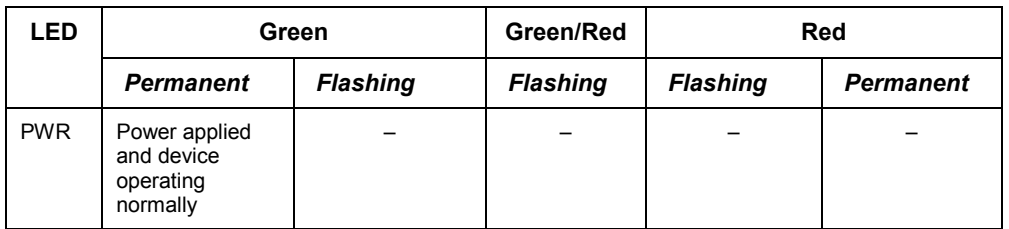

<sup>1</sup> If both connections are faulted, try these recovery steps:

- 1. Remove power from the Gateway.
- 2. Remove and reconnect the cables.
- 3. Apply power to the Gateway

### **Digital Input module LEDs**

The following table summarizes the meanings of typical LED indications on the Digital Input module.

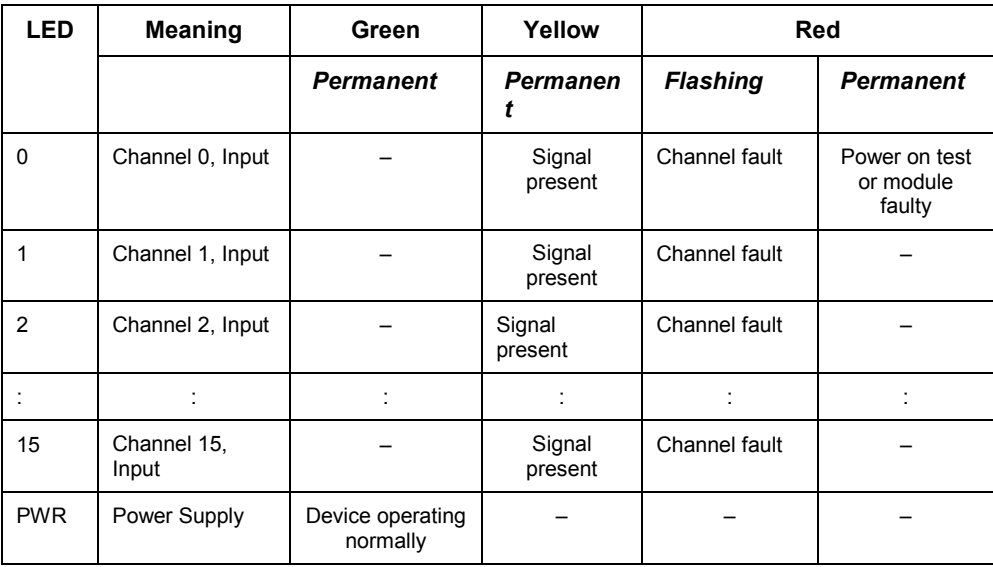

### **Analog Input or Temperature Input module LEDs**

The following table summarizes the meanings of typical LED indications on the Analog Input or Temperature Input module.

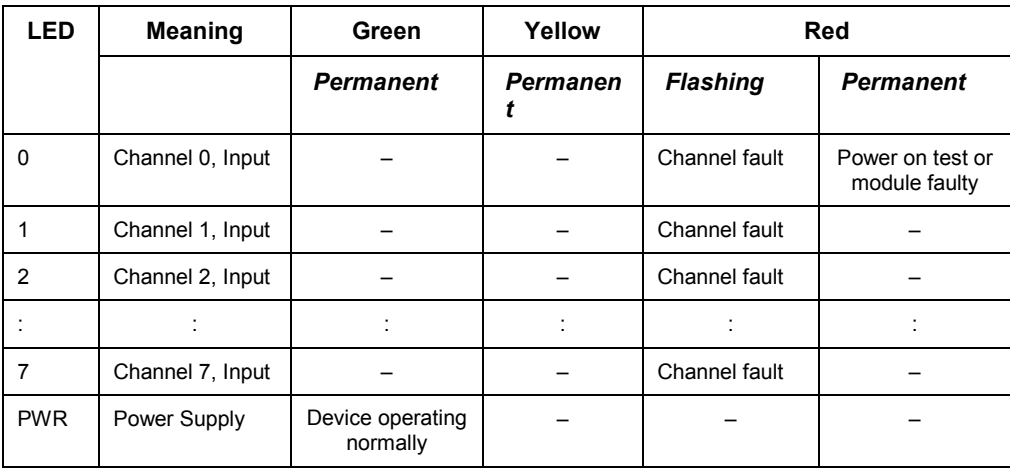

### **Digital Output module LEDs**

The following table summarizes the meanings of typical LED indications on the Digital Output module.

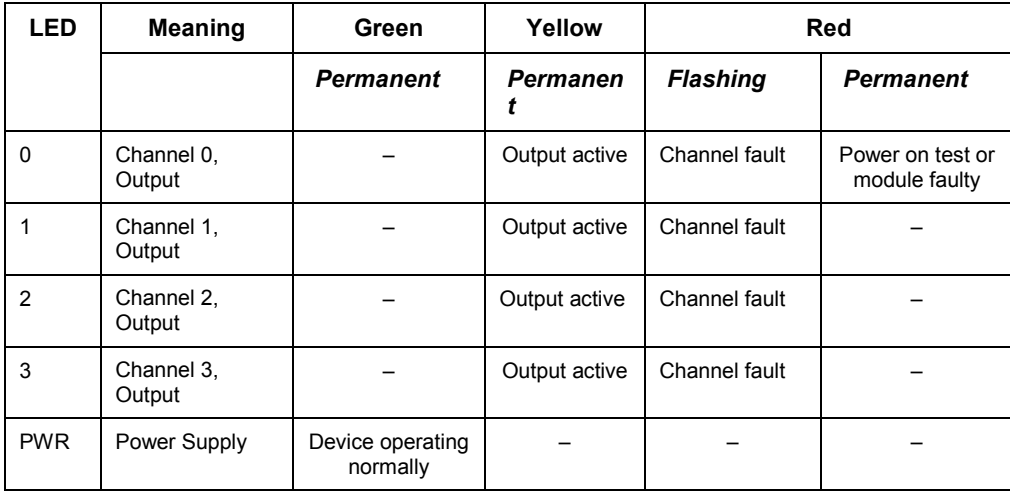

### **Analog Output module LEDs**

The following table summarizes the meanings of typical LED indications on the Analog Output module.

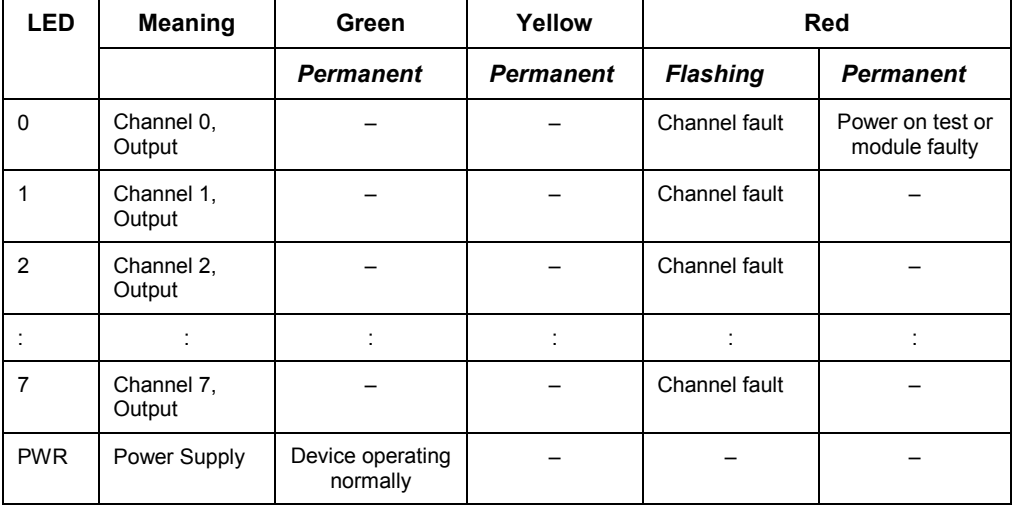

#### **Repeater Adapter LEDs**

The following table summarizes the meaning of typical LED indications on the Repeater Adapter. The COM LED shows the status of the coax connection and the MOD one shows the accumulative status of the fiber channels.

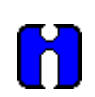

#### **ATTENTION**

Several good fiber channels can mask faulty ones.

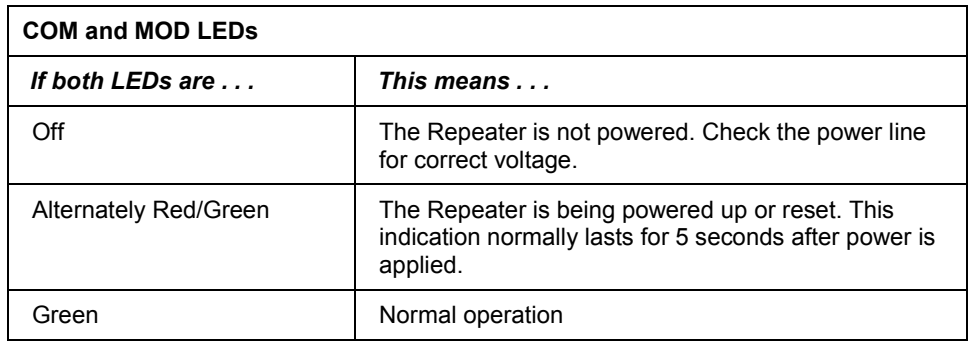

Release 100 **Experion PKS<sup>®</sup> Rail I/O Modules Series H Implementation Guide** 129 1/03 Honeywell

### **Maintenance, Checkout, and I/O Calibration**

Interpreting RIOM-H Component LED Indications

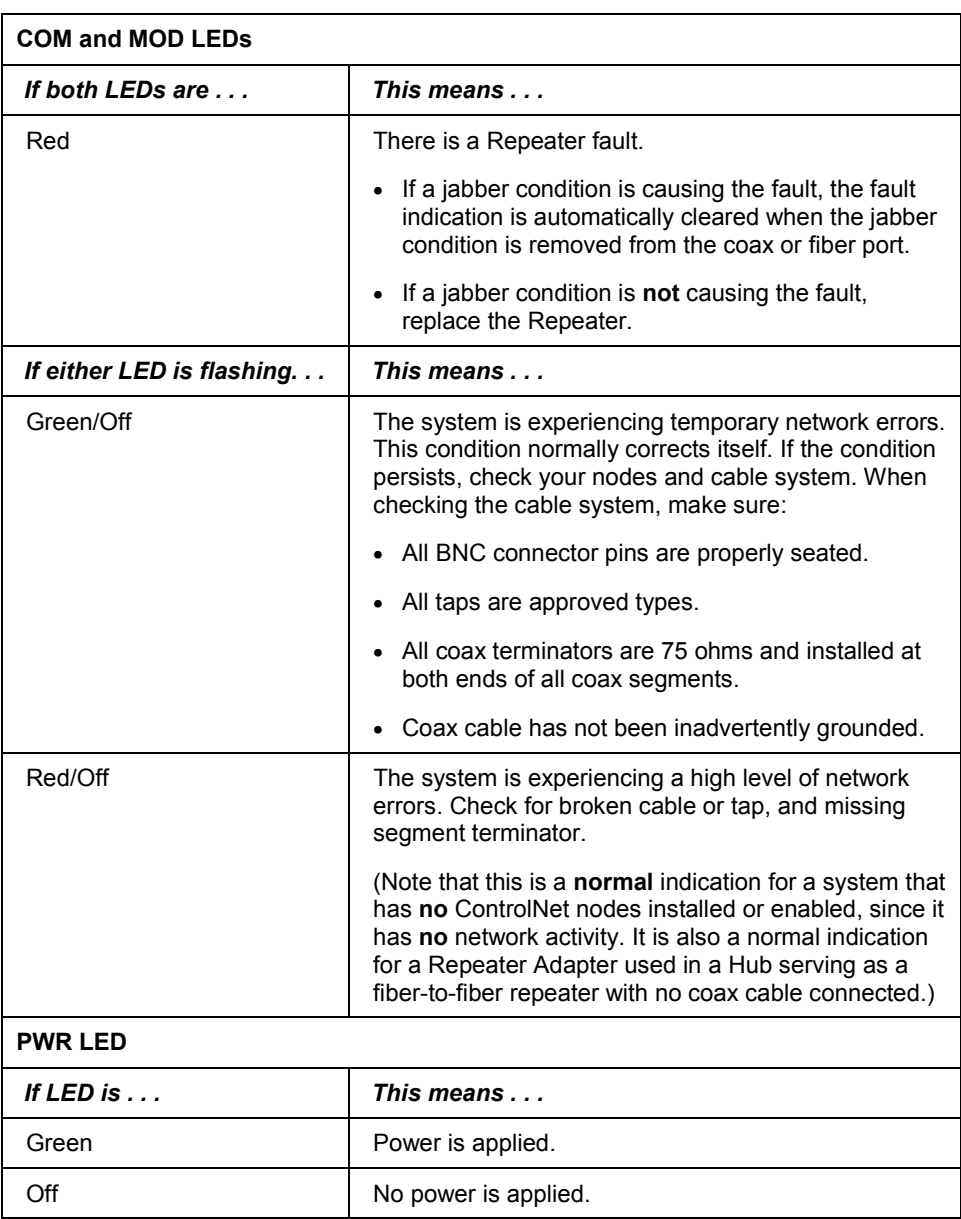
#### **Fiber Module LEDs**

The following table summarizes the meaning of typical LED indications on the Fiber Module. The left LED shows the status of the Channel 1 connection and the right one shows the status of the Channel 2 connection.

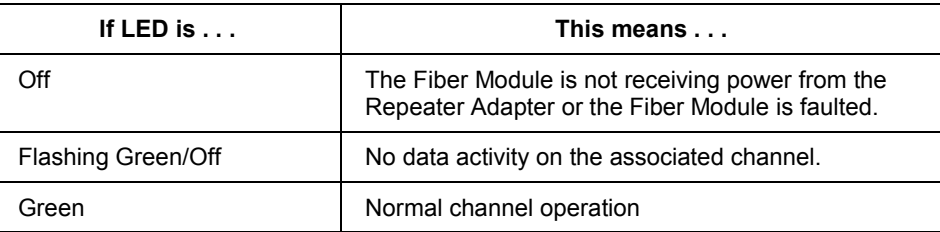

## **Reviewing Output Behavior in Response to Communication Faults and IOM Deletion**

#### **Faulty ControlNet cable or Gateway losses power**

If both cables in a redundant ControlNet media fail or the ControlNet Gateway losses power, the Rail I/O modules will exhibit the following behavior.

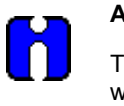

#### **ATTENTION**

The following behavior also applies to the removal of an individual Rail IOM with the exception that only the connections to the given IOM are lost and the output of an Analog Output module will go unpowered instead of going to 2mA.

- Connections to all Rail IOMs in the Gateway segment are lost.
	- − Affected Rail IOM icons in Monitoring tab turn Red, if connected and activated.
	- − Affected Rail IOM Detail display in Station shows Comm Failure alarms.
	- − Alarm Summary display in Station shows Communication Failure alarms for affected Rail IOMs as well as the Gateway.
- Outputs for Analog Output modules go to 2mA at the field terminals.
- Outputs for Digital Output modules go to unpowered at the field terminals.
- IOM function blocks for the Rail I/O modules on the failed Gateway segment will:
	- − Stop writing data to the device as long as the connection is bad.
	- − Clear all fault indications
	- − Indicate "Path Broken" and assert INITREQ on all associated Output IO CHANNEL blocks.
	- − Set OPECHO to 0.0 and OPFINAL to NaN on Rail Analog Output blocks.
	- − Set DOMSO to Last Value, PVVAL to 0, and PVSTS to 1 on Rail Digital Output blocks

Reviewing Output Behavior in Response to Communication Faults and IOM Deletion

#### **Restoration of ControlNet Cable connections or Gateway power**

If both cables in a redundant ControlNet media are restored or the power is restored to the Gateway, the Rail I/O modules will exhibit the following behavior.

- Connections to all Rail IOMs in the Gateway segment are restored.
	- − Affected Rail IOM icons in Monitoring tab turn Blue for connected and inactive.
	- − Affected Rail IOM Detail display in Station shows OK status.
	- − Alarm Summary display in Station shows Communication Failure alarms for affected Rail IOMs "return to normal" as well as the Gateway.
- Outputs at the field terminals continue to hold at:
	- − 2mA for Analog Output devices.
	- − unpowered for Digital Output devices.

These outputs are held until the Rail IOM blocks complete two successful execution cycles. After two successful cycles, the IO CHANNEL blocks will resume writing to the output device.

#### **Deletion of an Analog or Digital Output module**

If you delete a Rail Output module from the Monitoring tab in Control Builder, the Rail I/O modules will exhibit the following behavior.

- Outputs for Analog Output modules go to 2mA at the field terminals.
- Outputs for Digital Output modules go to unpowered at the field terminals.
- The IOM Function Block closes the connection to the Rail Output module.
- The Rail Output module holds the last values written to it.
- The icon for the Rail Output Module is removed from the Monitoring Tab.

# **Using IOTOOL for Calibration**

#### **About IOTOOL**

You can use the IO Maintenance Tool (IOTOOL) application supplied with Experion PKS Engineering Tools to calibrate Rail I/O modules. It is included in the Programs menu under Experion PKS Engineering Tools. The RIOM-H system components are accessed in the same way as other Controller and rack I/O chassis components. You must identify the ControlNet Gateway segment by its MAC ID and the Rail I/O module by its slot number or group position in the segment.

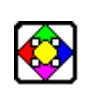

#### **REFERENCE**

Please refer to the on-line help for the IO Maintenance Tool for general information.

#### **Input versus Output Calibration**

To calibrate input modules, you will need a precision voltage, current, or ohms source to simulate the input signal for calibration.

To calibrate an output module, you will need an accurate measuring device, such as a digital multimeter, to measure the output signal from the module.

#### **Preparing for calibration**

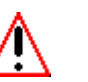

#### **WARNING**

- We recommend that you calibrate the RIOM-H components in a non-hazardous, controlled environment.
- If RIOM-H components must be calibrated in the field, you are responsible for ensuring the compatibility of the test equipment used and the safety of the personnel performing the calibration in the hazardous area.

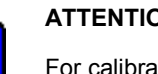

#### **ATTENTION**

For calibration purposes, you can connect a ControlNet Gateway directly to the CNI ISA/KTC card in the Experion PKS Server. You do not need to have a CPM present in the ControlNet network to calibrate an IOM. This makes it easier to conduct calibration in a lab setting.

- Label and disconnect all field wiring from the Terminal Base containing the module to be calibrated.
- Remove power from other Rail I/O modules in the same segment.
- Be sure you have eight-ohm resistors on hand for calibrating a Rail Analog Output module.
- Be sure you have 383 ohm and 100 ohm resistors or a decade resistance box on hand for calibrating a Rail Temperature Input module.

#### **Calling up IOTOOL and establishing communications**

Use the following procedure to launch the IOTOOL application and establish communications with the Rail I/O module to be calibrated.

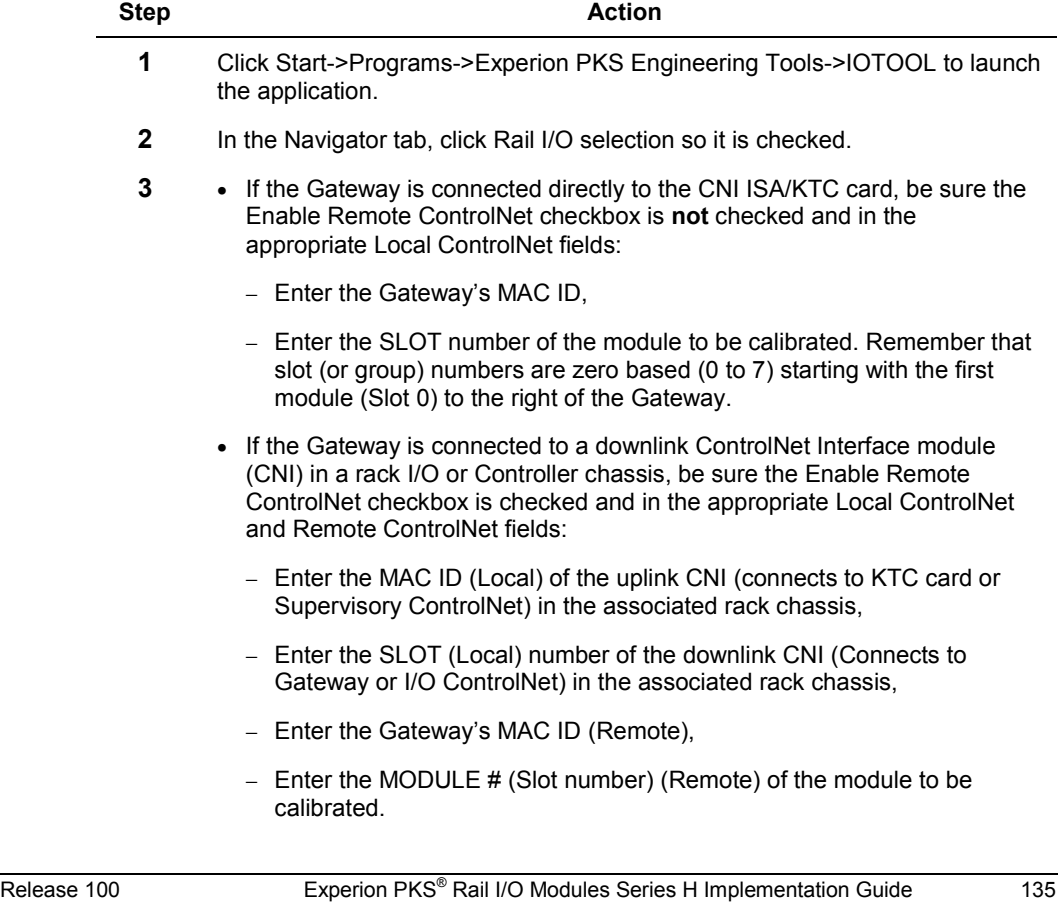

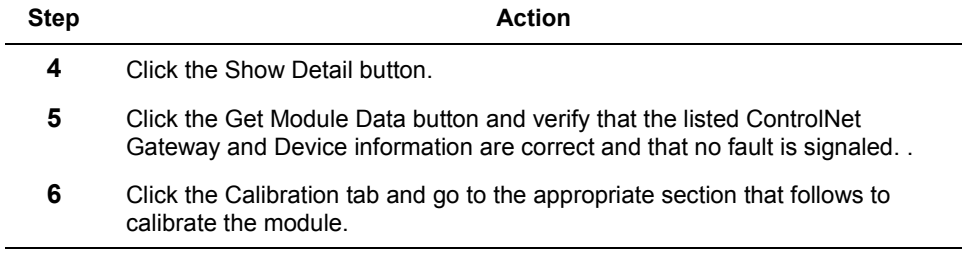

#### **Calibrating Rail Analog Input Module**

Use the following general procedure to calibrate each channel individually by selecting one channel at a time and applying the calibration signal to the corresponding field terminals. It is possible to calibrate all input channels simultaneously by applying the calibration signal to the all the corresponding field terminals at the same time.

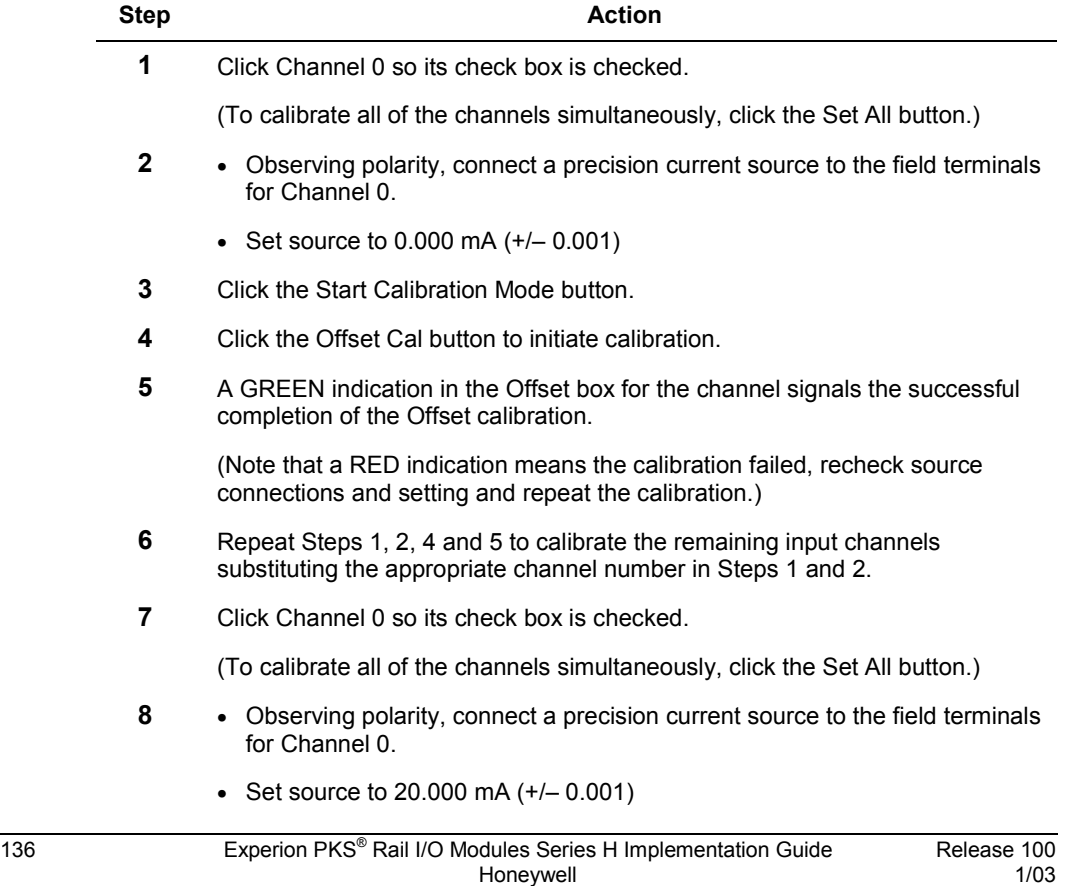

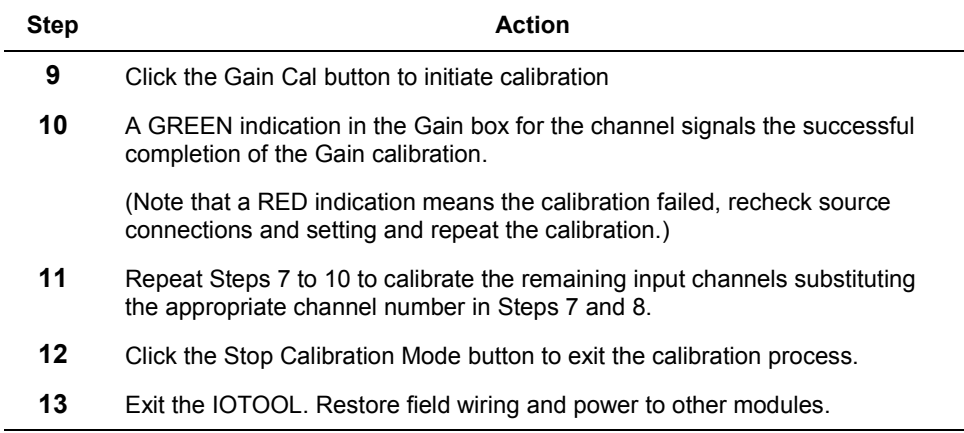

#### **Calibrating Rail Analog Output Module**

Use the following general procedure to calibrate each output channel individually. It is possible to calibrate all output channels simultaneously by connecting measurement devices to all corresponding field terminals at the same time.

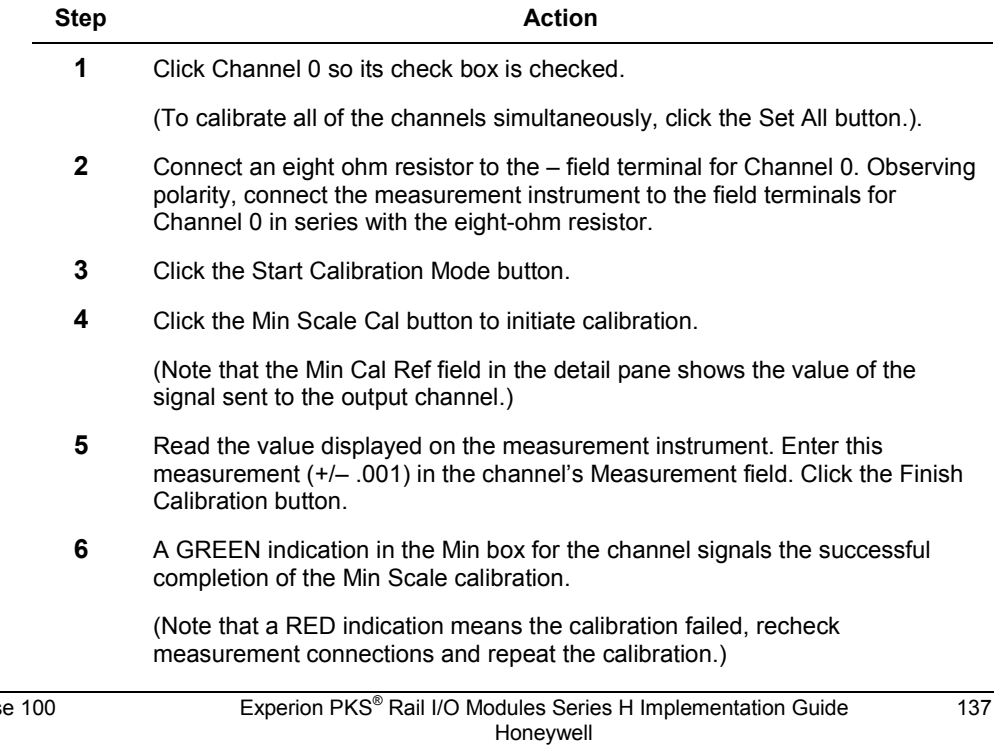

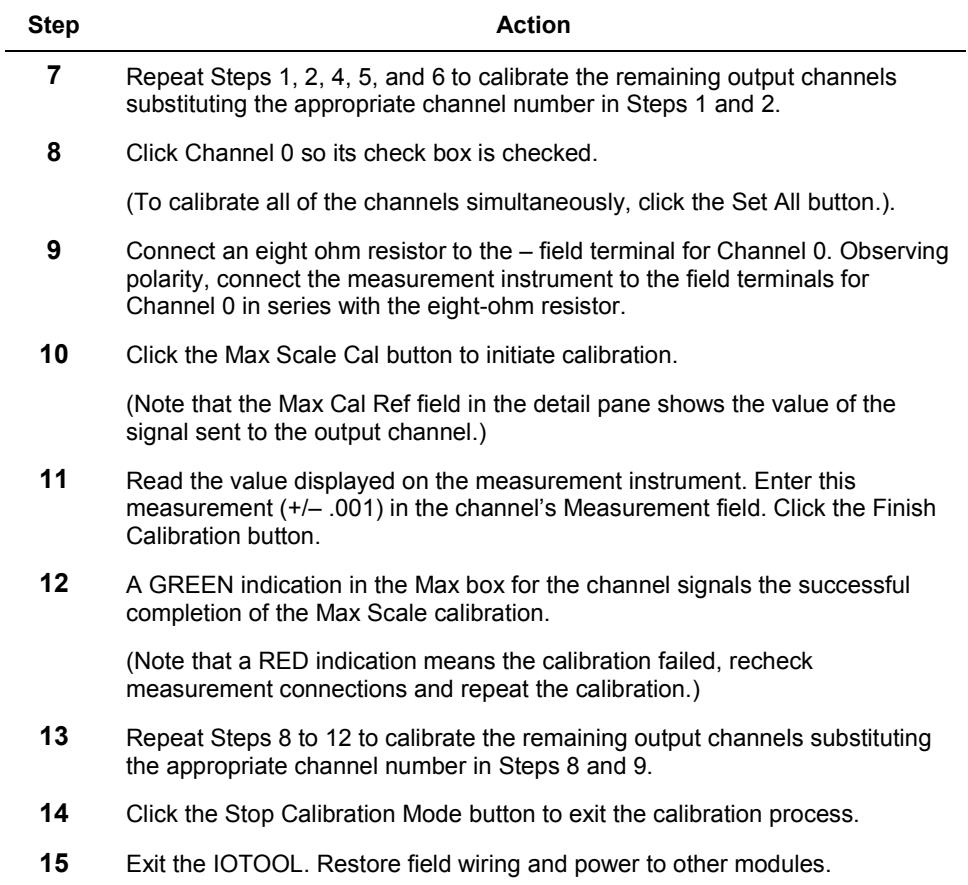

#### **Calibrating Rail Temperature Input Module**

Use the following general procedure to calibrate each temperature-input channel individually and the two Cold Junction Compensation channels. It is possible to calibrate all input channels simultaneously by applying the calibration signal to all the corresponding field terminals at the same time.

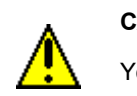

#### **CAUTION**

You must calibrate Offset and Gain first.

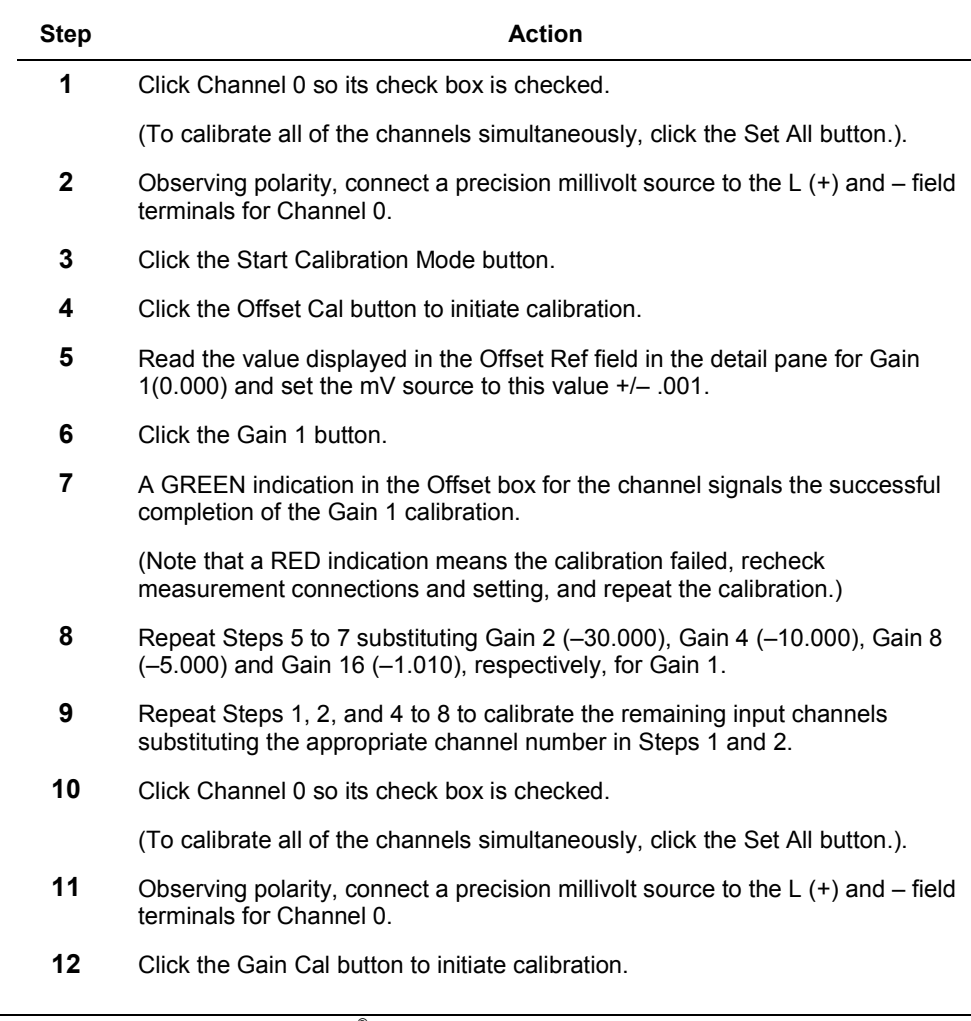

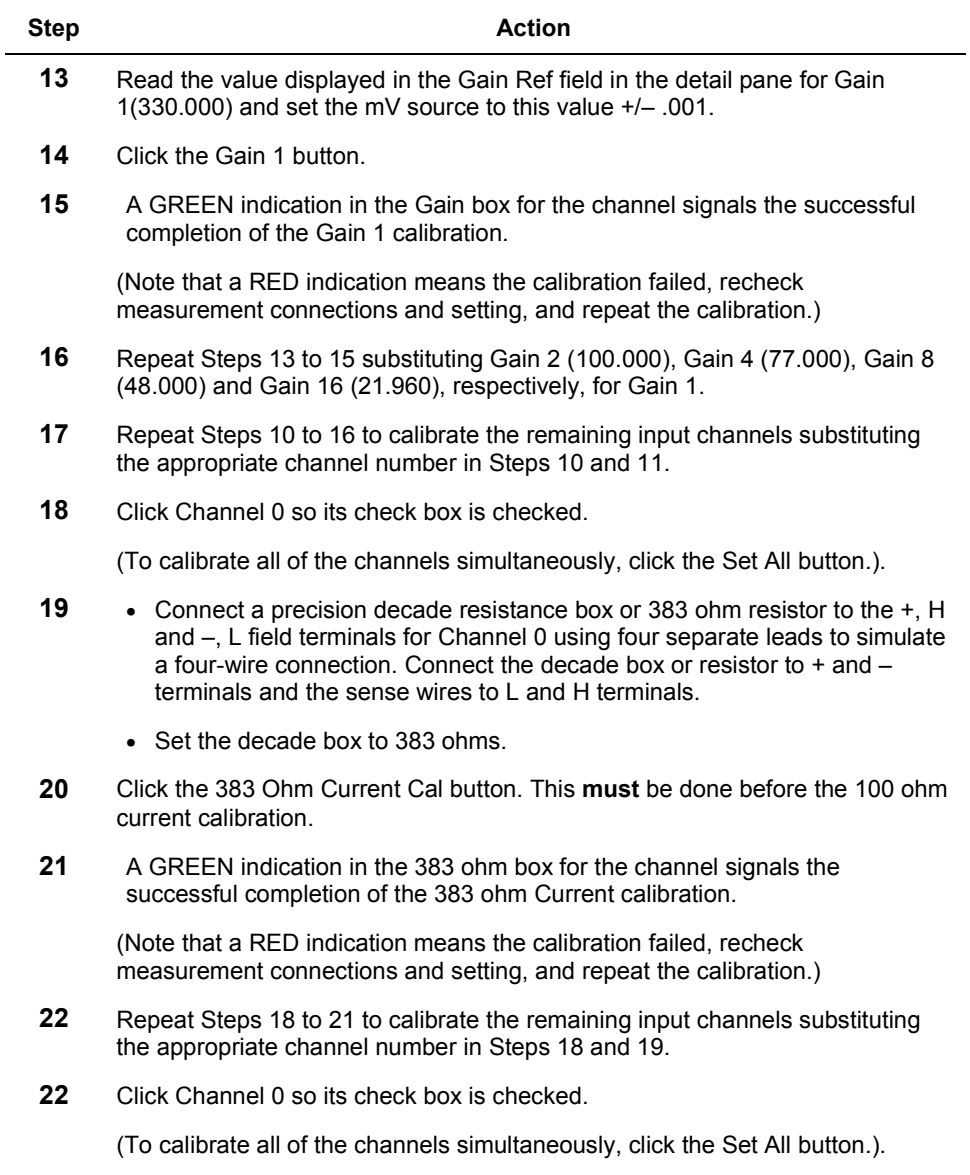

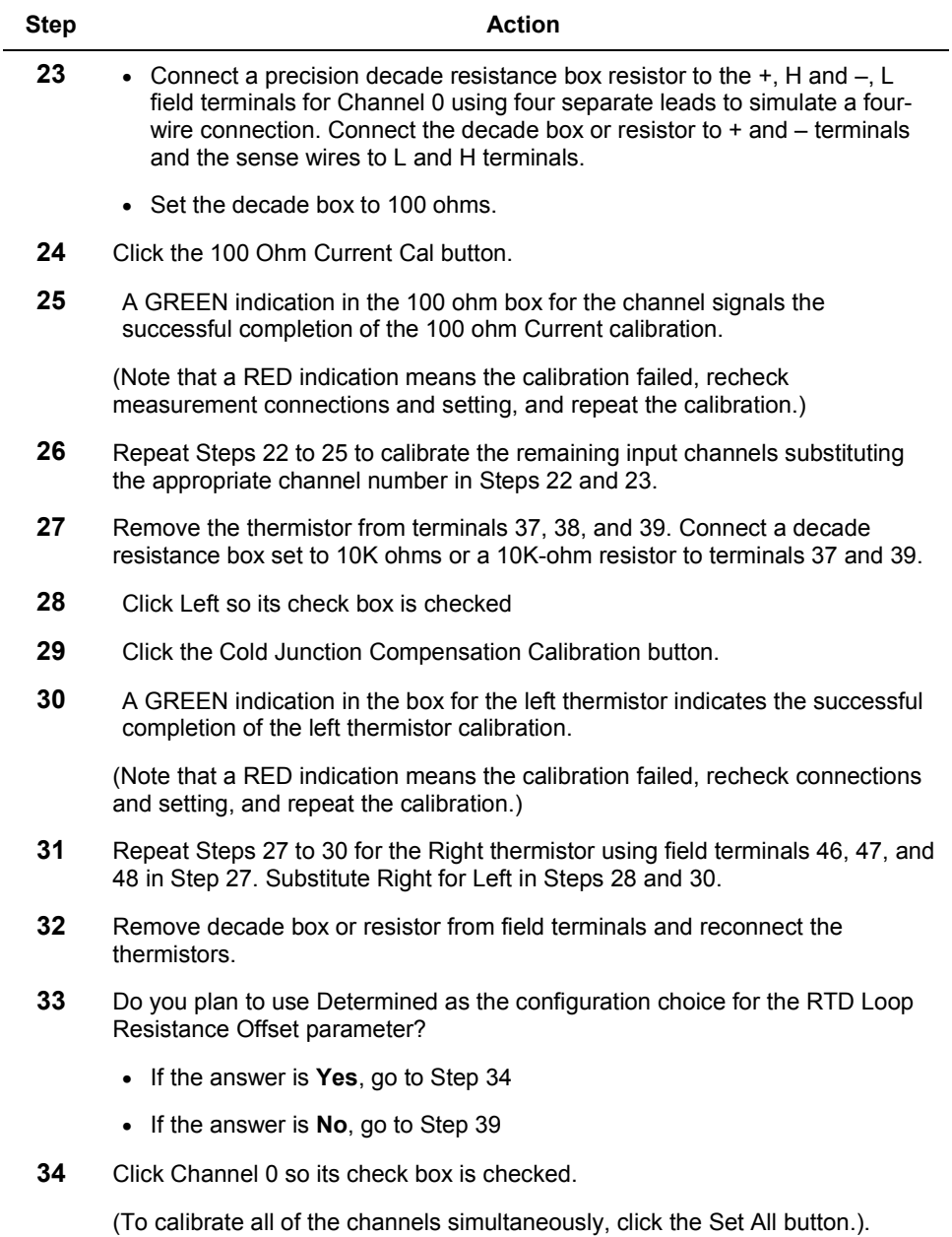

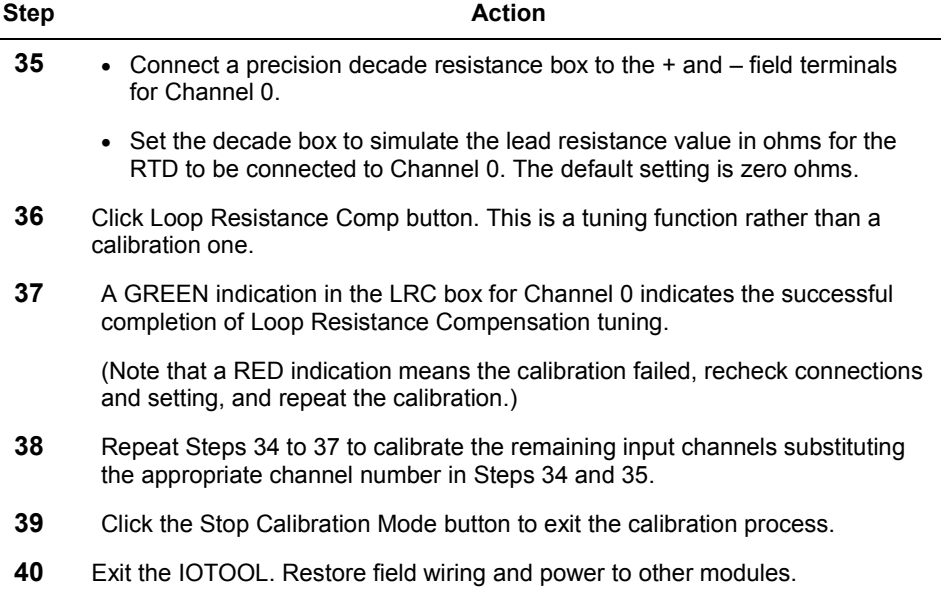

# **Glossary**

## **Acronyms and Abbreviations**

Acronyms and abbreviations used in this document include:

- **CB**  Control Builder
- **CEE**  Control Execution Environment
- **CM**  Control Module
- **CNI**  ControlNet Interface module
- **CPM**  Control Processor module
- **GI/IS** Galvanically Isolated/Intrinsically Safe
- **I/O**  Input/Output
- **IS** Intrinsically Safe
- **IOM**  Input/Output Module
- **LED**  Light Emitting Diode
- **MAC**  Media Access Control
- **RAM**  Random Access Memory
- **RCP**  Redundant Chassis Pair
- **ROM**  Read-Only Memory
- **SCM**  Sequential Control Module

#### **Glossary** Acronyms and Abbreviations

# **Appendix A – Hazardous Locations Reference**

## **North American Classification of Hazardous Locations**

#### **Electrical Codes**

Installation of electrical apparatus within hazardous (classified) locations of the United States is conducted under the provisions of the National Electrical Code (NEC), ANSI/NFPA 70, Article 500; and within Canada, under the provisions of the Canadian Electrical Code (CEC) C22.1, Part 1, Section 18.

#### **Classifications**

In both the United States and Canada, hazardous locations are classified into one of these three classes.

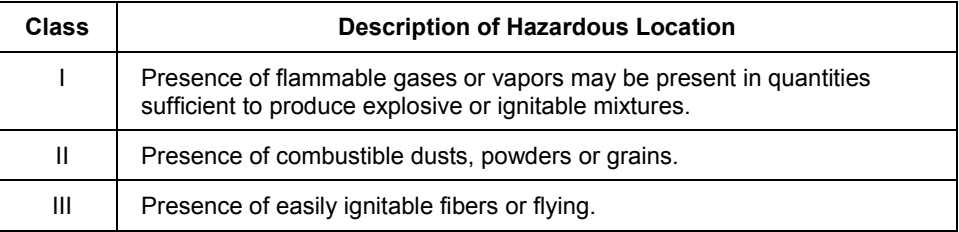

#### **Divisions**

The classes listed above are further classified into one of the following divisions based upon the level of risk present.

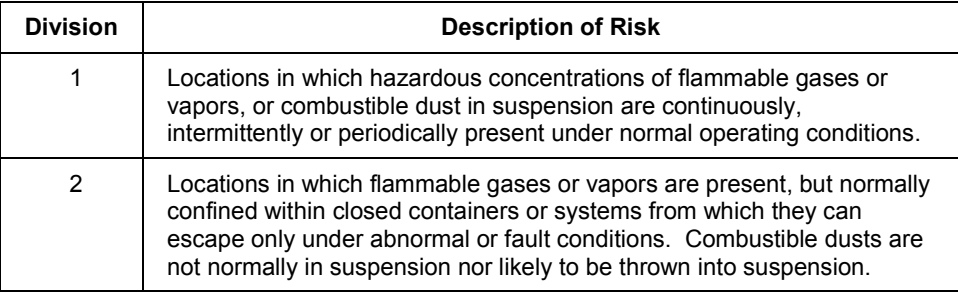

For example, A **Class III, Division 1** location is a location in which easily ignitable fibers or material processing combustible flying are handled, manufactured or used. A **Class III, Division 2** location is a location in which easily ignitable fibers are stored or handled.

#### **Groups**

Flammable gases, vapors and ignitable dusts, fibers and flying are classified into one of the following groups according to the energy required to ignite the most easily-ignitable mixture within air.

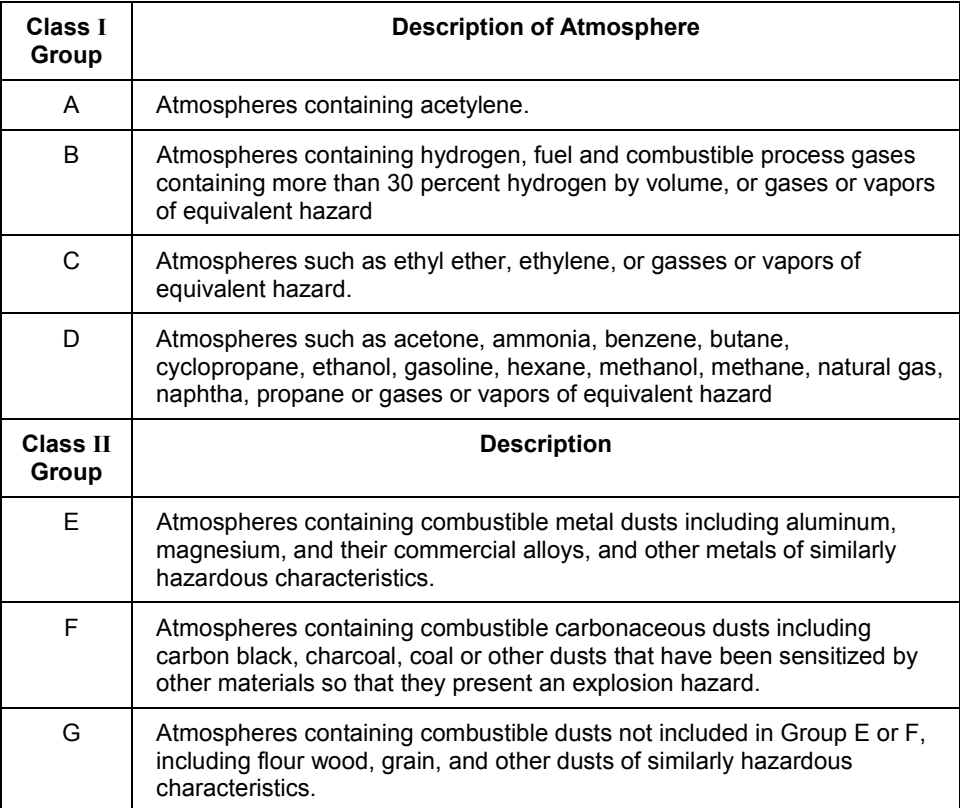

#### **Methods of Protection**

The following table summarizes available methods of protection for use in given locations.

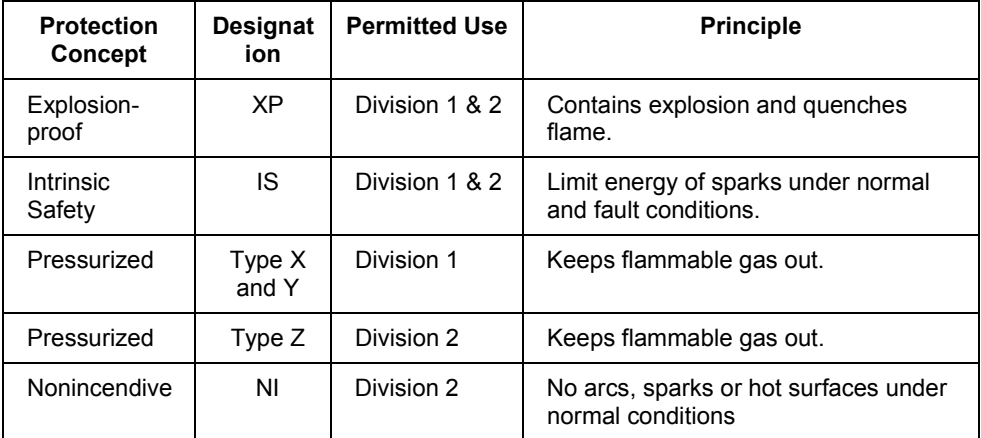

#### **Temperature Classification**

Equipment intended for installation directly within the hazardous location classification must also be classified for the maximum surface temperature that can be generated under normal or fault conditions as referenced to either  $40^{\circ}$ C (104 $^{\circ}$ F) or the maximum operating ambient of the equipment (whichever is greater). The maximum surface temperature must be less than the minimum autoignition temperature of the hazardous atmosphere present. The temperature shall be indicated in identification numbers as listed in the following table.

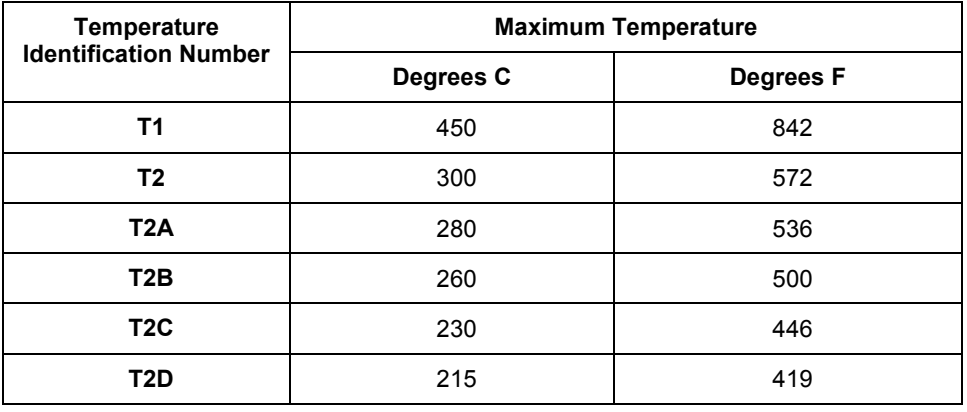

#### **Appendix A – Hazardous Locations Reference**

North American Classification of Hazardous Locations

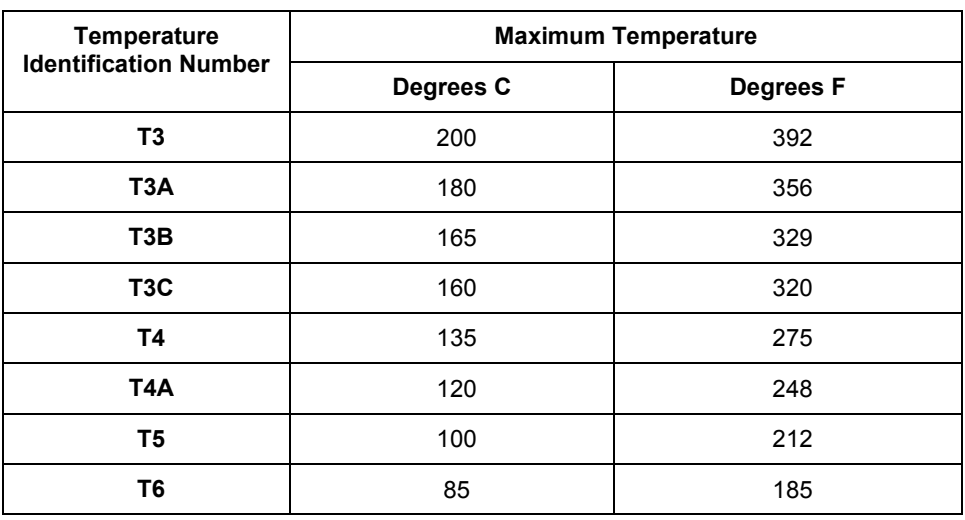

#### **Apparatus Parameters**

The **Intrinsically Safe Apparatus Parameters** are defined as follows.

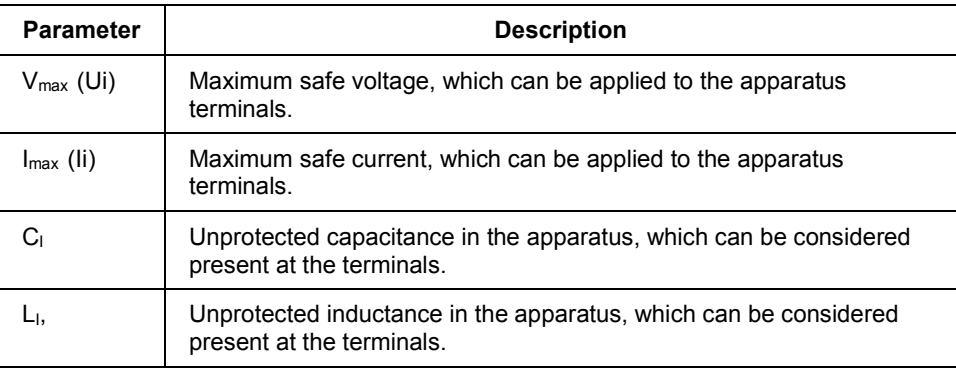

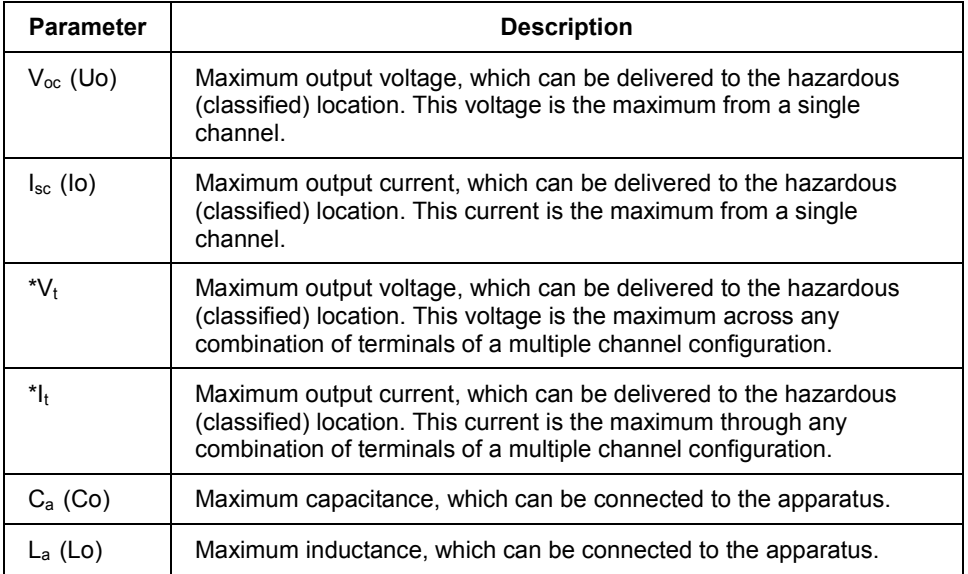

The **Associated Apparatus Parameters** are defined as follows.

**\***CSA does not recognize these parameters at this time.

#### **Entity Concept**

A field device mounted in the hazardous area, such as a transmitter, must be certified if it is capable of storing energy. However, if it is a "simple device" or "nonvoltage producing" device that neither generates nor stores significant energy, no certification of the field device is required. A thermocouple is an example of a "simple device."

The Entity concept allows interconnection of intrinsically safe apparatus to associated apparatus not specifically examined in such combination. The criteria for interconnection is that the voltage ( $V_{\text{max}}$ ) and current (Imax), which intrinsically safe apparatus can receive and remain intrinsically safe, considering faults, must be equal to or greater than the voltage (V<sub>oc</sub> or V<sub>t</sub>) and current (I<sub>sc</sub> or I<sub>t</sub>) levels which can be delivered by the associated apparatus, considering faults and applicable factors.

In addition, the maximum unprotected capacitance  $(C<sub>i</sub>)$  and inductance  $(L<sub>i</sub>)$  of the intrinsically safe apparatus, including interconnecting wiring, must be less than or equal to the capacitance  $(C_a)$  and inductance  $(L_a)$  which can be safely connected to the associated apparatus. Field wiring has distributed capacitance and inductance capable of releasing energy. Because IS requirements are concerned with the amount of energy that can be released from circuits in a hazardous area, the stored energy in the distributed inductance and capacitance of the cable must be considered in determining the length of the field wiring. If these criteria are met, then the combination may be connected and remain intrinsically safe.

The following table summarizes the maximum values that are permissible for the given RIOM-H component field circuits.

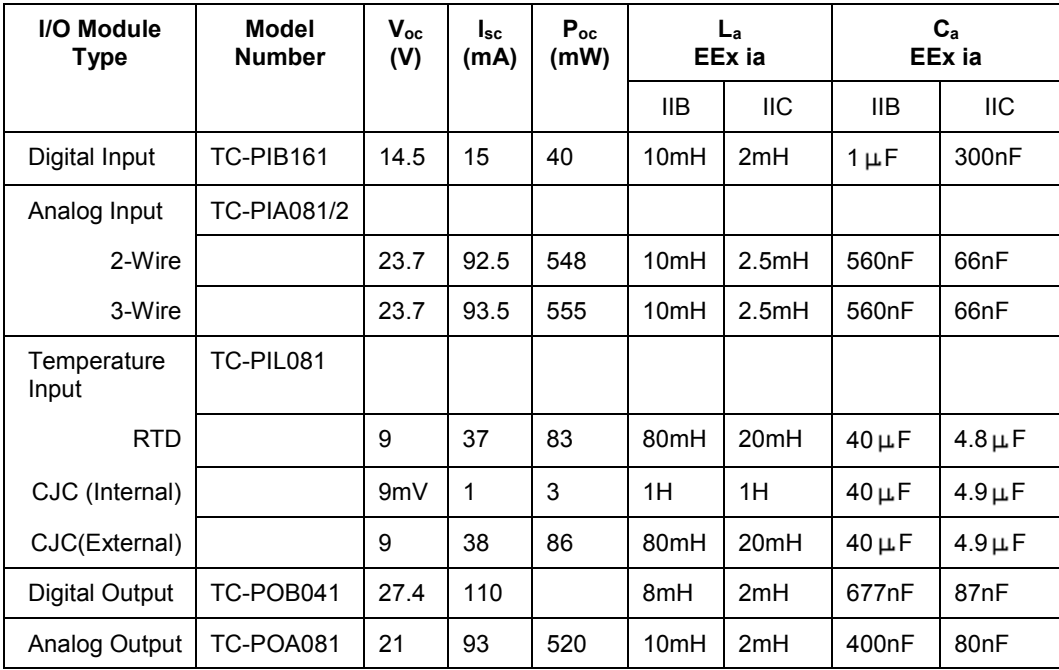

### **International Electrotechnical Commission (IEC) Classification of Hazardous Locations**

#### **About IEC**

The IEC has established a number of recommendations applying to the construction of explosion protected electrical apparatus identified. These recommendations are found within IEC 79-0 through 79-15 and 79-28.

For all EC countries as well as various neighboring countries (CENELEC member states), the European Standards EN 50 014 to EN 50 020 and EN 50 039 apply for the construction of explosion protected electrical apparatus. They were established on the basis of the IEC. However these recommendations are much more detailed by comparison.

#### **Zones**

**ZONE** | **Description of Hazardous Location** 0 Explosive gas atmosphere is present continuously, or is present for long periods. 1 Explosive gas atmosphere is likely to occur in normal operation. 2 Explosive gas atmosphere is not likely to occur in normal operation and, if it does occur, it will exist for a short period only.

Within IEC7-10, hazardous locations are classified into one of these three zones.

#### **IEC Groups**

Flammable gases, vapors and mists are further classified into groups according to the energy required to ignite the most easily-ignitable mixture within air. Apparatus is grouped according to the atmospheres it may b used within as follows:

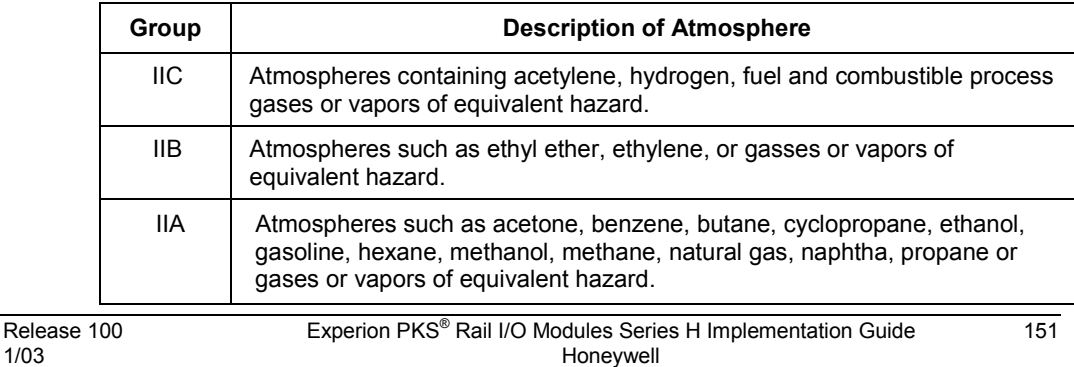

#### **Appendix A – Hazardous Locations Reference**

International Electrotechnical Commission (IEC) Classification of Hazardous Locations

#### **IEC Methods of Protection**

The following table summarizes available methods of protection for use in given locations.

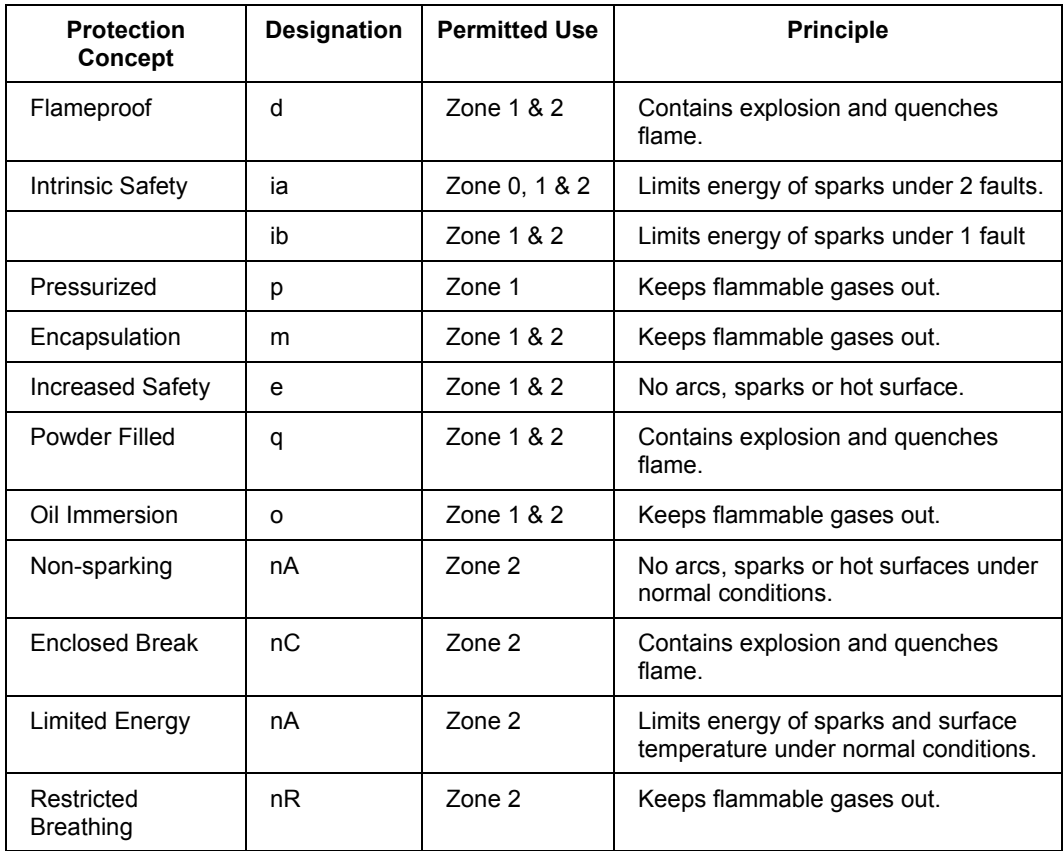

#### **IEC Temperature Classification**

Equipment intended for installation directly within the hazardous location must also be classified for the maximum surface temperature that can be generated under normal or fault conditions as referenced to the maximum operating ambient of the equipment. The maximum surface temperature must be less than the minimum autoignition temperature of the hazardous atmosphere present. The temperature shall be indicated in identification numbers as listed in the following table.

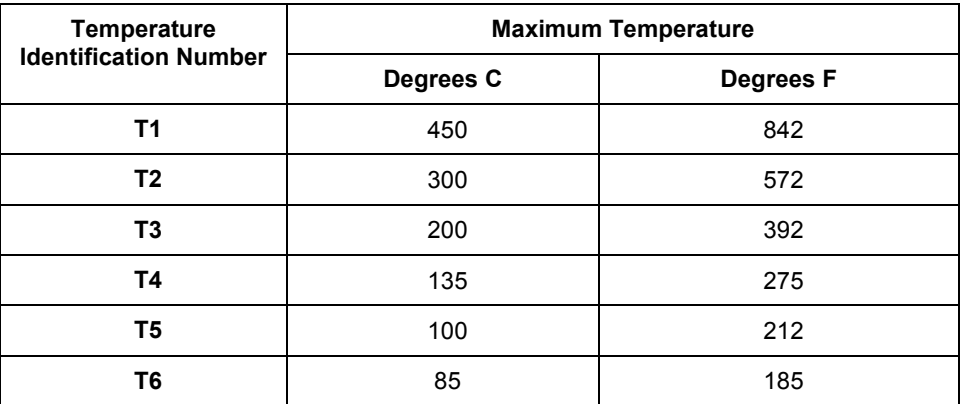

#### **Enclosure Ratings**

The NEMA (National Electrical Manufacturer's Association) enclosure classifications are recognized in the US. The IEC Publication 529 Enclosure Classifications are recognized throughout Europe and those parts of the world that use the IEC standards as a basis for product certifications.

#### **NEMA and IEC Comparison**

IEC Publication 529, *Classification of Degrees of Protection Provided by Enclosures*, provides a system for specifying the enclosures of electrical equipment on the basis of the degree of protection provided by the enclosure. IEC 529 does not specify degrees of protection against mechanical damage of equipment, risk of explosion, or conditions such as moisture (produced for example by condensation), corrosive vapors, fungus, or vermin. NEMA Standards Publication 250, *Enclosures for Electrical Equipment (1000 Volts Maximum),* does test for environmental conditions such as corrosion, rust, icing, oil, and coolants. For this reason, and because the tests and evaluations for other characteristics are not identical, the IEC enclosure classification designations cannot be exactly equated with NEMA enclosure type numbers.

#### **Appendix A – Hazardous Locations Reference**

International Electrotechnical Commission (IEC) Classification of Hazardous Locations

Basically, the IEC designation consists of the letters IP followed by two numerals. The first characteristic numeral indicates the degree of protection provided by the enclosure with respect to persons and solid foreign objects entering the enclosure. The second characteristic numeral indicates the degree of protection provided by the enclosure with respect to the harmful ingress of water.

The table below provides an approximate conversion from NEMA enclosure type numbers to IEC enclosure classification designations. The NEMA types meet or exceed the test requirements for the associated IEC classifications; **for this reason the Table cannot be used to convert from IEC classifications to NEMA types**.

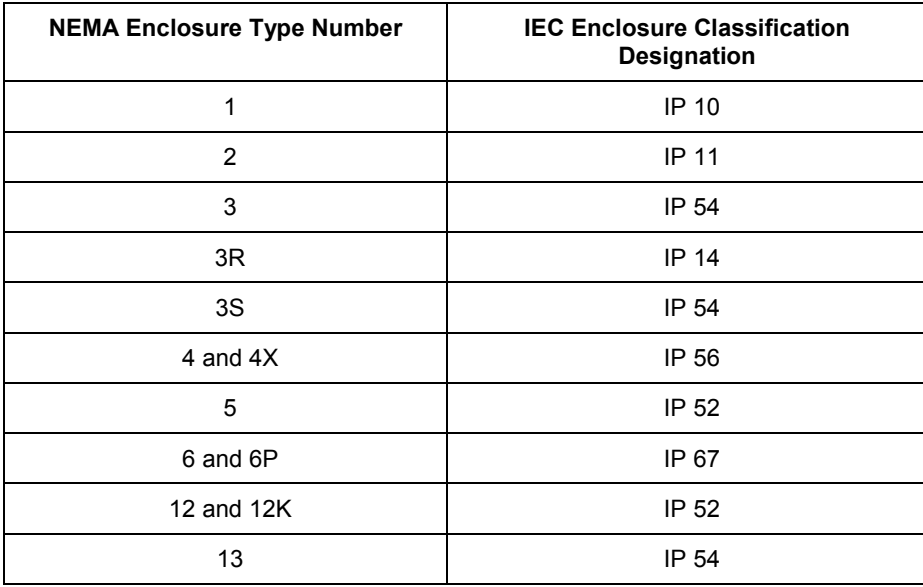

NOTE: This comparison is based on tests specified in IEC Publication 529.

# **Appendix B**

# **Cabling Accessories for IS Applications**

#### **Honeywell Model Numbers**

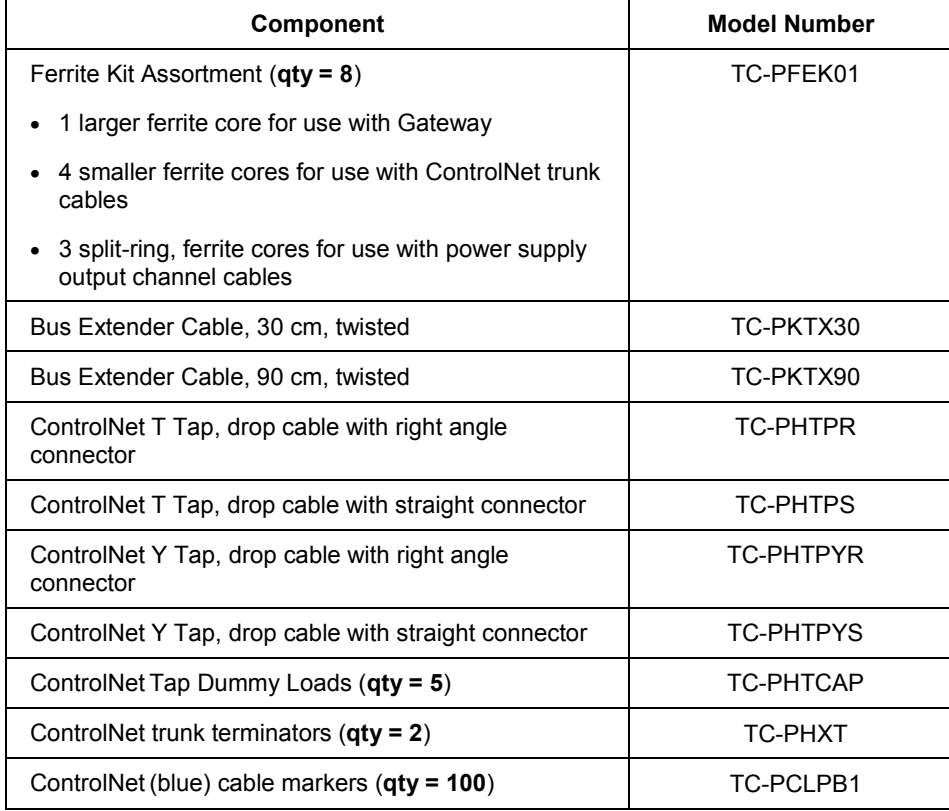

#### **Appendix B** Cabling Accessories for IS Applications

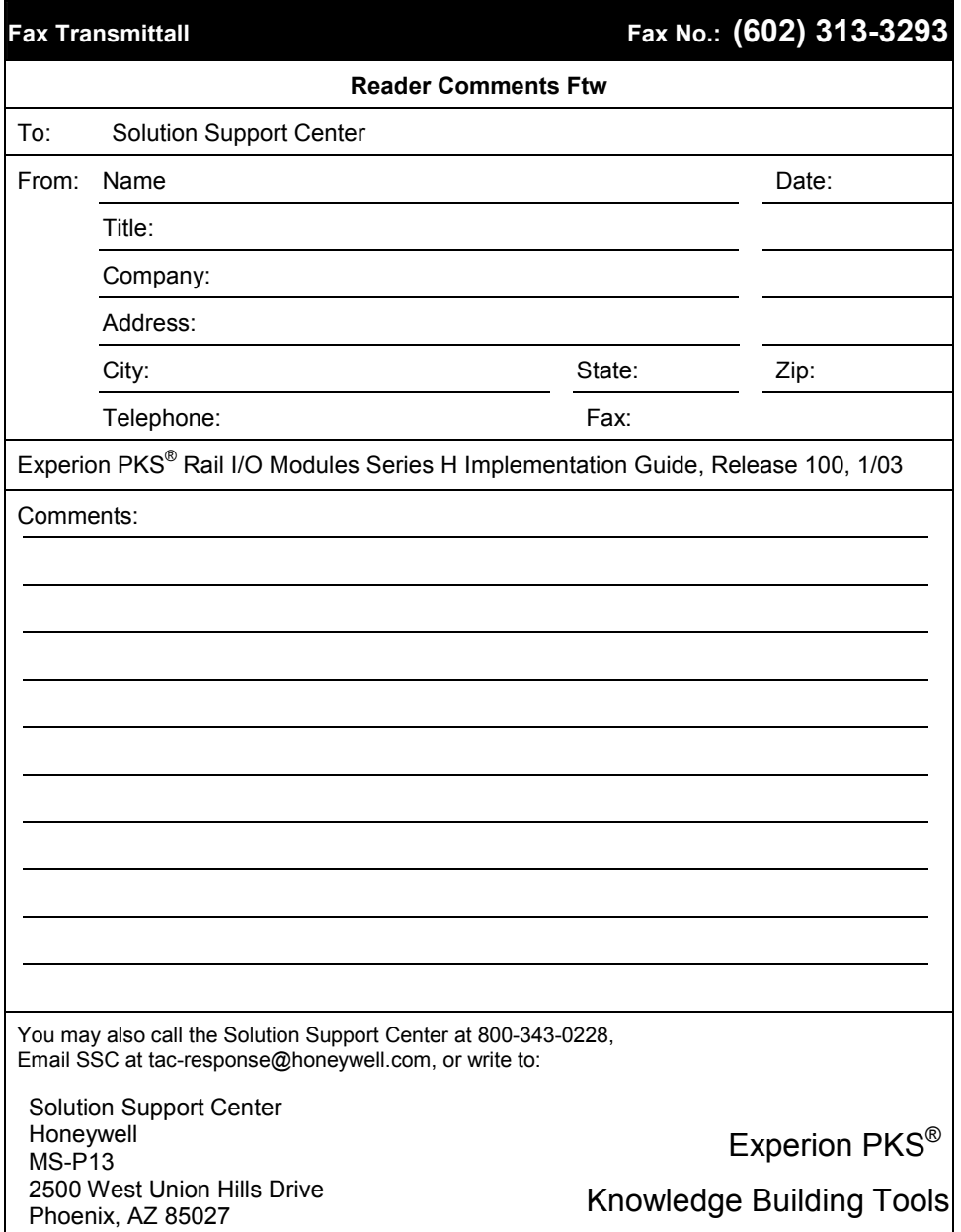

# **Honeywell**

Honeywell ACS – Industry Solutions 1100 Virginia Drive Fort Washington, PA 19034